# **Power Panel T50 User's manual**

Version: **1.22 (November 2018)** Model no.: **MAPPT50-ENG**

# Everything for your HMI running

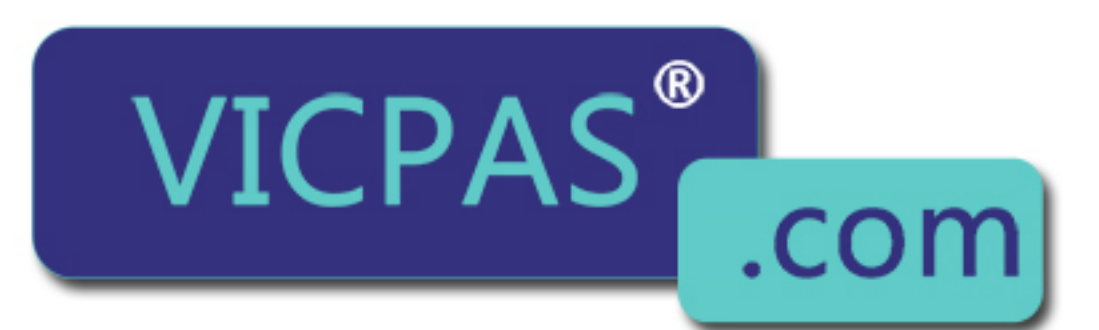

#### All values in this manual are current as of its publication. We reserve the right to change the contents of this manual  $\alpha$  $\blacksquare$  Induch Keynad Dishiav i baer in the gradition grade for the lines. damages in connection with or arising from the furnishing, performance or use of this material. We point out that the

- software and hardware names and brand names and brand names of the respective companies used in the respective compa  $\mathbb{M}$  salcon
	- +86-15876525394  $\mathbf{\Theta}$

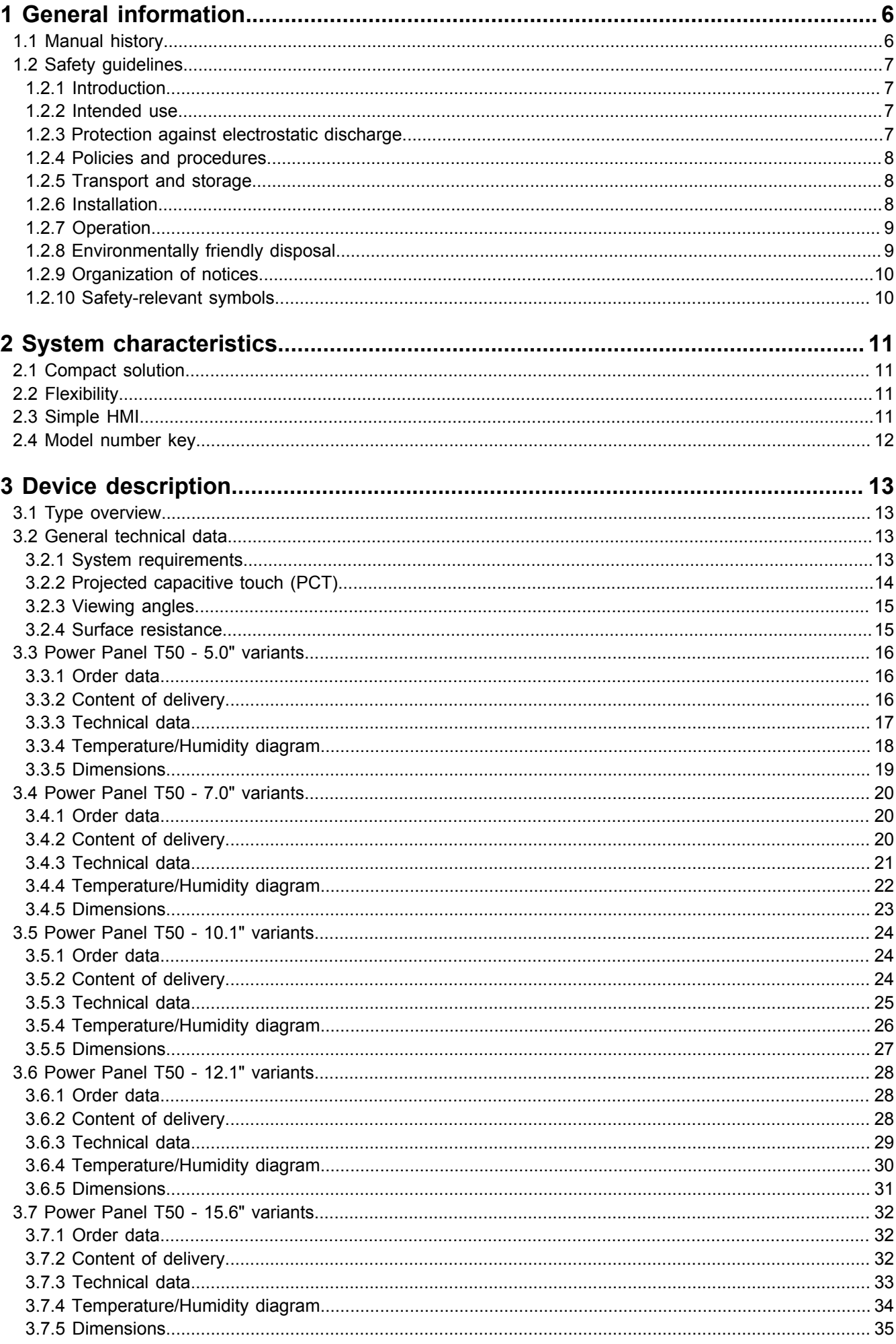

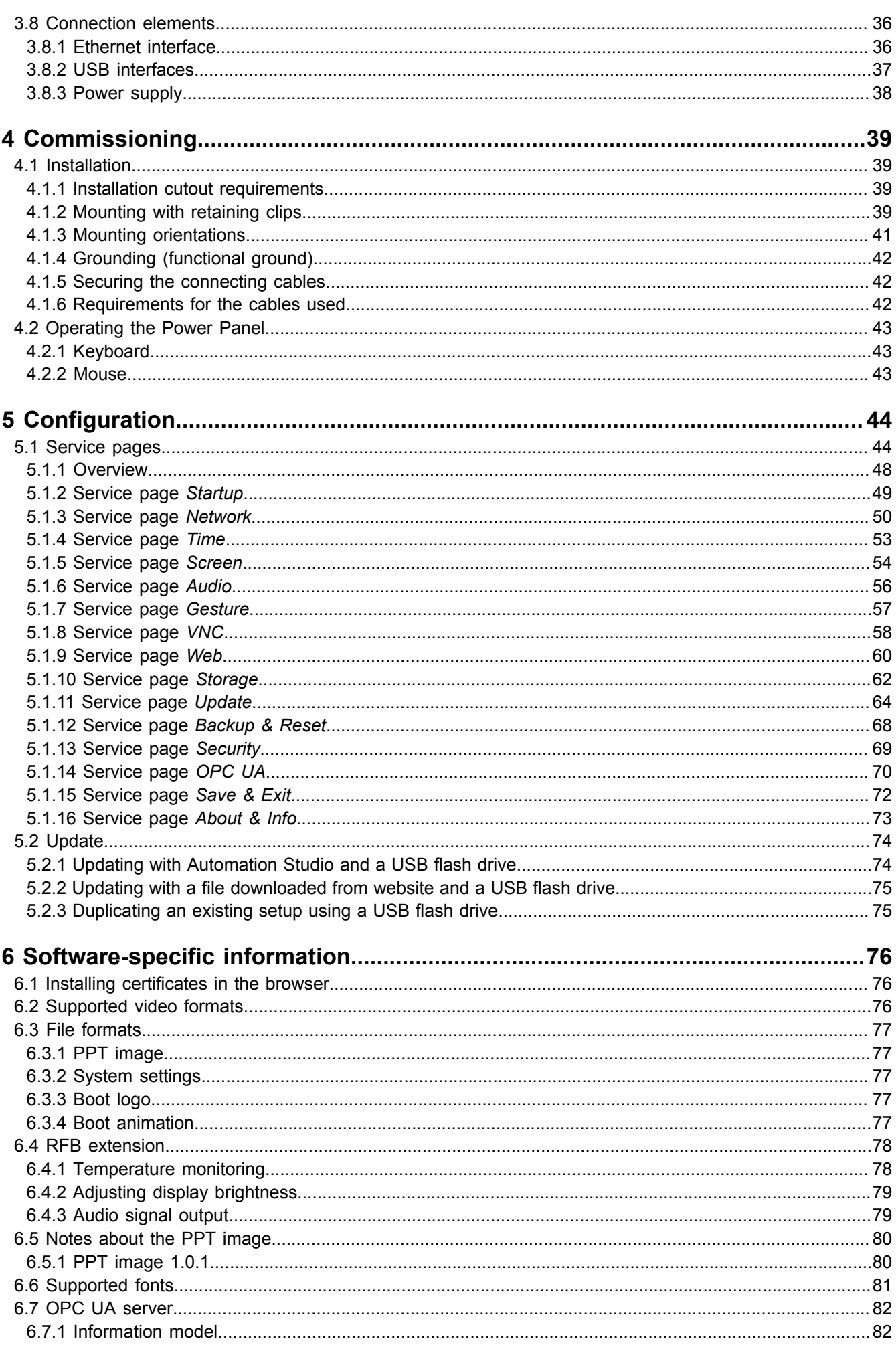

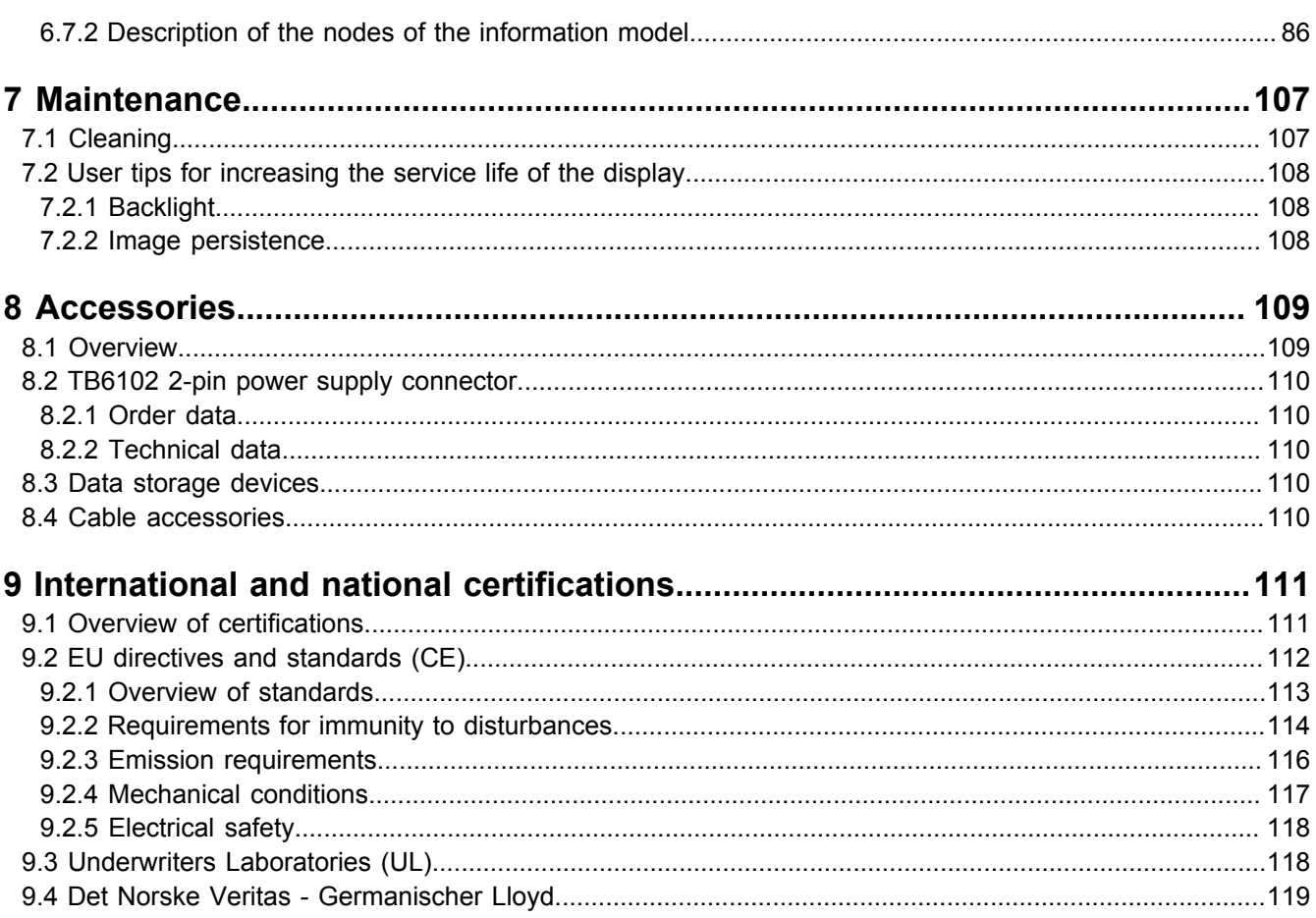

# <span id="page-5-0"></span>**1 General information**

# **Information:**

**B&R makes every effort to keep user's manuals as current as possible. The most current versions can be downloaded from the B&R website [www.br-automation.com.](http://www.br-automation.com)**

# <span id="page-5-1"></span>**1.1 Manual history**

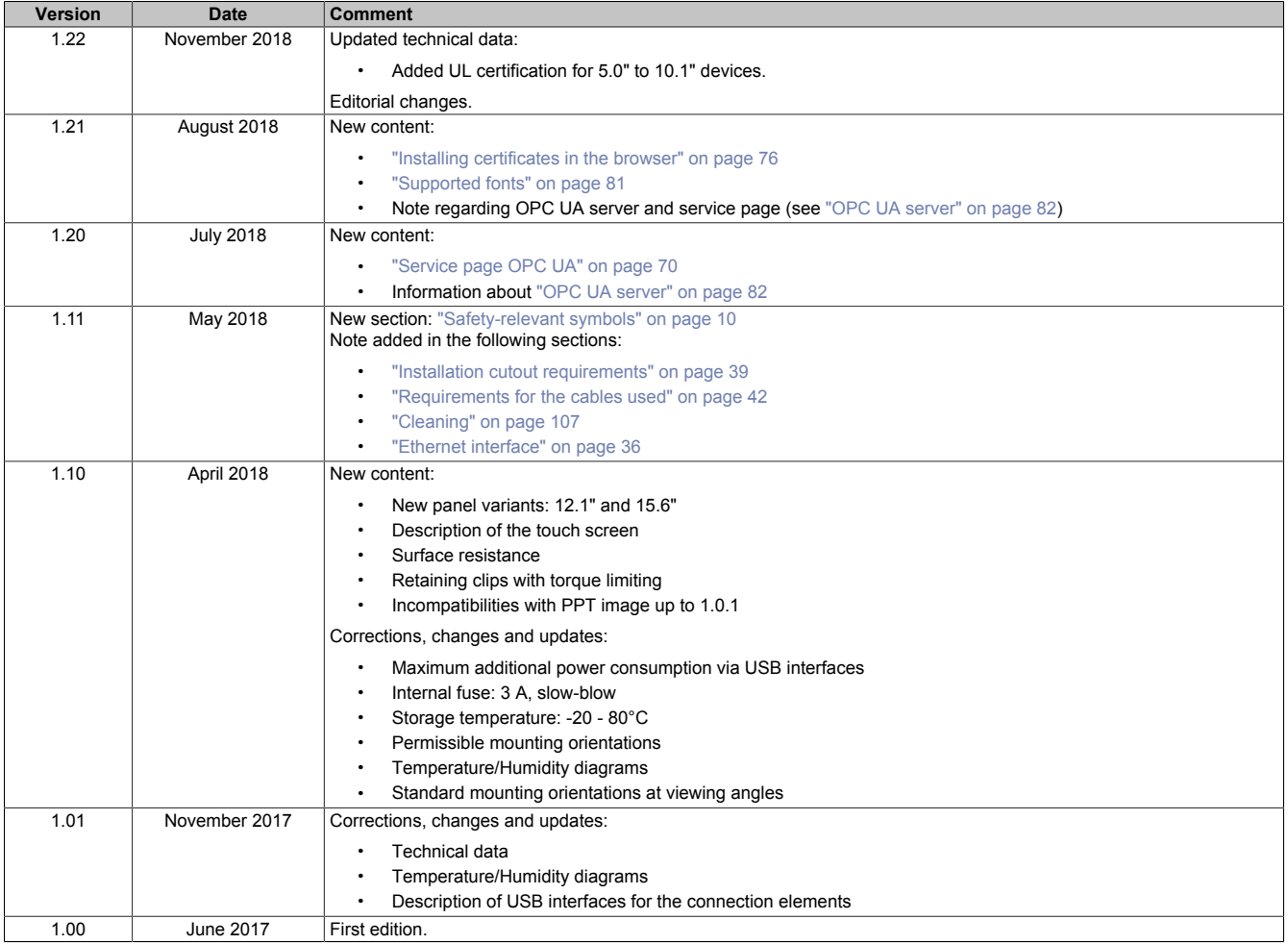

# <span id="page-6-0"></span>**1.2 Safety guidelines**

# **Important!**

**If the device is not used in accordance with the manufacturer's instructions, the protection provided by the device may be impaired.**

#### <span id="page-6-1"></span>**1.2.1 Introduction**

Programmable logic controllers (PLCs), operating/monitoring devices (industrial PCs, Power Panels, Mobile Panels, etc.) and uninterruptible power supplies from B&R have been designed, developed and manufactured for conventional use in industrial environments. They were not designed, developed and manufactured for any use involving serious risks or hazards that could lead to death, injury, serious physical impairment or loss of any kind without the implementation of exceptionally stringent safety precautions. In particular, this includes the use of these devices to monitor nuclear reactions in nuclear power plants, in flight control or flight safety systems as well as in the control of mass transportation systems, medical life support systems or weapons systems.

When using programmable logic controllers or operating/monitoring devices as control systems in connection with a Soft PLC (e.g. Automation Runtime or comparable product) or Slot PLC (e.g. B&R LS251 or comparable product), safety precautions relevant to industrial control systems (e.g. the provision of safety devices such as emergency stop, etc.) must be observed in accordance with applicable national and international regulations. This also applies to all other devices connected to the system, such as drives.

All tasks such as the installation, commissioning and servicing of devices are only permitted to be carried out by qualified personnel. Qualified personnel are those familiar with the transport, mounting, installation, commissioning and operation of devices who also have the appropriate qualifications to perform these tasks (e.g. IEC 60364). National accident prevention regulations must be observed.

The safety notices, information about connection conditions (nameplate and documentation) and limit values specified in the technical data must be read carefully before installation and commissioning and are to be observed in all cases.

#### <span id="page-6-2"></span>**1.2.2 Intended use**

Electronic devices are never completely failsafe. If the programmable logic controller, operating/monitoring device or uninterruptible power supply fails, the user is responsible for ensuring that other connected devices such as motors are brought to a safe state.

#### <span id="page-6-3"></span>**1.2.3 Protection against electrostatic discharge**

Electrical components that can be damaged by electrostatic discharge (ESD) must be handled accordingly.

#### **1.2.3.1 Packaging**

- Electrical components with a housing
	- ...do not require special ESD packaging but must be handled properly (see ["Electrical components with](#page-6-4) [a housing" on page 7](#page-6-4)).
- Electrical components without a housing ...are protected by ESD-suitable packaging.

# <span id="page-6-4"></span>**1.2.3.2 Guidelines for proper ESD handling**

#### **Electrical components with a housing**

- Do not touch the connector contacts on the device (bus data contacts).
- Do not touch the connector contacts on connected cables.
- Do not touch the contact tips on circuit boards.

#### **Electrical components without a housing**

The following points apply in addition to the points listed under "Electrical components with a housing":

- Any persons handling electrical components or devices with installed electrical components must be grounded.
- Components are only permitted to be touched on their narrow sides or front plate.
- Components must always be placed on or stored in a suitable medium (ESD packaging, conductive foam, etc.).

#### **Information: Metallic surfaces are not suitable storage surfaces!**

- Components must not be subjected to electrostatic discharge (e.g. caused by charged plastics).
- Observe a minimum distance of 10 cm from monitors and television sets.
- Measuring instruments and equipment must be grounded.
- Probe tips of galvanically isolated measuring instruments must be temporarily discharged on suitably grounded surfaces before taking measurements.

#### **Individual components**

- ESD protective measures for individual components are thoroughly implemented at B&R (conductive floors, footwear, arm bands, etc.).
- Increased ESD protective measures for individual components are not required for handling B&R products at customer locations.

#### <span id="page-7-0"></span>**1.2.4 Policies and procedures**

Electronic devices are never completely failsafe. If the programmable logic controller, operating/monitoring device or uninterruptible power supply fails, the user is responsible for ensuring that other connected devices such as motors are brought to a safe state.

When using programmable logic controllers or operating/monitoring devices as control systems in connection with a Soft PLC (e.g. B&R Automation Runtime or comparable product) or Slot PLC (e.g. B&R LS251 or comparable product), safety precautions relevant to industrial control systems (e.g. the provision of safety devices such as emergency stop, etc.) must be observed in accordance with applicable national and international regulations. This also applies to all other devices connected to the system, such as drives.

All tasks such as the installation, commissioning and servicing of devices are only permitted to be carried out by qualified personnel. Qualified personnel are those familiar with the transport, mounting, installation, commissioning and operation of devices who also have the appropriate qualifications to perform these tasks (e.g. IEC 60364). National accident prevention regulations must be observed.

The safety notices, information about connection conditions (nameplate and documentation) and limit values specified in the technical data must be read carefully before installation and commissioning and are to be observed in all cases.

#### <span id="page-7-1"></span>**1.2.5 Transport and storage**

During transport and storage, devices must be protected against undue stress (mechanical loads, temperature, moisture, corrosive atmospheres, etc.).

Devices contain components sensitive to electrostatic charges that can be damaged by improper handling. It is therefore necessary to provide the required protective measures against electrostatic discharge when installing or removing these devices (see ["Protection against electrostatic discharge" on page 7\)](#page-6-3).

#### <span id="page-7-2"></span>**1.2.6 Installation**

- Installation must be performed according to this documentation using suitable equipment and tools.
- Devices are only permitted to be installed by qualified personnel and when the power is switched off.
- General safety guidelines and national accident prevention regulations must be observed.
- Electrical installation must be carried out in accordance with applicable guidelines (e.g. wire cross sections, fuses, protective ground connections).
- Take the necessary protective measures against electrostatic discharge (see ["Protection against electro](#page-6-3)[static discharge" on page 7\)](#page-6-3).

#### <span id="page-8-0"></span>**1.2.7 Operation**

#### **1.2.7.1 Protection against touching electrical parts**

To operate programmable logic controllers, operating/monitoring devices and uninterruptible power supplies, certain components must carry dangerous voltage levels over 42 VDC. Touching one of these components can result in a life-threatening electric shock. This could lead to death, severe injury or damage to property.

Before switching on programmable logic controllers, operating/monitoring devices or the uninterruptible power supply, it must be ensured that the housing is properly connected to ground (PE rail). Ground connections must also be established when the operating/monitoring device or uninterruptible power supply is connected for test purposes or only being operated for a short period of time!

Before switching on the device, all voltage-carrying components must be securely covered. During operation, all covers must remain closed.

#### **1.2.7.2 Environmental conditions - Dust, moisture, corrosive gases**

The use of operating/monitoring devices (e.g. industrial PCs, Power Panels, Mobile Panels) and uninterruptible power supplies in very dusty environments must be avoided. The collection of dust on devices can affect functionality and may prevent sufficient cooling, especially in systems with active cooling (fans).

The presence of corrosive gases can also result in impaired functionality. When combined with high temperature and humidity, corrosive gases – e.g. with sulfur, nitrogen and chlorine components – can induce chemical reactions that can damage electronic components very quickly. The presence of corrosive gases is indicated by blackened copper surfaces and cable ends on existing installations.

When operated in dusty or moist environments that could potentially impair functionality, operating/monitoring devices such as the Automation Panel and Power Panel are protected on the front against the ingress of dust or moisture when installed properly (e.g. cutout installation). The back of all devices must be protected from the ingress of dust and moisture, however; any collected dust must be removed at suitable intervals.

#### **1.2.7.3 Viruses and dangerous programs**

This system is subject to potential risk each time data is exchanged or software is installed from a data storage medium (e.g. diskette, CD-ROM, USB flash drive, etc.), network connection or the Internet. The user is responsible for assessing these risks, implementing preventive measures such as virus protection programs, firewalls, etc. and making sure that software is obtained only from trusted sources.

#### <span id="page-8-1"></span>**1.2.8 Environmentally friendly disposal**

All programmable controllers, operating/monitoring devices and uninterruptible power supplies from B&R are designed to minimize harm to the environment as far as possible.

#### **1.2.8.1 Separation of materials**

It is necessary to separate out the different materials so that devices can undergo an environmentally friendly recycling process.

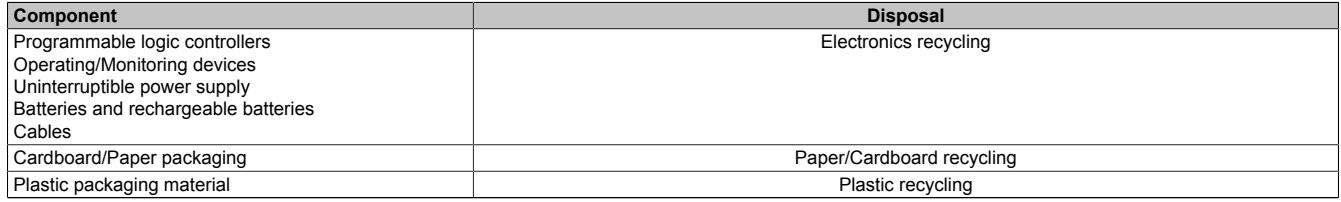

Table 1: Environmentally friendly disposal

Disposal must take place in accordance with applicable legal regulations.

#### <span id="page-9-0"></span>**1.2.9 Organization of notices**

#### **Safety notices**

Contain **only** information that warns of dangerous functions or situations.

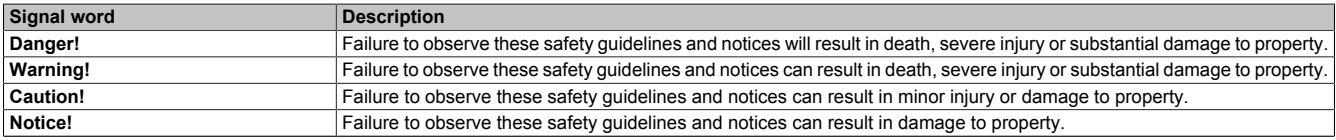

Table 2: Organization of safety notices

#### **General notices**

Contain **useful** information for users and instructions for avoiding malfunctions.

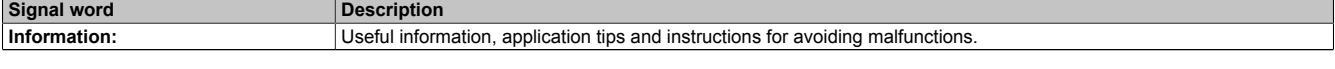

Table 3: Organization of general notices

#### <span id="page-9-1"></span>**1.2.10 Safety-relevant symbols**

The following symbols may appear on the device or its packaging:

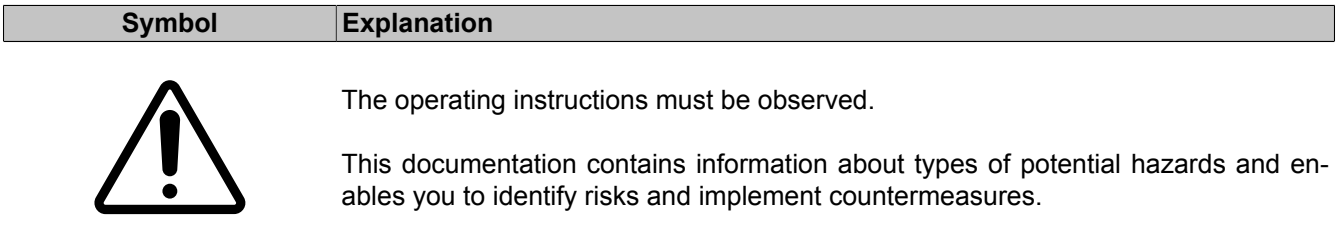

# <span id="page-10-0"></span>**2 System characteristics**

The Power Panel T50 is equipped with an integrated browser and can also be used as a Visual Components client. This Power Panel has Ethernet and USB interfaces as well as various configuration options.

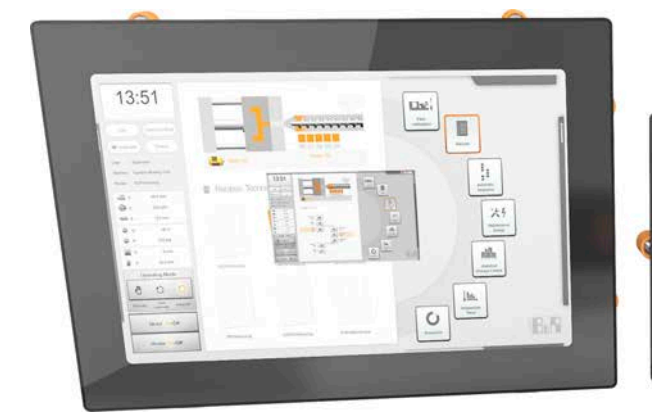

Power Panel T50 devices with glass front and multi-touch technology are compact, easy to configure and perfectly suited for premium machine designs.

The high sensitivity and accuracy of the projected capacitive touch screen improves usability. The multi-touch technology also makes it possible to integrate convenient gestures like zooming and swiping.

#### **Highlights**

- High-quality, slim design
- Multi-touch capability
- Widescreen variants up to 15.6" HD
- Easy configuration
- Web-based or VNC-based HMI

# <span id="page-10-1"></span>**2.1 Compact solution**

With an extremely compact design, minimal installation depth and intelligent cable outlet arrangement, Power Panels are extreme space-savers that are very easy to install. They also have no hard disks, fans or batteries, which makes them maintenance-free. The front of the panel provides IP65 protection, making these devices extremely well-suited for harsh industrial environments.

# <span id="page-10-2"></span>**2.2 Flexibility**

Power Panel T50 devices are available in 5 different display sizes from 5.0" to 15.6" (see ["Type overview" on page](#page-12-1) [13](#page-12-1)).

Landscape and portrait formats add even more flexibility to the machine layout.

Regardless of model, size and color, what all these devices have in common is a shallow installation depth and minimized border width. At the same time, no compromises were made with regard to stability and seal integrity.

# <span id="page-10-3"></span>**2.3 Simple HMI**

The Power Panel T50 is a dedicated HMI device that can be operated in 2 different terminal modes:

- Terminal as a VNC client for VNC-based HMI applications created with Visual Components in Automation Studio.
- Terminal with web browser technology (full screen mode).

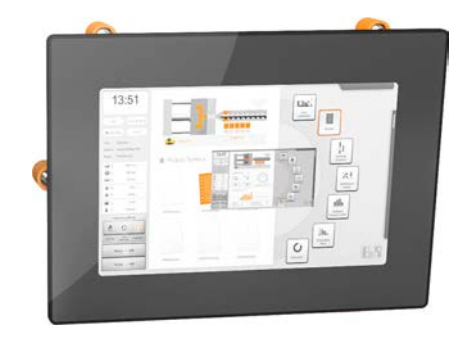

# <span id="page-11-0"></span>**2.4 Model number key**

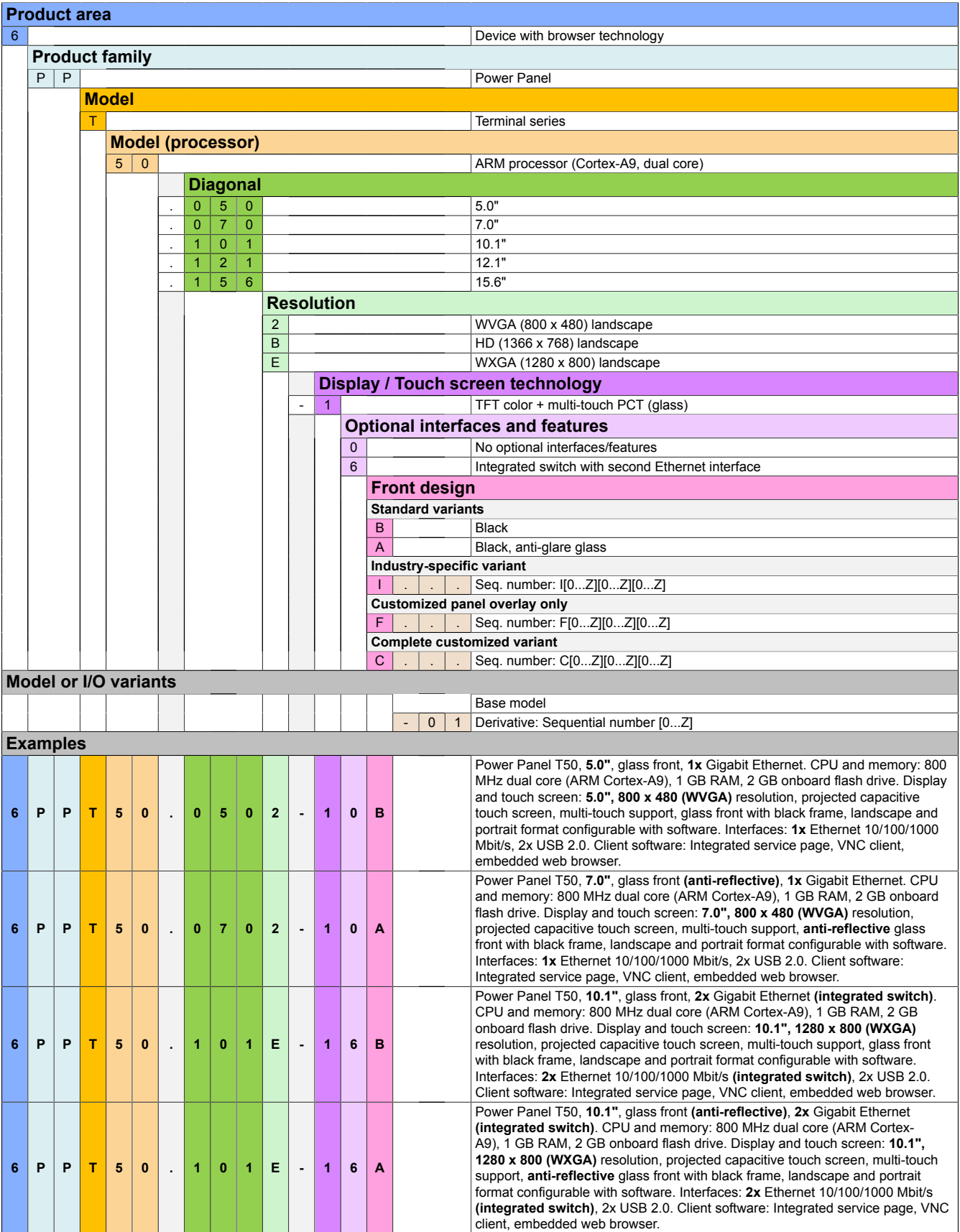

# <span id="page-12-0"></span>**3 Device description**

# <span id="page-12-1"></span>**3.1 Type overview**

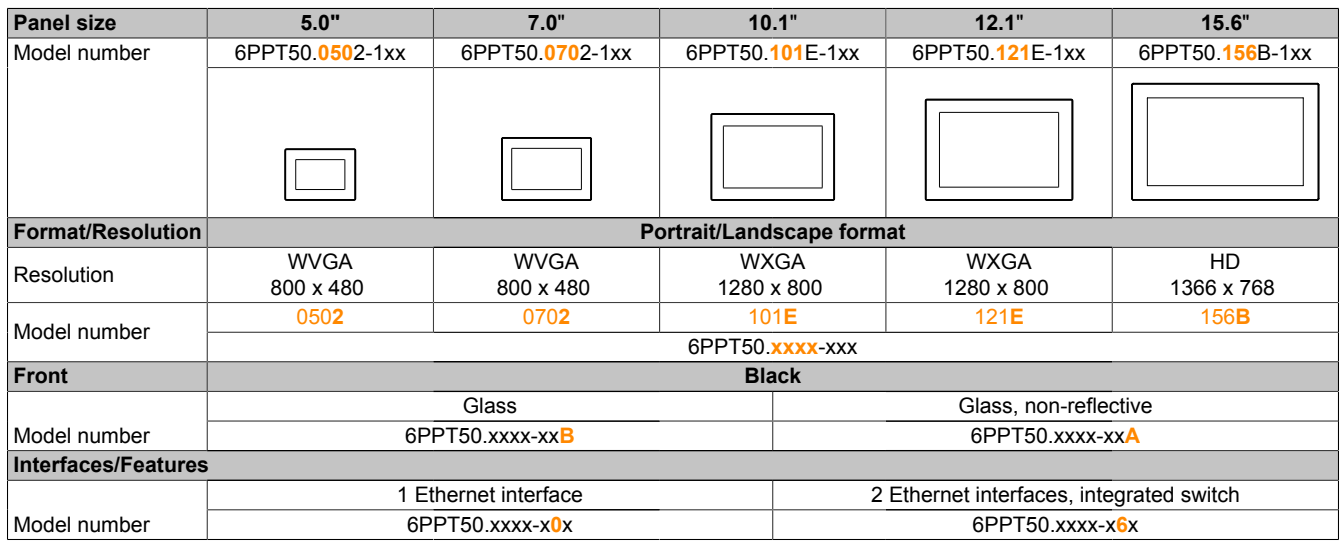

# <span id="page-12-2"></span>**3.2 General technical data**

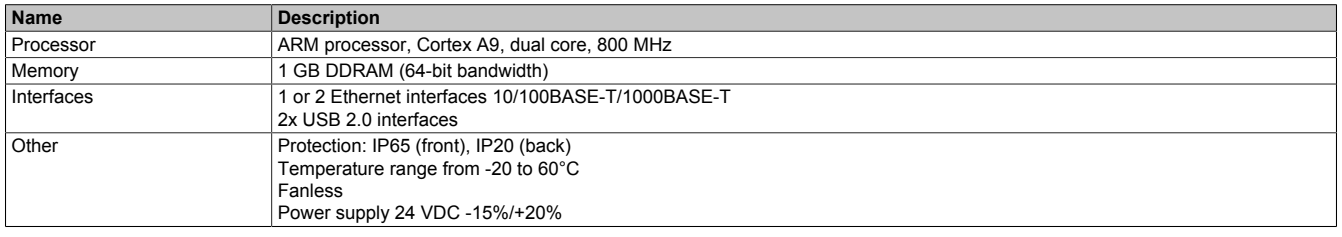

#### <span id="page-12-3"></span>**3.2.1 System requirements**

General system requirements for Power Panel T50:

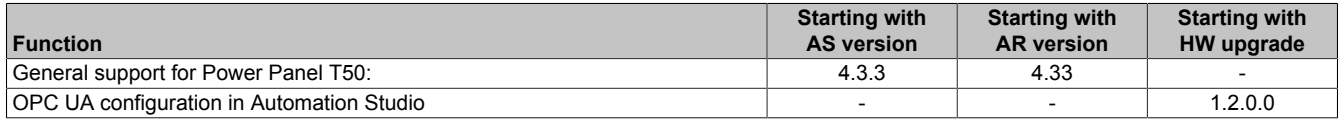

AS ... Automation Studio, AR ... Automation Runtime, HW ... Hardware

# <span id="page-13-0"></span>**3.2.2 Projected capacitive touch (PCT)**

Starting with the second generation of devices, a new touch controller with improved properties is used:

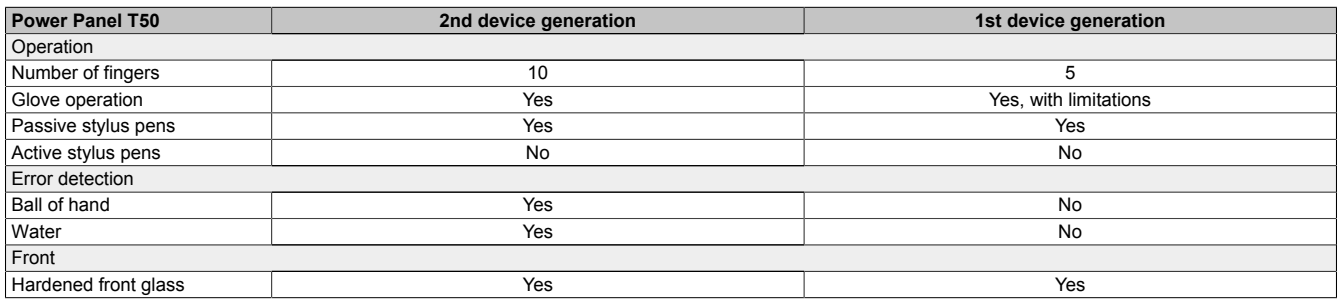

#### **Hardware revisions of device generations**

![](_page_13_Picture_201.jpeg)

#### **Operation with gloves**

![](_page_13_Picture_7.jpeg)

Projected capacitive touch screens (PCT) are suitable for operation with or without gloves.

A large number of gloves (rubber gloves, light/heavy leather gloves, disposable latex gloves, etc.) are supported.

Due to the variety of commercially available gloves, however, B&R cannot guarantee all types.

#### **Support for stylus pens**

#### *Passive stylus pens:*

In principle, Power Panel T50 devices support passive stylus pens. Due to the large number of passive stylus pens available on the market, there may be functional differences. For this reason, B&R cannot comprehensively guarantee their functionality.

*Active stylus pens* are not supported!

#### **Touch actions during cleaning**

Touch actions can be triggered during cleaning of the PCT touch screen. If this is not desired, this behavior must be taken into account in the application.

#### <span id="page-14-0"></span>**3.2.3 Viewing angles**

For the viewing angles values (U, D, R, L) of the display types, see the technical data of the respective device.

![](_page_14_Figure_3.jpeg)

![](_page_14_Picture_330.jpeg)

The viewing angles are specified for the horizontal (L, R) and vertical (U, D) axes in reference to the vertical axis of the display. The specified viewing angles above always refer to the standard mounting orientation of the respective Power Panel.

Standard mounting orientation: Interfaces are at the bottom.

#### <span id="page-14-1"></span>**3.2.4 Surface resistance**

Chemical resistance of the front glass per ASTM D 1308-02 and ASTM F 1598-95 for an exposure time of 24 hours without visible changes:

- Acetone
- Alkaline cleaning agents
- Ammonia 5%
- Gasoline (unleaded)<br>• Beer
- Beer
- Brake fluid
- Chlorine-alkaline cleaning and disinfecting agents (pH value min. 11) 1.5%
- Hydrogen chloride 6%
- Coca-Cola
- Diesel
- Diesel oil
- Dimethylbenzene
- Vinegar
- Ethanol
- Grease
- Ammonia-based glass cleaners
- Sidolin glass cleaner
- Graphite
- Hydraulic fluid (Skydrol)
- Isopropanol<br>• Isopropanol
- Isopropanol<br>• Coffee
- Coffee
- Ink
- Lysol
- Methylbenzene
- Methyl ethyl ketone
- Naphtha
- Caustic soda 5%
- Nitric acid 70%
- Hydrochloric acid 5%
- Lubricants
- Sulphuric acid 40%
- Suntan oil and UV radiation
- Cooking oil<br>• Stamping in
- Stamping ink
- Tea
- Turpentine
- Turpentine oil replacement (thinner)
- Trichloroethylene

# <span id="page-15-0"></span>**3.3 Power Panel T50 - 5.0" variants**

# <span id="page-15-1"></span>**3.3.1 Order data**

![](_page_15_Picture_206.jpeg)

Table: Power Panel T50 - 5.0" variants - Order data

# <span id="page-15-2"></span>**3.3.2 Content of delivery**

![](_page_15_Picture_207.jpeg)

## <span id="page-16-0"></span>**3.3.3 Technical data**

![](_page_16_Picture_384.jpeg)

Table: Power Panel T50 - 5.0" variants - Technical data

| <b>Model number</b>                    | 6PPT50.0502-10B                                     | 6PPT50.0502-10A | 6PPT50.0502-16B                                     | 6PPT50.0502-16A |
|----------------------------------------|-----------------------------------------------------|-----------------|-----------------------------------------------------|-----------------|
| <b>Operating conditions</b>            |                                                     |                 |                                                     |                 |
| Permissible mounting orientations      |                                                     |                 |                                                     |                 |
| Standard mounting orientation          | Vertical                                            |                 |                                                     |                 |
| Tilt                                   | $±25^\circ$                                         |                 |                                                     |                 |
| Rotation                               |                                                     |                 | In 90° increments (portrait/landscape)              |                 |
| All other mounting orientations        | With derating: Max. operating temperature minus 5°C |                 |                                                     |                 |
| Installation elevation above sea level |                                                     |                 |                                                     |                 |
| 0 to $2000 \text{ m}$                  |                                                     |                 | No limitation                                       |                 |
| $>2000$ m                              |                                                     |                 | Reduction of ambient temperature by 0.5°C per 100 m |                 |
| Degree of protection per EN 60529      |                                                     |                 | Front: IP65, Back: IP20                             |                 |
| <b>Environmental conditions</b>        |                                                     |                 |                                                     |                 |
| Temperature                            |                                                     |                 |                                                     |                 |
| Operation                              | -20 to $60^{\circ}$ C                               |                 |                                                     |                 |
| Storage                                | -20 to $80^{\circ}$ C                               |                 |                                                     |                 |
| Transport                              | -20 to $80^{\circ}$ C                               |                 |                                                     |                 |
| Relative humidity                      | See temperature/humidity diagram.                   |                 |                                                     |                 |
| <b>Mechanical properties</b>           |                                                     |                 |                                                     |                 |
| Front                                  |                                                     |                 |                                                     |                 |
| Design                                 | <b>Black</b>                                        |                 |                                                     |                 |
| <b>Dimensions</b>                      |                                                     |                 |                                                     |                 |
| Width                                  | 156 mm                                              |                 |                                                     |                 |
| Height                                 | $112 \text{ mm}$                                    |                 |                                                     |                 |
| Depth                                  | 39.7 mm                                             |                 |                                                     |                 |
| Weight                                 | $0.6$ kg                                            |                 |                                                     |                 |

Table: Power Panel T50 - 5.0" variants - Technical data

1) At an ambient temperature of 25°C. Reducing the brightness by 50% can typically result in an approximately 50% increase in the half-brightness time.<br>2) Power consumption of device including all interfaces.<br>3) The intern

Power consumption of device including all interfaces.

The internal fuse cannot be replaced by the user or reset.

#### <span id="page-17-0"></span>**3.3.4 Temperature/Humidity diagram**

![](_page_17_Figure_7.jpeg)

#### Figure 1: Power Panel T50 - 5.0" variants - Temperature/Humidity diagram

#### <span id="page-18-0"></span>**3.3.5 Dimensions**

![](_page_18_Figure_2.jpeg)

Dimensions of the installation cutout for this Power Panel variant: 146 ±1 mm x 102 ±1 mm

See also ["Installation cutout requirements" on page 39.](#page-38-2)

# <span id="page-19-0"></span>**3.4 Power Panel T50 - 7.0" variants**

# <span id="page-19-1"></span>**3.4.1 Order data**

![](_page_19_Picture_206.jpeg)

Table: Power Panel T50 - 7.0" variants - Order data

# <span id="page-19-2"></span>**3.4.2 Content of delivery**

![](_page_19_Picture_207.jpeg)

# <span id="page-20-0"></span>**3.4.3 Technical data**

![](_page_20_Picture_384.jpeg)

Table: Power Panel T50 - 7.0" variants - Technical data

| <b>Model number</b>                    | 6PPT50.0702-10B                  | 6PPT50.0702-10A | 6PPT50.0702-16B                                     | 6PPT50.0702-16A |
|----------------------------------------|----------------------------------|-----------------|-----------------------------------------------------|-----------------|
| <b>Operating conditions</b>            |                                  |                 |                                                     |                 |
| Permissible mounting orientations      |                                  |                 |                                                     |                 |
| Standard mounting orientation          | Vertical                         |                 |                                                     |                 |
| Tilt                                   | $±25^\circ$                      |                 |                                                     |                 |
| Rotation                               |                                  |                 | In 90° increments (portrait/landscape)              |                 |
| All other mounting orientations        |                                  |                 | With derating: Max. operating temperature minus 5°C |                 |
| Installation elevation above sea level |                                  |                 |                                                     |                 |
| 0 to 2000 m                            |                                  |                 | No limitations                                      |                 |
| $>2000$ m                              |                                  |                 | Reduction of ambient temperature by 0.5°C per 100 m |                 |
| Degree of protection per EN 60529      |                                  |                 | Front: IP65, Back: IP20                             |                 |
| <b>Environmental conditions</b>        |                                  |                 |                                                     |                 |
| Temperature                            |                                  |                 |                                                     |                 |
| Operation                              | $-20$ to $60^{\circ}$ C          |                 |                                                     |                 |
| Storage                                | -20 to $80^{\circ}$ C            |                 |                                                     |                 |
| Transport                              | -20 to $80^{\circ}$ C            |                 |                                                     |                 |
| Relative humidity                      | See temperature/humidity diagram |                 |                                                     |                 |
| <b>Mechanical properties</b>           |                                  |                 |                                                     |                 |
| Front                                  |                                  |                 |                                                     |                 |
| Design                                 | <b>Black</b>                     |                 |                                                     |                 |
| <b>Dimensions</b>                      |                                  |                 |                                                     |                 |
| Width                                  | 197 mm                           |                 |                                                     |                 |
| Height                                 | 140 mm                           |                 |                                                     |                 |
| Depth                                  | 42.2 mm                          |                 |                                                     |                 |
| Weight                                 |                                  |                 | $0.9$ kg                                            |                 |

Table: Power Panel T50 - 7.0" variants - Technical data

1) At an ambient temperature of 25°C. Reducing the brightness by 50% can typically result in an approximately 50% increase in the half-brightness time.<br>2) Power consumption of device including all interfaces.<br>3) The intern

Power consumption of device including all interfaces.

The internal fuse cannot be replaced by the user or reset.

#### <span id="page-21-0"></span>**3.4.4 Temperature/Humidity diagram**

![](_page_21_Figure_7.jpeg)

#### Figure: Power Panel T50 - 7.0" variants - Temperature/Humidity diagram

# <span id="page-22-0"></span>**3.4.5 Dimensions**

![](_page_22_Figure_2.jpeg)

Dimensions of the installation cutout for this Power Panel variant: 187 ±1 mm x 130 ±1 mm

See also ["Installation cutout requirements" on page 39.](#page-38-2)

# <span id="page-23-0"></span>**3.5 Power Panel T50 - 10.1" variants**

# <span id="page-23-1"></span>**3.5.1 Order data**

![](_page_23_Picture_202.jpeg)

Table: Power Panel T50 - 10.1" variants - Order data

# <span id="page-23-2"></span>**3.5.2 Content of delivery**

![](_page_23_Picture_203.jpeg)

# <span id="page-24-0"></span>**3.5.3 Technical data**

![](_page_24_Picture_384.jpeg)

Table: Power Panel T50 - 10.1" variants - Technical data

| <b>Model number</b>                    | 6PPT50.101E-10B                  | 6PPT50.101E-10A | 6PPT50.101E-16B                                     | 6PPT50.101E-16A |
|----------------------------------------|----------------------------------|-----------------|-----------------------------------------------------|-----------------|
| <b>Operating conditions</b>            |                                  |                 |                                                     |                 |
| Permissible mounting orientations      |                                  |                 |                                                     |                 |
| Standard mounting orientation          | Vertical                         |                 |                                                     |                 |
| Tilt                                   | $±25^\circ$                      |                 |                                                     |                 |
| Rotation                               |                                  |                 | In 90° increments (portrait/landscape)              |                 |
| All other mounting orientations        |                                  |                 | With derating: Max. operating temperature minus 5°C |                 |
| Installation elevation above sea level |                                  |                 |                                                     |                 |
| 0 to $2000 \text{ m}$                  |                                  |                 | No limitations                                      |                 |
| $>2000$ m                              |                                  |                 | Reduction of ambient temperature by 0.5°C per 100 m |                 |
| Degree of protection per EN 60529      |                                  |                 | Front: IP65, Back: IP20                             |                 |
| <b>Environmental conditions</b>        |                                  |                 |                                                     |                 |
| Temperature                            |                                  |                 |                                                     |                 |
| Operation                              | -20 to $60^{\circ}$ C            |                 |                                                     |                 |
| Storage                                | -20 to $80^{\circ}$ C            |                 |                                                     |                 |
| Transport                              | -20 to $80^{\circ}$ C            |                 |                                                     |                 |
| Relative humidity                      | See temperature/humidity diagram |                 |                                                     |                 |
| <b>Mechanical properties</b>           |                                  |                 |                                                     |                 |
| Front                                  |                                  |                 |                                                     |                 |
| Design                                 | Black                            |                 |                                                     |                 |
| Dimensions                             |                                  |                 |                                                     |                 |
| Width                                  | 271.5 mm                         |                 |                                                     |                 |
| Height                                 | 190 mm                           |                 |                                                     |                 |
| Depth                                  | 42.2 mm                          |                 |                                                     |                 |
| Weight                                 | $1.3$ kg                         |                 |                                                     |                 |

Table: Power Panel T50 - 10.1" variants - Technical data

1) At an ambient temperature of 25°C. Reducing the brightness by 50% can typically result in an approximately 50% increase in the half-brightness time.<br>
2) Power consumption of device including all interfaces.<br>
3) The inte

Power consumption of device including all interfaces.

The internal fuse cannot be replaced by the user or reset.

#### <span id="page-25-0"></span>**3.5.4 Temperature/Humidity diagram**

![](_page_25_Figure_7.jpeg)

#### Figure: Power Panel T50 - 10.1" variants - Temperature/Humidity diagram

#### <span id="page-26-0"></span>**3.5.5 Dimensions**

![](_page_26_Figure_2.jpeg)

Dimensions of the installation cutout for this Power Panel variant: 257.5 ±1 mm x 176 ±1 mm

See also ["Installation cutout requirements" on page 39.](#page-38-2)

# <span id="page-27-0"></span>**3.6 Power Panel T50 - 12.1" variants**

# <span id="page-27-1"></span>**3.6.1 Order data**

![](_page_27_Picture_202.jpeg)

#### Table: Power Panel T50 - 12.1" variants - Order data

# <span id="page-27-2"></span>**3.6.2 Content of delivery**

![](_page_27_Picture_203.jpeg)

# <span id="page-28-0"></span>**3.6.3 Technical data**

![](_page_28_Picture_370.jpeg)

Table: Power Panel T50 - 12.1" variants - Technical data

| <b>Model number</b>                    | 6PPT50.121E-10B                        | 6PPT50.121E-10A | 6PPT50.121E-16B                                     | 6PPT50.121E-16A |
|----------------------------------------|----------------------------------------|-----------------|-----------------------------------------------------|-----------------|
| <b>Operating conditions</b>            |                                        |                 |                                                     |                 |
| Permissible mounting orientations      |                                        |                 |                                                     |                 |
| Standard mounting orientation          | Vertical                               |                 |                                                     |                 |
| Tilt                                   | $±25^\circ$                            |                 |                                                     |                 |
| Rotation                               | In 90° increments (portrait/landscape) |                 |                                                     |                 |
| All other mounting orientations        |                                        |                 | With derating: Max. operating temperature minus 5°C |                 |
| Installation elevation above sea level |                                        |                 |                                                     |                 |
| 0 to $2000 \text{ m}$                  |                                        |                 | No limitation                                       |                 |
| $>2000$ m                              |                                        |                 | Reduction of ambient temperature by 0.5°C per 100 m |                 |
| Degree of protection per EN 60529      | Front: IP65, Back: IP20                |                 |                                                     |                 |
| <b>Environmental conditions</b>        |                                        |                 |                                                     |                 |
| Temperature                            |                                        |                 |                                                     |                 |
| Operation                              | -20 to $60^{\circ}$ C                  |                 |                                                     |                 |
| Storage                                | -20 to $80^{\circ}$ C                  |                 |                                                     |                 |
| Transport                              | -20 to $80^{\circ}$ C                  |                 |                                                     |                 |
| Relative humidity                      | See temperature/humidity diagram.      |                 |                                                     |                 |
| <b>Mechanical properties</b>           |                                        |                 |                                                     |                 |
| Front                                  |                                        |                 |                                                     |                 |
| Design                                 | Black                                  |                 |                                                     |                 |
| Dimensions                             |                                        |                 |                                                     |                 |
| Width                                  | 324 mm                                 |                 |                                                     |                 |
| Height                                 | 221.5 mm                               |                 |                                                     |                 |
| Depth                                  | 41.7 mm                                |                 |                                                     |                 |
| Weight                                 | $2.0$ kg                               |                 |                                                     |                 |

Table: Power Panel T50 - 12.1" variants - Technical data

1) At an ambient temperature of 25°C. Reducing the brightness by 50% can typically result in an approximately 50% increase in the half-brightness time.<br>
2) Power consumption of device including all interfaces.<br>
3) The inte

Power consumption of device including all interfaces.

The internal fuse cannot be replaced by the user or reset.

#### <span id="page-29-0"></span>**3.6.4 Temperature/Humidity diagram**

![](_page_29_Figure_7.jpeg)

#### Figure: Power Panel T50 - 12.1" variants - Temperature/Humidity diagram

#### <span id="page-30-0"></span>**3.6.5 Dimensions**

![](_page_30_Figure_2.jpeg)

Dimensions of the installation cutout for this Power Panel variant:  $313 \pm 1$  mm x 210.5  $\pm 1$  mm

See also ["Installation cutout requirements" on page 39.](#page-38-2)

# <span id="page-31-0"></span>**3.7 Power Panel T50 - 15.6" variants**

# <span id="page-31-1"></span>**3.7.1 Order data**

![](_page_31_Picture_206.jpeg)

#### Table: Power Panel T50 - 15.6" variants - Order data

# <span id="page-31-2"></span>**3.7.2 Content of delivery**

![](_page_31_Picture_207.jpeg)

# <span id="page-32-0"></span>**3.7.3 Technical data**

![](_page_32_Picture_370.jpeg)

Table: Power Panel T50 - 15.6" variants - Technical data

| <b>Model number</b>                    | 6PPT50.156B-10B                        | 6PPT50.156B-10A | 6PPT50.156B-16B                                     | 6PPT50.156B-16A |
|----------------------------------------|----------------------------------------|-----------------|-----------------------------------------------------|-----------------|
| <b>Operating conditions</b>            |                                        |                 |                                                     |                 |
| Permissible mounting orientations      |                                        |                 |                                                     |                 |
| Standard mounting orientation          | Vertical                               |                 |                                                     |                 |
| Tilt                                   | $±25^\circ$                            |                 |                                                     |                 |
| Rotation                               | In 90° increments (portrait/landscape) |                 |                                                     |                 |
| All other mounting orientations        |                                        |                 | With derating: Max. operating temperature minus 5°C |                 |
| Installation elevation above sea level |                                        |                 |                                                     |                 |
| 0 to 2000 m                            |                                        |                 | No limitation                                       |                 |
| $>2000 \text{ m}$                      |                                        |                 | Reduction of ambient temperature by 0.5°C per 100 m |                 |
| Degree of protection per EN 60529      |                                        |                 | Front: IP65, Back: IP20                             |                 |
| <b>Environmental conditions</b>        |                                        |                 |                                                     |                 |
| Temperature                            |                                        |                 |                                                     |                 |
| Operation                              |                                        |                 | -20 to $60^{\circ}$ C                               |                 |
| Storage                                | -20 to $80^{\circ}$ C                  |                 |                                                     |                 |
| Transport                              | -20 to $80^{\circ}$ C                  |                 |                                                     |                 |
| Relative humidity                      | See temperature/humidity diagram.      |                 |                                                     |                 |
| <b>Mechanical properties</b>           |                                        |                 |                                                     |                 |
| Front                                  |                                        |                 |                                                     |                 |
| Design                                 | <b>Black</b>                           |                 |                                                     |                 |
| Dimensions                             |                                        |                 |                                                     |                 |
| Width                                  | 414 mm                                 |                 |                                                     |                 |
| Height                                 | 258.5 mm                               |                 |                                                     |                 |
| Depth                                  | 41.7 mm                                |                 |                                                     |                 |
| Weight                                 |                                        |                 | 3.1 kg                                              |                 |

Table: Power Panel T50 - 15.6" variants - Technical data

1) At an ambient temperature of 25°C. Reducing the brightness by 50% can typically result in an approximately 50% increase in the half-brightness time.<br>
2) Power consumption of device including all interfaces.<br>
3) The inte

Power consumption of device including all interfaces.

The internal fuse cannot be replaced by the user or reset.

#### <span id="page-33-0"></span>**3.7.4 Temperature/Humidity diagram**

![](_page_33_Figure_7.jpeg)

#### Figure: Power Panel T50 - 15.6" variants - Temperature/Humidity diagram

#### <span id="page-34-0"></span>**3.7.5 Dimensions**

![](_page_34_Figure_2.jpeg)

Dimensions of the installation cutout for this Power Panel variant: 403 ±1 mm x 247.5 ±1 mm

See also ["Installation cutout requirements" on page 39.](#page-38-2)

# <span id="page-35-0"></span>**3.8 Connection elements**

![](_page_35_Picture_232.jpeg)

## <span id="page-35-1"></span>**3.8.1 Ethernet interface**

![](_page_35_Picture_233.jpeg)

# **Danger!**

**External circuits connected to the device must be electrically isolated from the low voltage mains or from lethal voltages using reinforced or double insulation and must meet the requirements for SELV/ PELV circuits.**
# **3.8.2 USB interfaces**

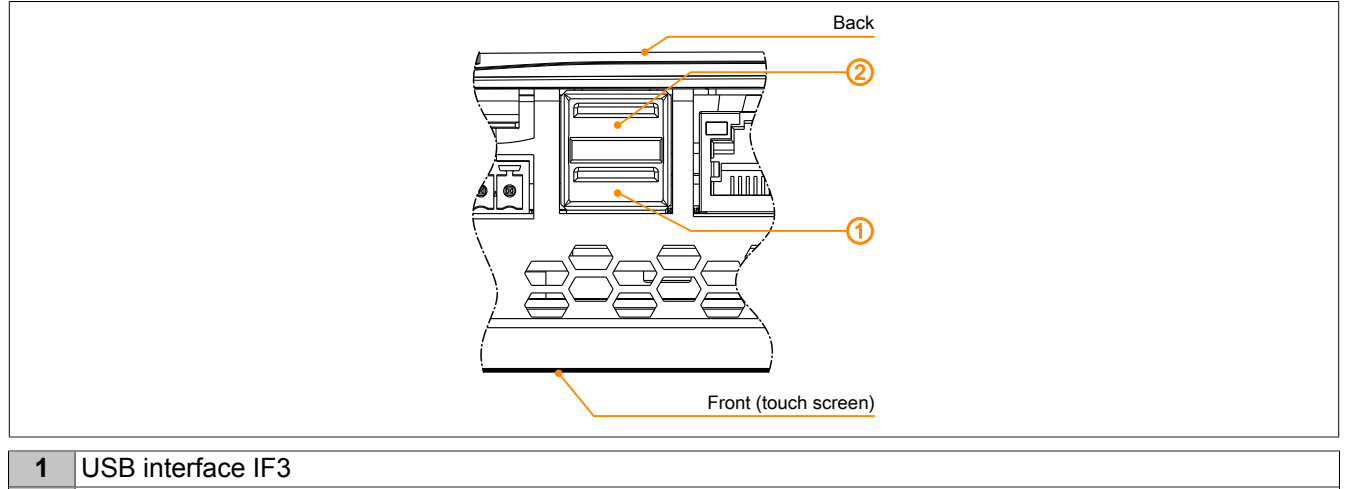

**2** USB interface IF4

The Power Panel is equipped with a USB 2.0 host controller with 2 USB interfaces.

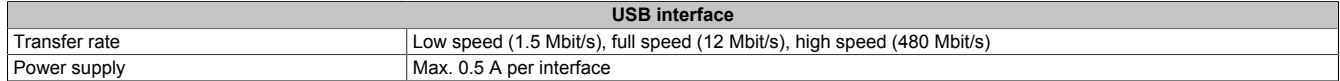

# **Important!**

**Possible damage to USB interfaces or USB devices!**

- **• Peripheral USB devices can be connected to the USB interfaces. Due to the large number of USB devices available on the market, B&R cannot guarantee their functionality. Functionality is ensured when using the USB devices available from B&R.**
- **• Because of general PC specifications these USB interfaces should be handled with extreme care with regard to EMC, location of cables, etc.**
- **• The device is only permitted to be operated if properly grounded (see ["Grounding \(functional](#page-41-0) [ground\)" on page 42](#page-41-0)).**

# **3.8.3 Power supply**

# **Danger!**

**This device is only permitted to be supplied with protective extra-low voltage (PELV).**

**Protective earth (grounding clip on the device) and the GND connection of the power supply are connected internally in the Power Panel.**

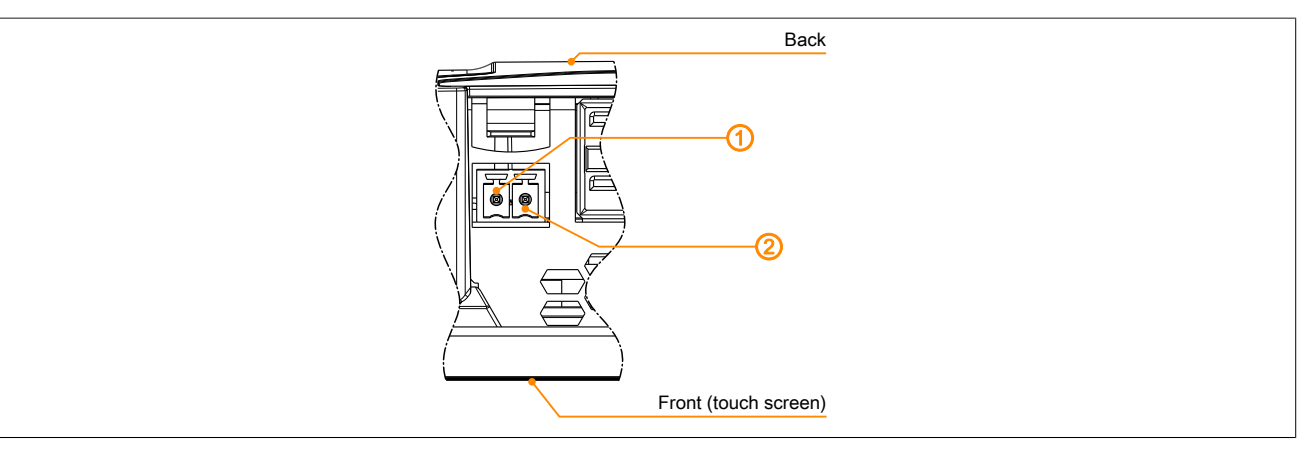

The pinout for the power supply is listed in the following table and printed on the back of the Power Panel. The Power Panel has reverse polarity protection that prevents the supply voltage from being connected incorrectly and damaging the device.

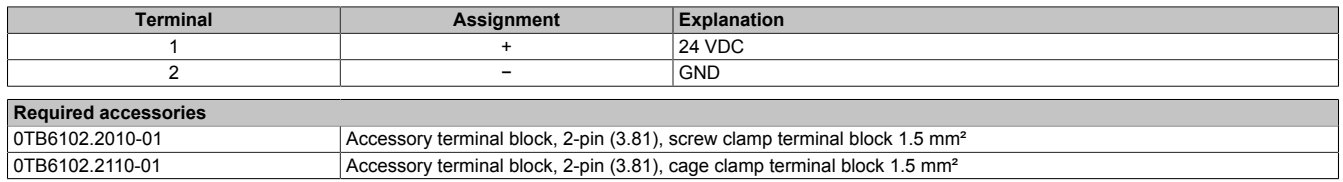

The supply voltage is protected internally by a soldered fuse (see technical data) against overload. The device must be sent to B&R for repairs if the fuse is destroyed in the event of error (fuse replacement).

# **4 Commissioning**

# **4.1 Installation**

# **Important!**

**Possible damage to device!**

- **• Commissioning and maintenance work is only permitted to be performed when the power is switched off. The power cable must also be disconnected from the power supply and device.**
- **• Do not use force! Handle all the modules and components carefully.**
- **• All covers, components, accessories, hardware and cables must be installed or connected before the device can be connected to the power supply and switched on.**
- **• Observe the ESD notes (see ["Protection against electrostatic discharge" on page 7\)](#page-6-0).**

#### **Important installation information**

- The environmental conditions must be observed.
- The device must be installed on a flat, clean and burr-free surface.
- When connecting cables, the bend radius must be taken into account.
- The device must be installed such that viewing is optimized for the user (see the technical data for information regarding the viewing angle).

### <span id="page-38-0"></span>**4.1.1 Installation cutout requirements**

When installing the Power Panel, it is important to ensure that the surface and wall thickness of the installation cutout meet the following conditions:

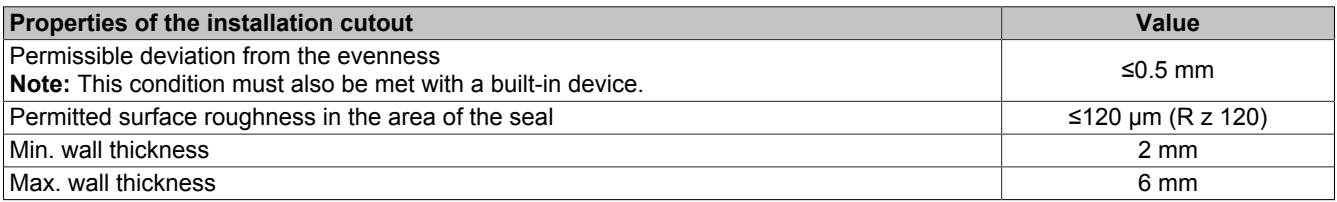

# **Important!**

**The degree of protection provided by the device (see technical data) can only be maintained if it is installed in an appropriate housing that has the same degree of protection and in accordance with the above requirements.**

**The device must ultimately be installed in a protective housing with sufficient rigidity (per UL61010-1 and UL61010-2-201).**

## **4.1.2 Mounting with retaining clips**

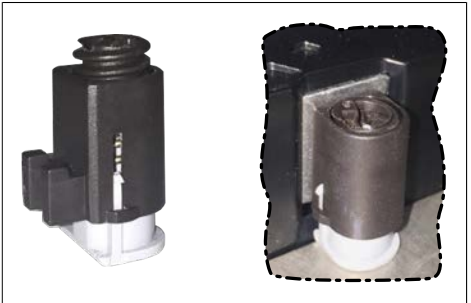

Figure: Retaining clip

The retaining clips are designed for a certain thickness of the material to be clamped (max. 6 mm, min. 2 mm).

A large flat-blade screwdriver is needed to tighten and remove the screws.

Devices must be installed on a flat, clean and burr-free surface; tightening screws on an uneven area can result in damage to the display or the ingress of dust and water.

See also ["Installation cutout requirements" on page 39](#page-38-0).

# **Procedure**

- 1. Insert the device into the front of the prepared, burr-free and flat installation cutout. For the dimensions of the installation cutout, see section "Dimensions" for the individual devices.
- 2. Install the retaining clips on the device. To do this, insert the clips into the openings on the sides of the device (indicated by the orange circles). The number of openings may vary depending on the size of the device.

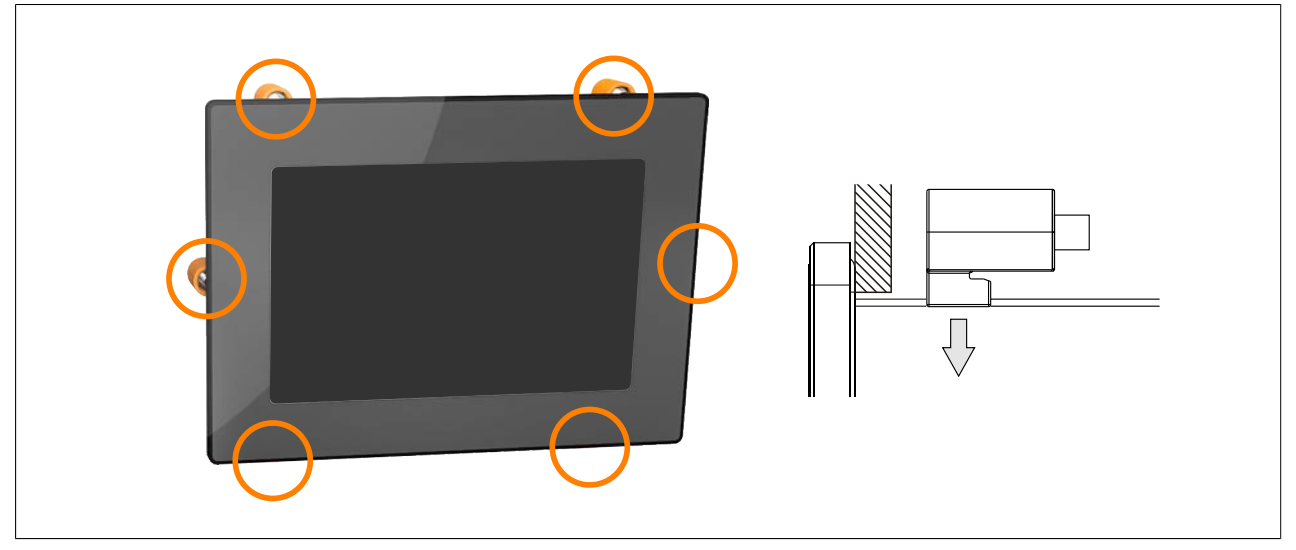

Figure: Using the retaining clips

3. Slide the retaining clips all the way to the back of the openings.

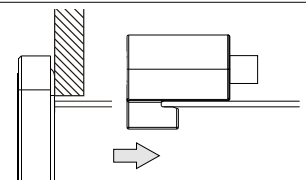

Figure: Sliding the retaining clips back

4. Now secure the retaining clips to the wall or control cabinet by tightening the screws with a flat-blade screwdriver.

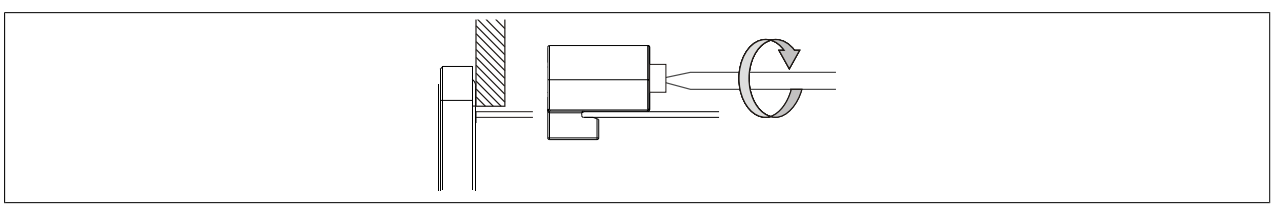

Figure: Securing the retaining clips

#### **Torque limiting is built into the retaining clips.**

#### **Tightening torque of first device generation**

Retaining clips without torque limiting are used in the first device generation. These must be secured with a max. tightening torque of 0.4 Nm.

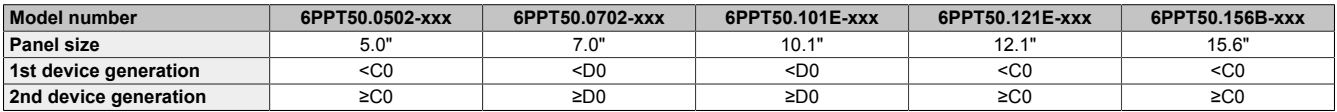

### **4.1.3 Mounting orientations**

# **Important!**

**Possible damage to device!**

- **• An ambient temperature that is too high can cause damage to the device or faulty behavior.**
- **• For the maximum permissible ambient temperature, see the technical data for the respective device.**

### **Vertical or tilted mounting orientation**

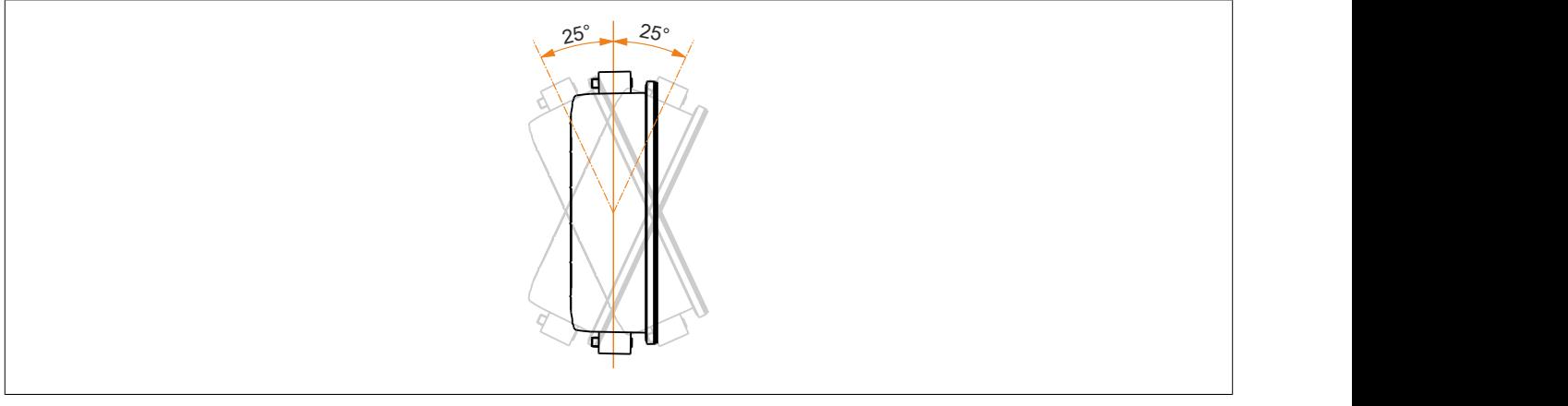

The device can be operated without derating (see environmental conditions in the technical data).

### **Other mounting orientations (horizontal, inclined, etc.)**

The device can be operated in all other mounting orientations with derating up to the maximum operating temperature minus 5°C (see environmental conditions in the technical data).

# <span id="page-41-0"></span>**4.1.4 Grounding (functional ground)**

Disturbances are discharged effectively via a grounding clip. For additional information about electromagnetic compatibility, see the **INSTALLATIONS / EMC GUIDE** user's manual (MAEMV-ENG on the B&R website [www.br-automation.com](http://www.br-automation.com)).

# **Important!**

**Possible malfunction of interfaces and touch screen!**

**If functional ground is not present, faults in interface communication and touch screen functionality can occur.**

**The device is only permitted to be operated if properly grounded.**

## **Grounding in the control cabinet**

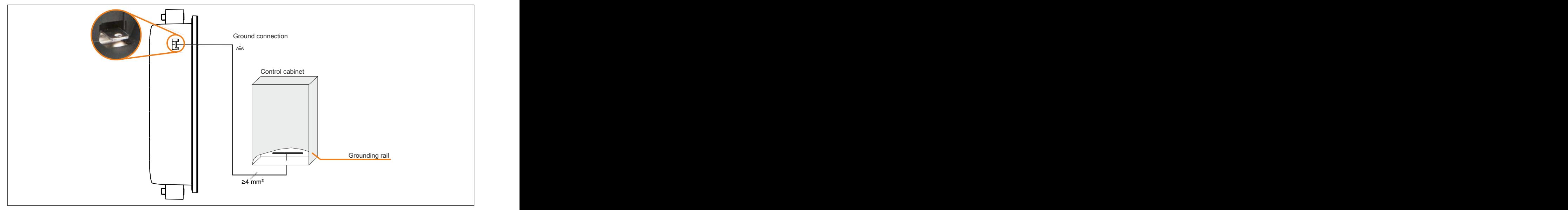

Figure: Grounding in the control cabinet

# **Important!**

**The ground connection of the device must be low impedance and connected to ground (e.g. grounding rail in the control cabinet) using a short path.**

## **4.1.5 Securing the connecting cables**

On Power Panel variants with 15.6" display size, cables can be relieved of tensile stress using the cable clamps provided on the back of the device.

For all other Power Panel variants, an appropriate method for securing the connecting cables in the vicinity of the device (control cabinet, machine, etc.) must be provided.

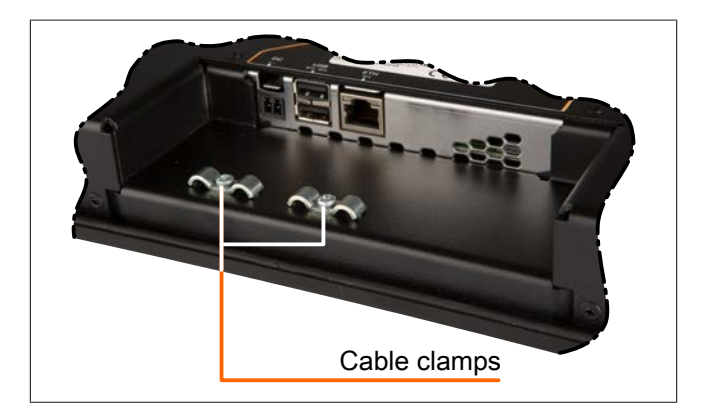

## **4.1.6 Requirements for the cables used**

# **Important!**

**In order to comply with the UL certification, use copper cables that are designed for operating temperature of >70 °C.**

# **4.2 Operating the Power Panel**

The following input methods can be used individually or together to operate the Power Panel:

- Touch screen
- USB keyboard
- USB mouse

### <span id="page-42-1"></span>**4.2.1 Keyboard**

Text can be entered using a USB keyboard or a virtual keyboard.

The virtual keyboard is shown as soon as a text input field (blinking text input cursor "**|**") has the focus.

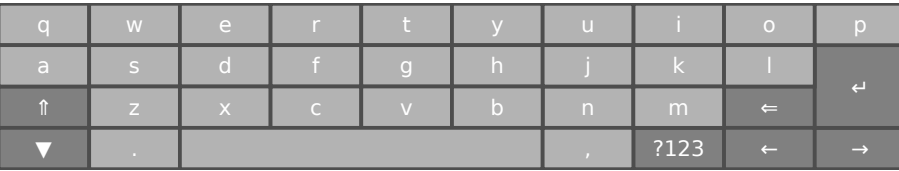

The [**?123**], [**ABC**], [**1/2**] and [**2/2**] keys can be used to open additional keyboard layouts:

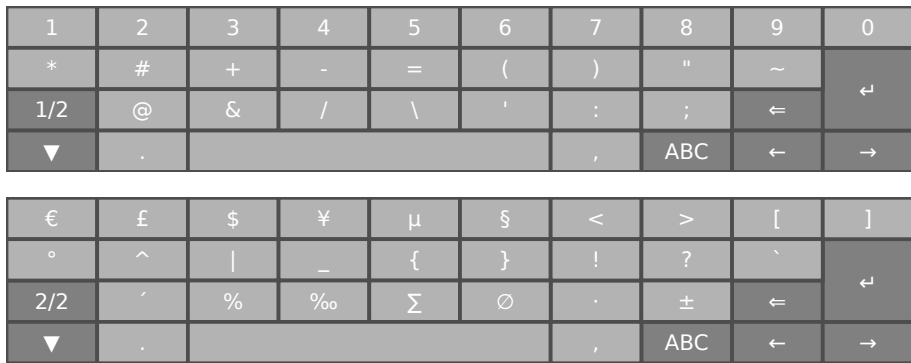

#### <span id="page-42-0"></span>**4.2.2 Mouse**

The mouse cursor automatically appears if a USB mouse is connected to the Power Panel.

If the left and right mouse buttons are pressed simultaneously for more than 2 seconds, the Power Panel navigates to the service pages.

# **5 Configuration**

There are three ways to configure the Power Panel:

- Using the Power Panel service page (see ["Service pages" on page 44\)](#page-43-0)
- Using update:
	- $\Rightarrow$  [Updating with Automation Studio and a USB flash drive](#page-73-0)
	- $\Rightarrow$  [Updating with a file downloaded from website and a USB flash drive](#page-74-0)
	- $\Rightarrow$  [Duplicating an existing setup using a USB flash drive](#page-74-1)

# <span id="page-43-0"></span>**5.1 Service pages**

The T-Series Power Panels can be configured via the integrated service page. This service page can be opened in various ways:

### <span id="page-43-1"></span>**Opening the service page with a gesture**

The service page can be opened with a [gesture](#page-56-0) if this has been configured (see ["Configuring the gesture" on page](#page-56-0) [57](#page-56-0)):

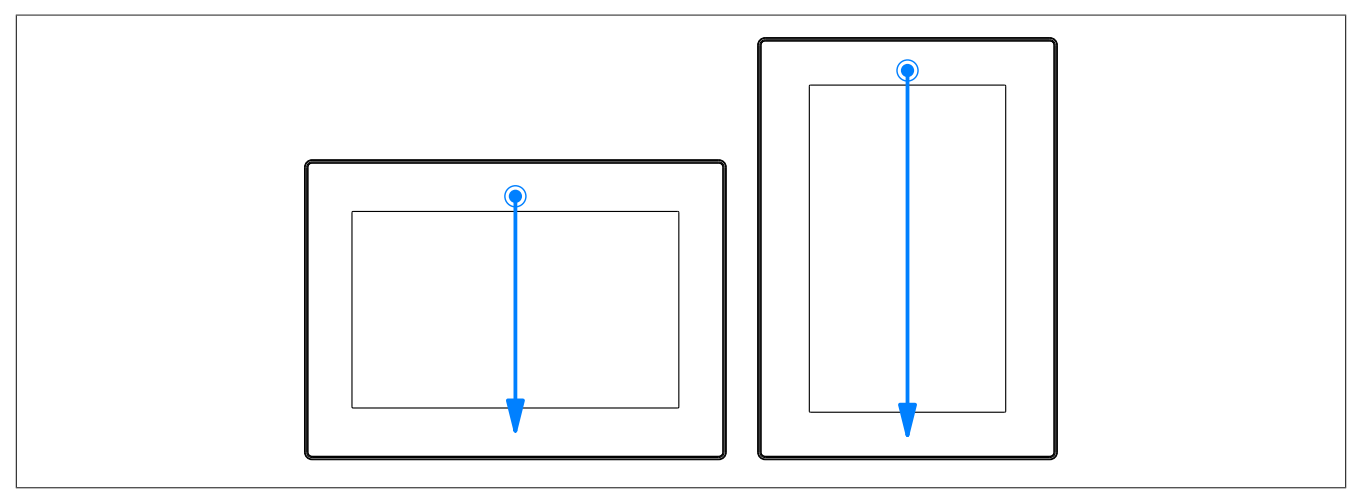

**Gesture for opening the service page:** Swipe a finger from the top center edge of the touch screen to the bottom over the entire touch area.

The setting for *Screen rotation* on service page *[Screen](#page-53-0)* is important for the swipe direction.

#### **Other ways to open the service page**

The following options are also available to open the service page:

- By pressing the left and right buttons of the mouse simultaneously for at least 2 seconds if a USB mouse is connected.
- Opened automatically after restarting the Power Panel if the corresponding *Start mode* is configured on service page *Startup* (see service page *["Startup" on page 49](#page-48-0)*)

#### <span id="page-44-0"></span>**Entering the service password**

If a service password has been configured in the settings (see ["Service page Security" on page 69](#page-68-0)), then this password must be entered each time the service pages are called before the respective service page is displayed.

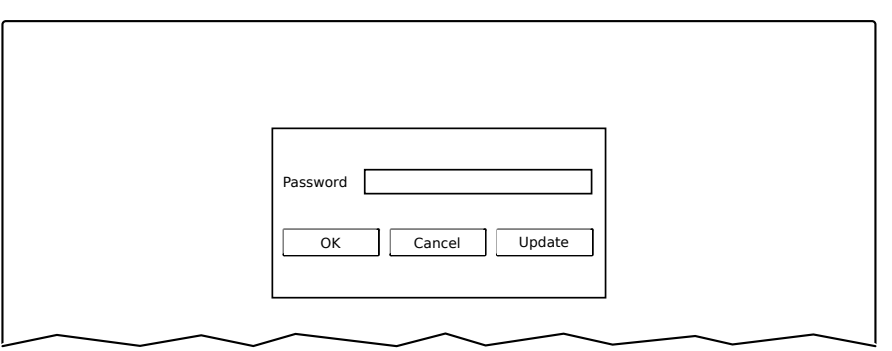

The service password must be entered in the corresponding text input field.

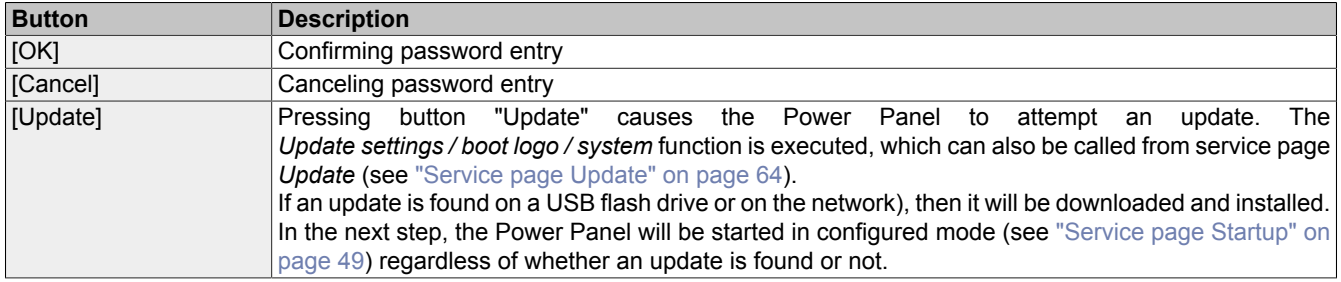

#### **Representation of the service pages in this documentation**

In this documentation, the service pages are not represented as original screenshots. For better readability, the service pages are displayed as black text on a white background:

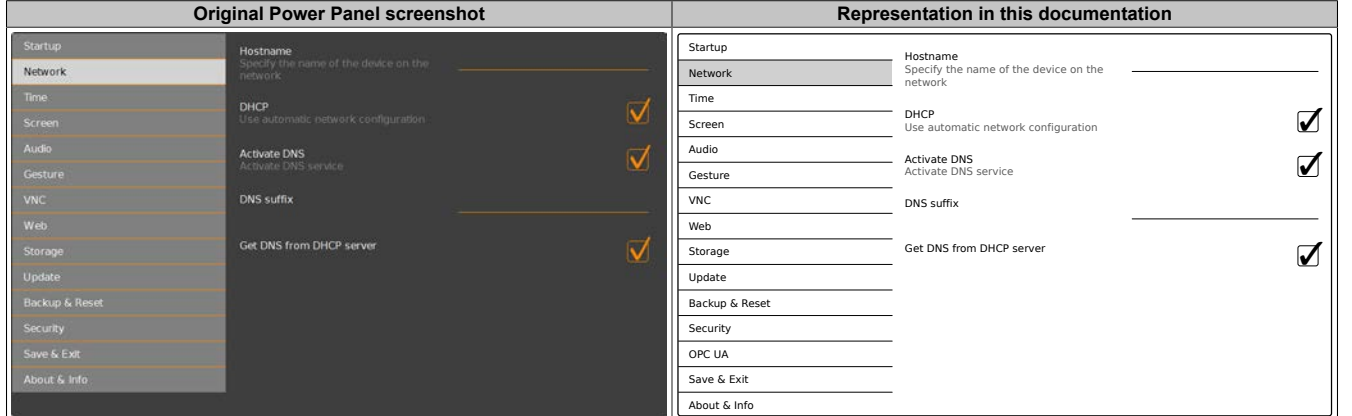

#### **Language of the service pages**

As can be seen in the previous service page example, all of the content on the service pages for the Power Panel is **generally in English**.

#### Configuration • Service pages

### **Saving the settings**

When editing the settings on the service pages, final version of the changed settings is not saved. The final version is saved when one of the following commands on service page [Save & Exit](#page-71-0) is called:

- *Save changes & exit*
- *Save changes*

See section ["Service page Save & Exit" on page 72.](#page-71-0)

# **Information:**

**Changes only become active after saving and exiting the service pages (command** *Save changes & exit***).**

# **Information:**

**All settings on the service pages are saved on the Power Panel in XML file PPT50Config.xml. When backing up or restoring the panel settings, a file with this name is created or expected to be on the storage medium (see ["Service page Backup & Reset" on page 68](#page-67-0) and ["Service page Update" on](#page-63-0) [page 64\)](#page-63-0).**

### **Input elements on the service pages**

r.

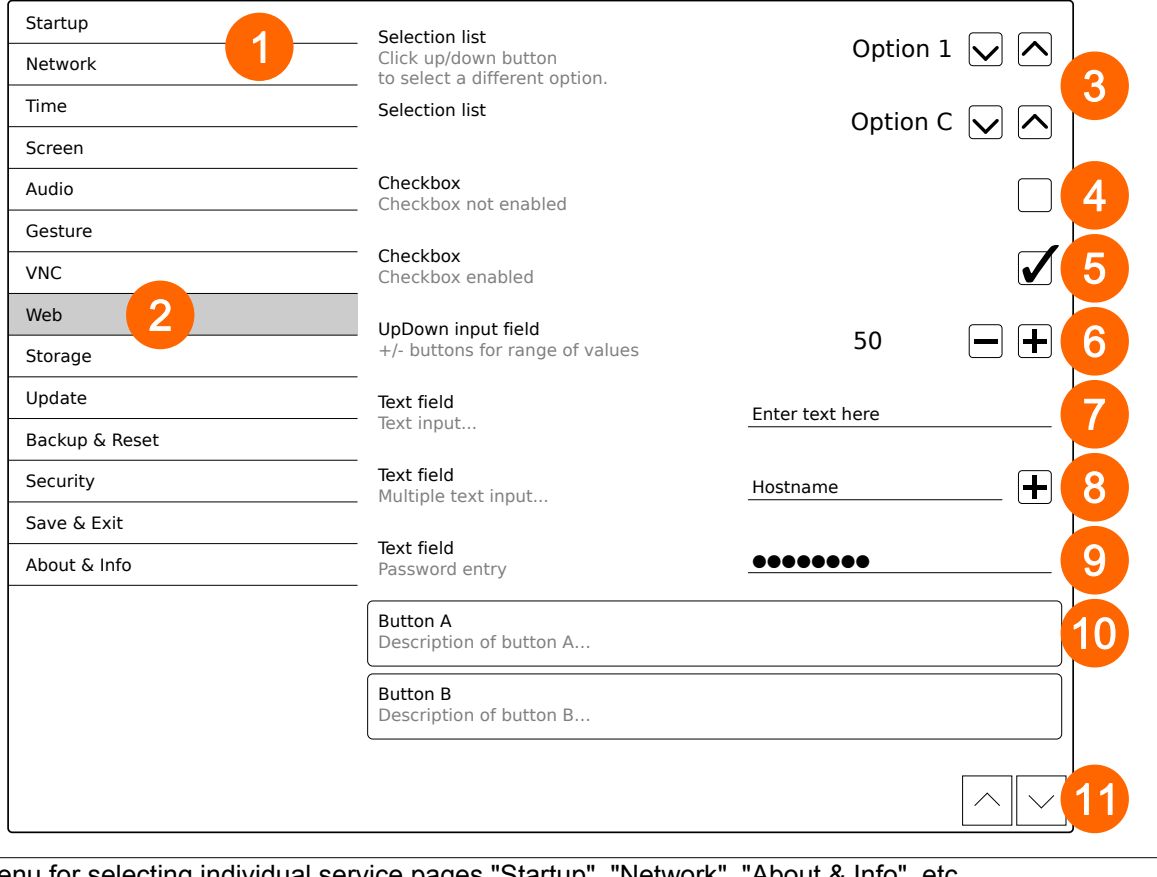

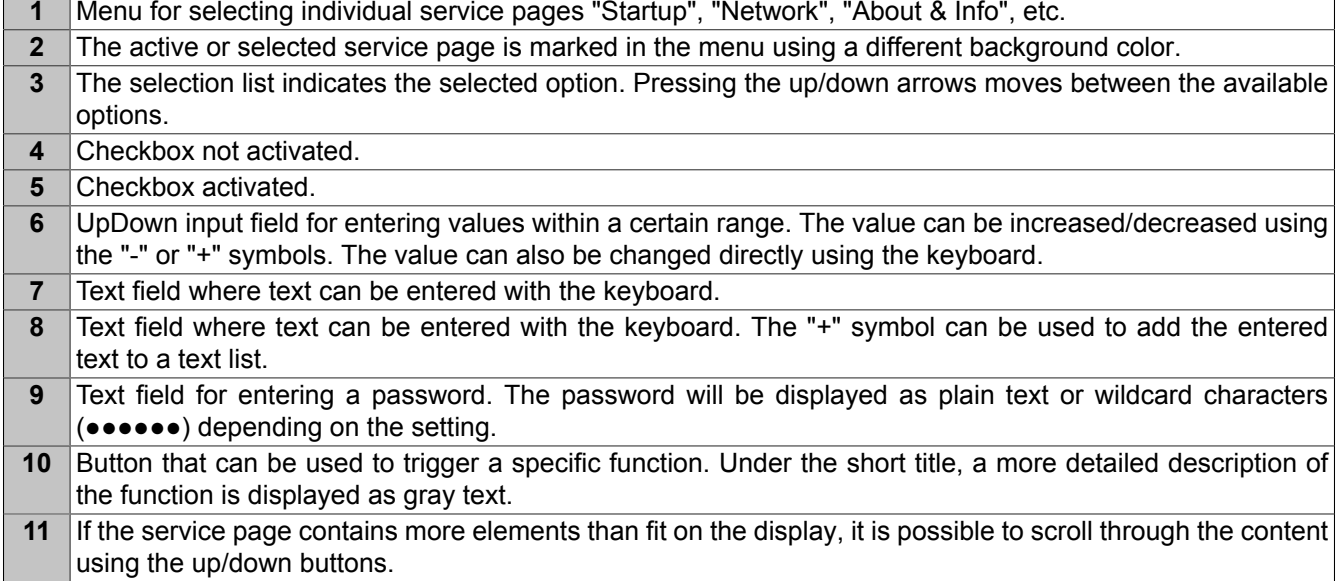

To simplify operation, some text fields are enlarged during input (increased readability). The descriptive text to the left of the text field is hidden during this (covered up by the text field).

# **5.1.1 Overview**

The following service pages are available:

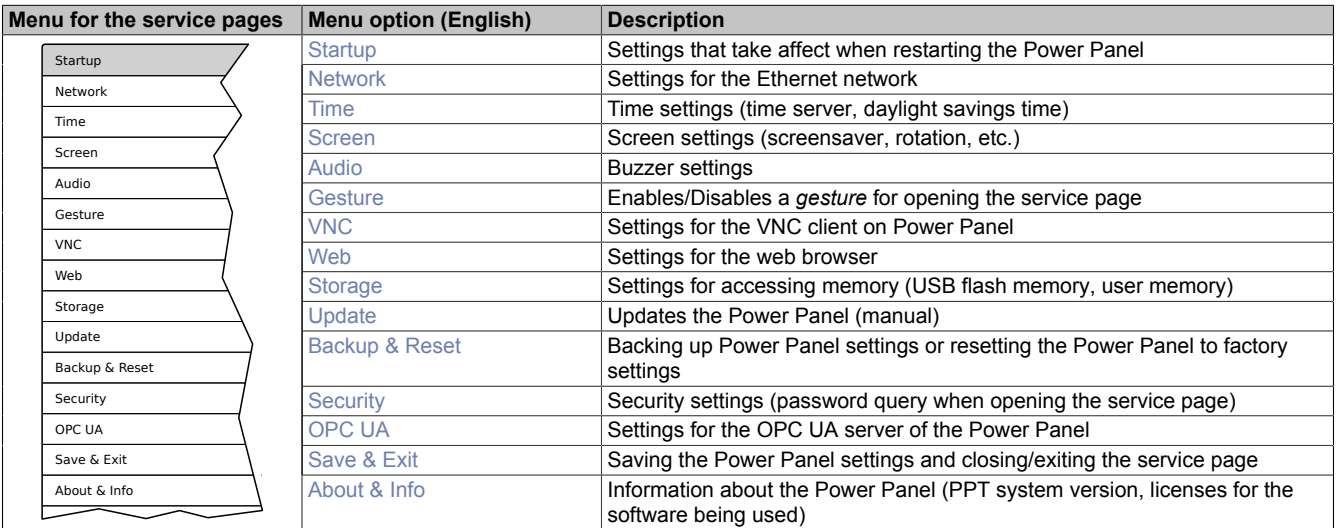

### <span id="page-48-0"></span>**5.1.2 Service page** *Startup*

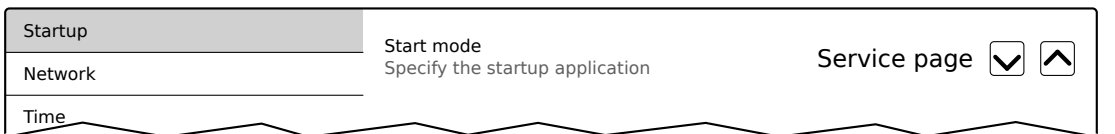

The start mode is configured the service page *Startup* and determines how the Power Panel behaves after being switched on. The Power Panel is started in one of the following modes (*Start mode*) in accordance with this setting:

- *Service page* (Default setting)
- *VNC*
- *Web*

#### **Start mode** *Service page* **(Default setting)**

This setting is typically used during the development phase of an application because the service page is opened immediately after every Power Panel restart.

#### **Start mode** *VNC*

In Start mode, the Power Panel is started as a VNC client in order to display an HMI application that is available on a VNC server.

In Start mode *VNC*, option *Show boot logo* is also used to configure if the system boot logo and boot animation should be displayed when establishing a connection to the VNC server:

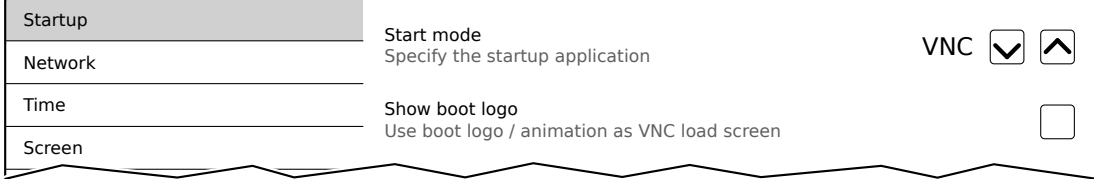

#### **Start mode** *Web*

In Start mode *Web*, a web browser that displays web server content is started immediately after restarting the Power Panel.

In Start mode *Web*, option *Show boot logo* is also used to configure if the system boot logo and boot animation should be displayed when establishing a connection to the web server:

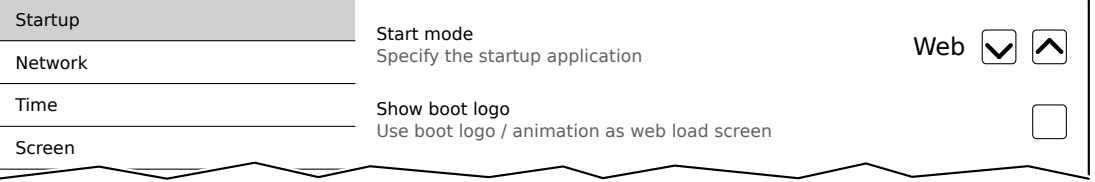

#### **Boot logo or boot animation**

Requirements and information about the boot logo and boot animation can be found in the following sections:

- ["Boot logo" on page 77](#page-76-0)
- ["Boot animation" on page 77](#page-76-1)

## <span id="page-49-0"></span>**5.1.3 Service page** *Network*

The default settings for the service page *Network* are as follows:

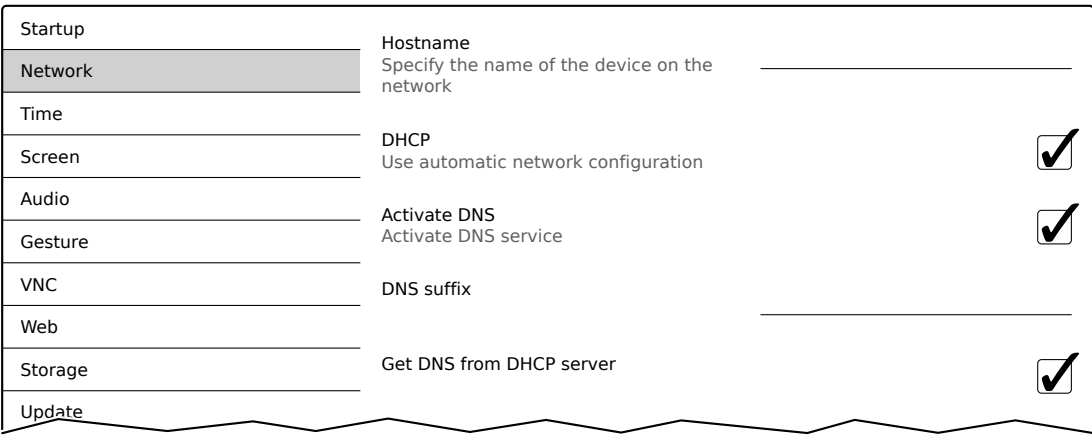

# **Information:**

**Network configuration changes do not require the Power Panel to be rebooted and are applied by the system and processed immediately after saving the settings and exiting the service pages (see ["Service page Save & Exit" on page 72\)](#page-71-0).**

#### *Hostname*

Default setting: EMPTY (no hostname defined)

The Power Panel is identified in the network using its IP address or hostname. If a hostname is entered here, the Power Panel can be identified in the network using this name, which allows it to be accessed (e.g. by Automation Studio).

Important information:

- The hostname must be **unique** in the network.
- The name can have a maximum length of 64 characters.

#### *DHCP*

Default setting: Enabled

When the Dynamic Host Configuration Protocol (DHCP) is enabled, the network configuration is automatically taken from the DHCP server and assigned to the Power Panel; otherwise, it must be entered manually (e.g. the IP address of the device, the IP address of the gateway, etc.).

For information about manual network configuration: see ["Network configuration without DHCP" on page 52](#page-51-0)

#### *Activate DNS*1)

Default setting: Enabled

DNS usage of the device (DNS client) can be enabled or disabled with this option.

If a hostname is entered in [VNC](#page-57-0) or [web](#page-59-0) mode, this option must be enabled so the hostname of the VNC or web server can be deactivated and the associated IP address can be obtained from the DNS server.

For more information, please contact your network administrator.

<sup>1)</sup> For DNS functionality to be used, appropriate infrastructure must exist in the network.

If this option is disabled, the device can only be accessed using an IP address assigned by the DHCP. In this case, options *DNS suffix* and *Get DNS from DHCP server* are hidden and not available:

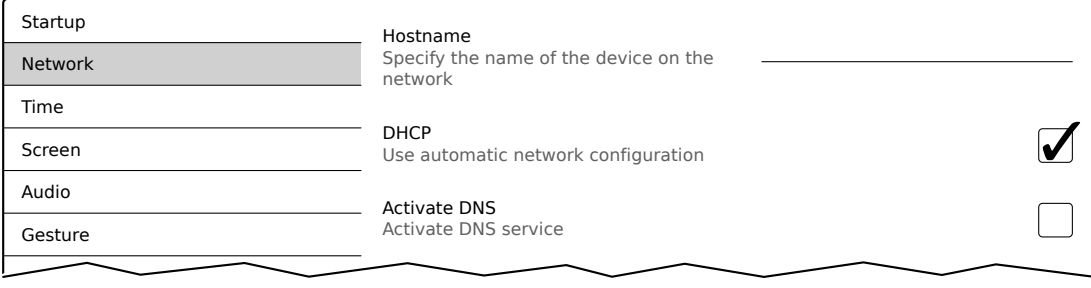

#### *DNS suffix*

Default setting: EMPTY (no DNS suffix defined)

A DNS suffix is usually entered when a hostname is defined. The DNS suffix is specific to the network in which the device is being operated. Information about this must be obtained from the network administrator.

The hostname and the DNS suffix make up the full domain name (FQDN: Fully Qualified Domain Name) for the device:

hostname.dns-suffix

The full domain name could, for example, look like this:

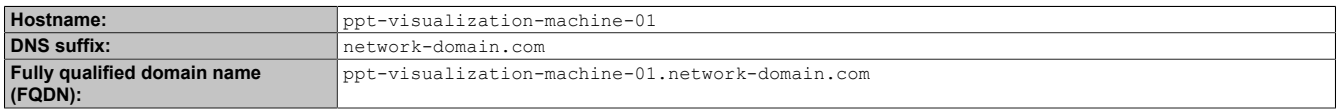

#### *Get DNS from DHCP server*

Default setting: Enabled

By default, the IP addresses for the DNS server are automatically obtained from the DHCP server.

If it be necessary to manually enter the IP addresses for the DNS server (without generally disabling DHCP), this can be done by disabling this option:

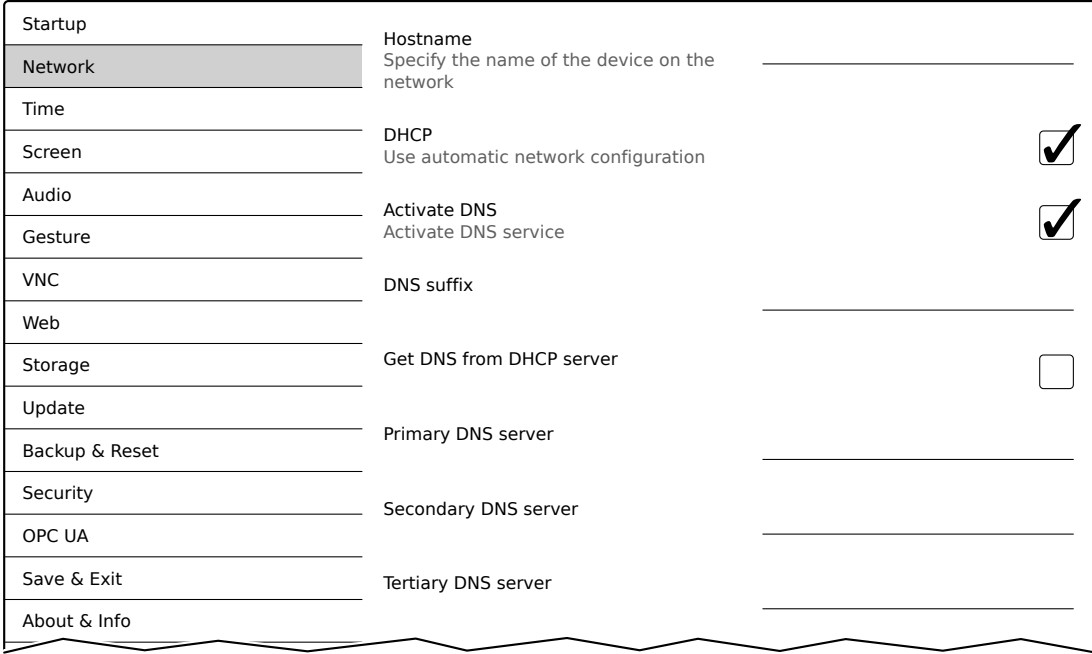

#### *Primary DNS server* **/** *Secondary DNS server* **/** *Tertiary DNS server*

Default setting: EMPTY

The IP addresses for the DNS server.

The input option for the DNS server is only displayed if option *Activate DNS* is enabled.

### <span id="page-51-0"></span>**5.1.3.1 Network configuration without** *DHCP*

The entire network configuration can be completed manually by disabling option *DHCP*:

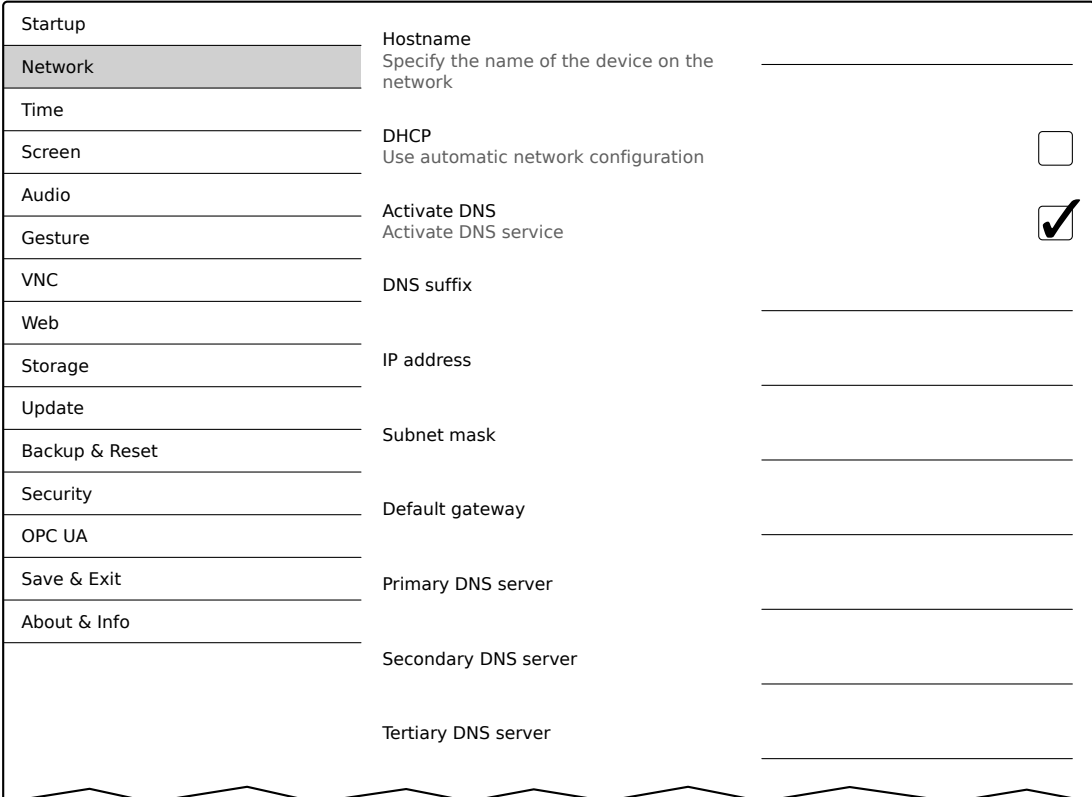

# **Information:**

**The data required for manual network configuration can be obtained from the network or system administrator.**

# **Information:**

**IP addresses are checked for validity when they are entered. Only characters that build a valid IP address can be entered.**

**If the IP address entered is incomplete or the network configuration is incorrect, error messages will be output when starting up the device.**

#### *Hostname* **/** *DHCP* **/** *Activate DNS* **/** *DNS suffix*

Description of these options: See service page *["Network" on page 50](#page-49-0)*

#### *IP address*

Default setting: EMPTY

Here you have to enter the IP address of the Power Panel within the network.

#### *Subnet mask* **/** *Default gateway*

Default setting: EMPTY Subnet mask and IP address of the default gateway.

### *Primary DNS server* **/** *Secondary DNS server* **/** *Tertiary DNS server*

Default setting: EMPTY

The IP addresses for the DNS server.

The input option for the DNS server is only displayed if option *Activate DNS* is enabled.

# <span id="page-52-0"></span>**5.1.4 Service page** *Time*

On this service page you can configure various settings for the time server and daylight saving time.

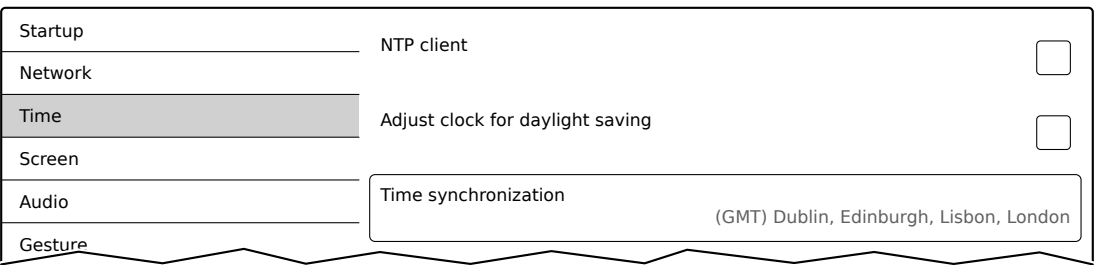

# *NTP client*

Default setting: Disabled

With this option, an NTP Client can be enabled on the Power Panel, which synchronizes the time on the Power Panel with a time server (NTP server).

After enabling the option, one to four NTP servers can be entered:

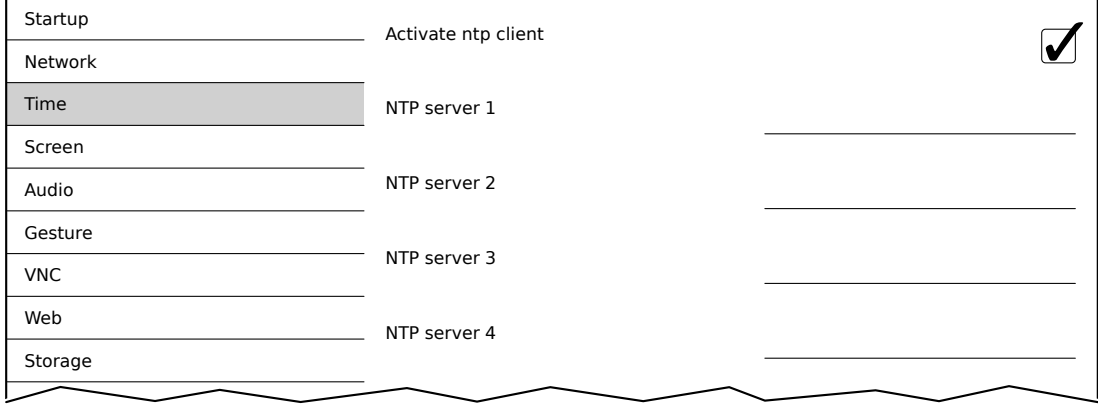

Synchronization takes place cyclically. The interval between synchronization is increased once a certain degree of accuracy has been achieved on the system.

Adjust clock for daylight saving

#### *Adjust clock for daylight saving*

Default setting: Disabled

If this option is enabled, time changes related to daylight savings time take place automatically.

#### *Time synchronization*

Default setting: (GMT) Dublin, Edinburgh, Lisbon, London

When making a selection (via touch or mouse click), a list of all time zones is shown and the appropriate one can be selected.

## <span id="page-53-0"></span>**5.1.5 Service page** *Screen*

On this service page, some settings for the display can be changed. The following graphic shows the default settings:

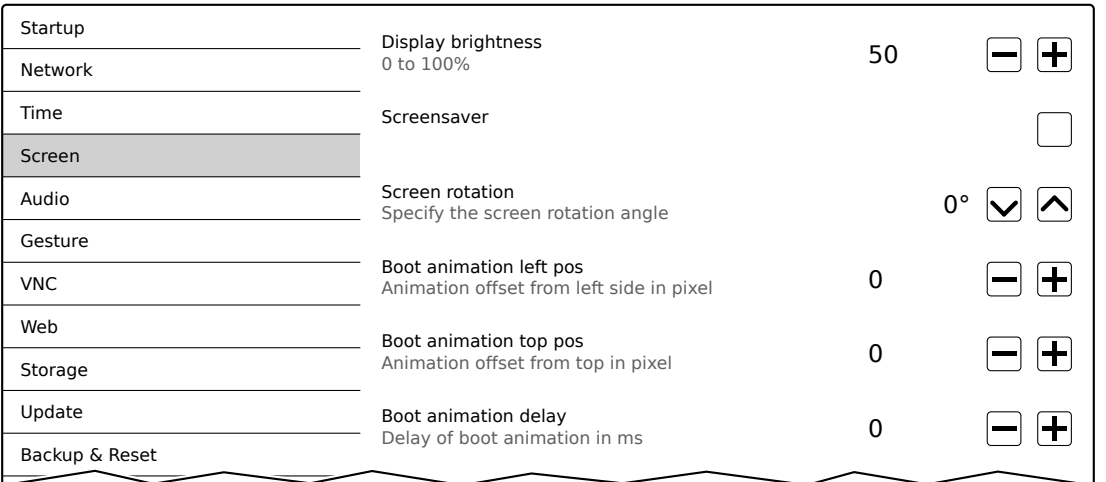

#### *Display brightness*

Default setting: 50

Entry range: 0 to 100

Unit: %

Here, the current brightness of the display and the basic setting for the display are configured after restarting the device:

- Each change to a value on the service page directly and immediately affects the brightness of the display.
- The currently set value only becomes the default setting for the device once it is saved (see ["Service page](#page-71-0) [Save & Exit" on page 72](#page-71-0)).

Setting 0% on the service page corresponds to a residual brightness of 20%:

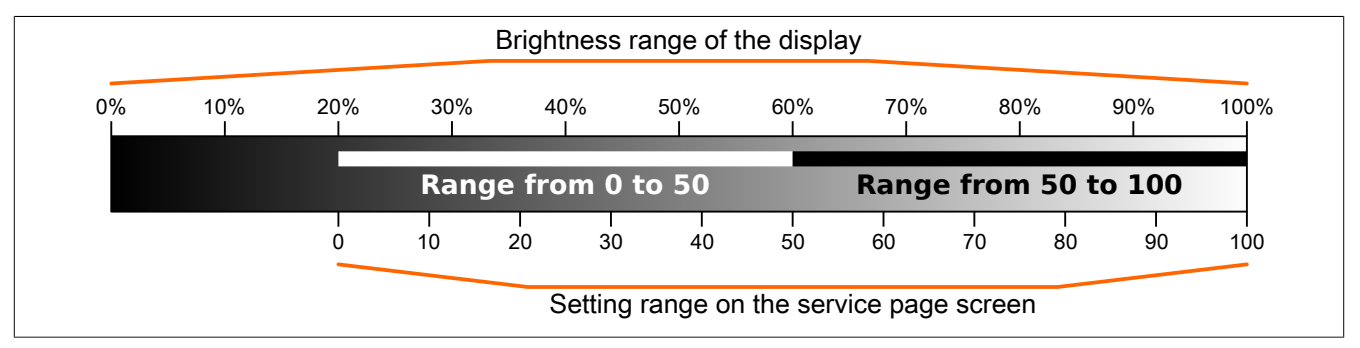

Brightness can also be controlled by the application (see ["Adjusting display brightness" on page 79\)](#page-78-0).

#### *Screensaver*

Default setting: Disabled

The options for the selected screen saver is described in the following section ["Screensaver settings" on page](#page-54-0) [55](#page-54-0).

#### *Screen rotation*

Default setting: 0°

Entry range: 0°, 90°, 180°, 270° (in 90° increments)

The angle of rotation of the display is set here. This setting affects how the screen content is output. After selection, the display content is rotated clockwise according to the specified angle.

#### **Settings for the boot animation**

These settings are used to configure the position and time delay for the boot animation:

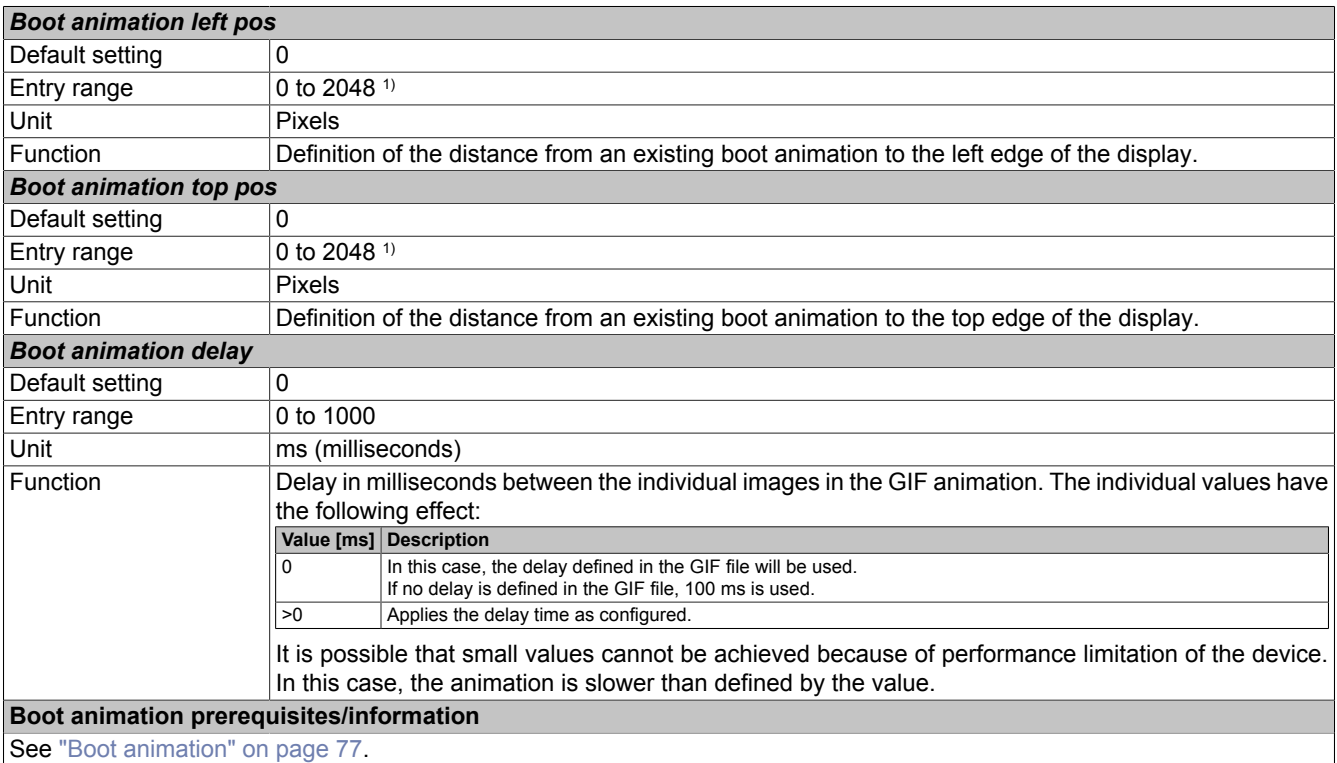

1) Reasonable values range from 0 to the width/height of the screen. The screen width/height depends on the device being used and the configured *Screen rotation*.

#### <span id="page-54-0"></span>**5.1.5.1 Screensaver settings**

If option *Screensaver* is enabled, additional options are shown:

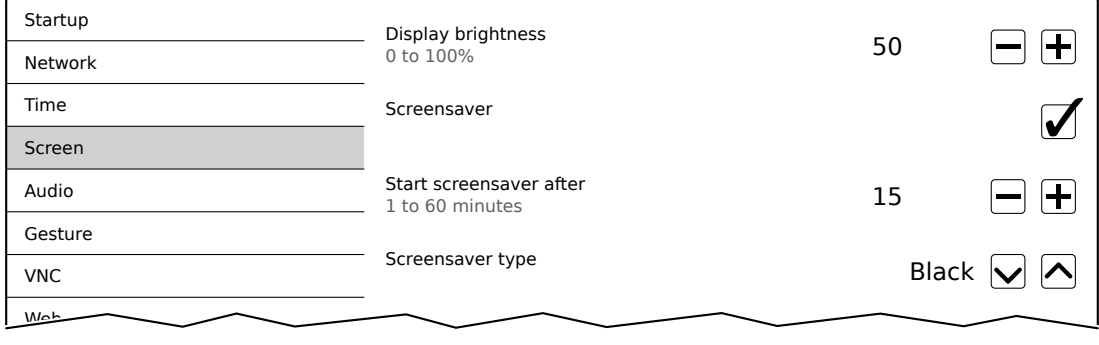

#### *Start screensaver after*

Default setting: 15

Entry range: 1 to 60

Unit: Minutes

If there is no touch screen activity for the specified duration, the screensaver is started. Touching the screen exits the screensaver and the last active screen contents are shown.

#### *Screensaver type*

Default setting: Backlight off

If the screensaver is started after a period of inactivity, the display goes into the selected mode:

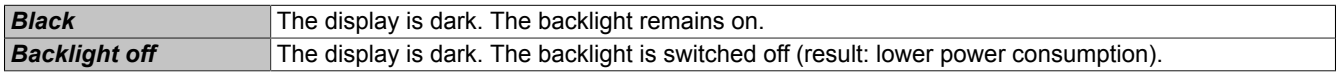

### <span id="page-55-0"></span>**5.1.6 Service page** *Audio*

On this service page, an audio signal can be configured for a touch gesture or controlled by an application.

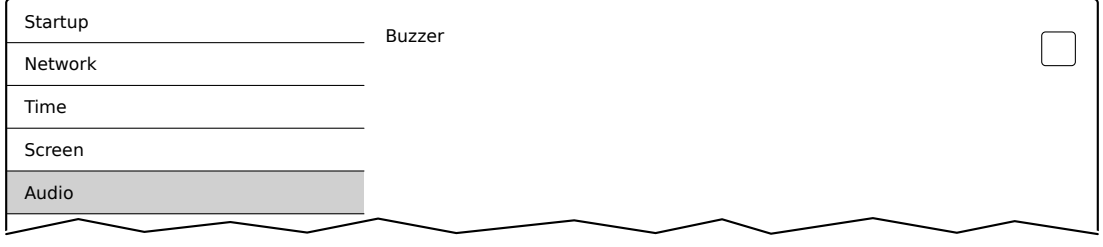

### *Buzzer*

Default setting: Disabled

If this option is disabled, an audio signal is not output for a touch gesture on the Power Panel.

The following settings can be made when *Buzzer* is enabled:

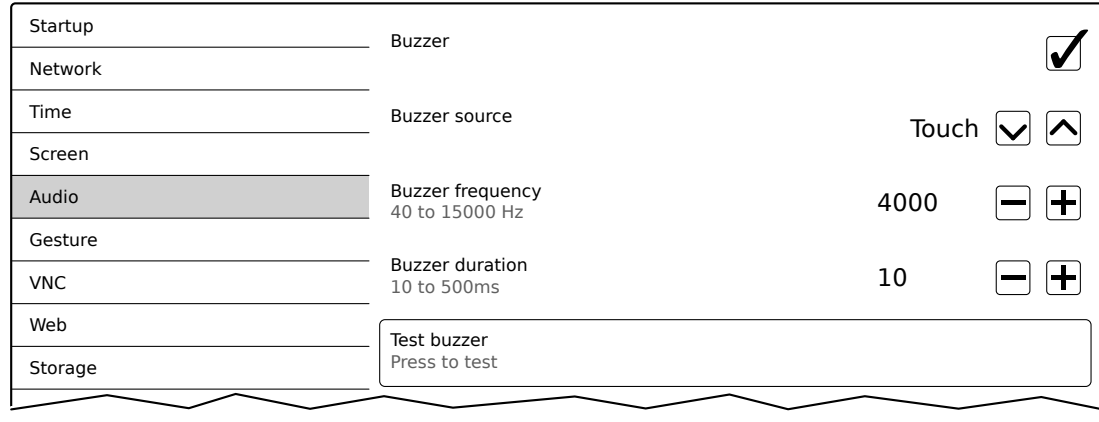

#### *Buzzer source*

Default setting: Touch screen

The following options are available for triggering a buzzer:

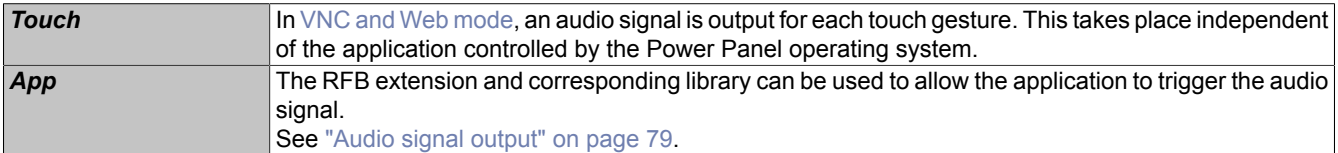

#### *Buzzer frequency*

Default setting: 4000

Entry range: 10 to 15000

Unit: Hz

This setting is used to configure the frequency of the generated audio signal.

#### *Buzzer duration*

Default setting: 10

Entry range: 10 to 500

Unit: ms (milliseconds)

This setting is used to configure the duration of the generated audio signal.

### *Test buzzer* **(Button)**

Function: Testing the buzzer (sound is produced).

### <span id="page-56-0"></span>**5.1.7 Service page** *Gesture*

The settings on this service page configure the gesture for opening the service page:

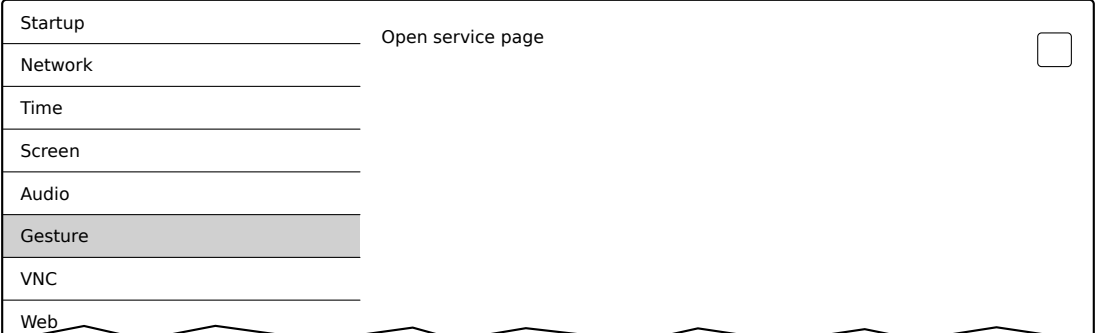

Opens the service page with a gesture if option *Open service page* is enabled:

• See ["Opening the service page with a gesture" on page 44.](#page-43-1)

#### *Open service page*

Default setting: Enabled

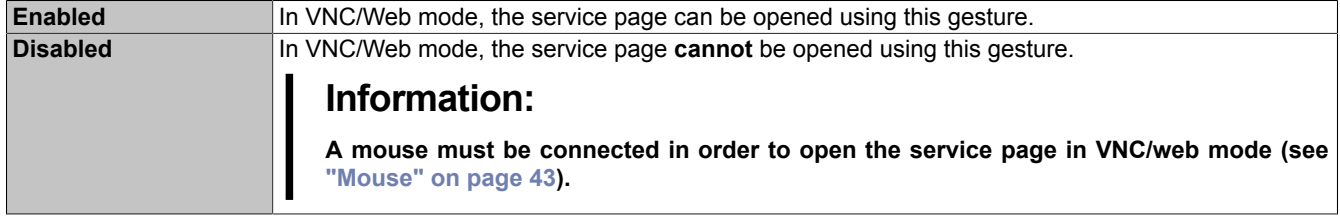

# <span id="page-57-0"></span>**5.1.8 Service page** *VNC*

In order to use the Power Panel as a VNC client, some settings are necessary:

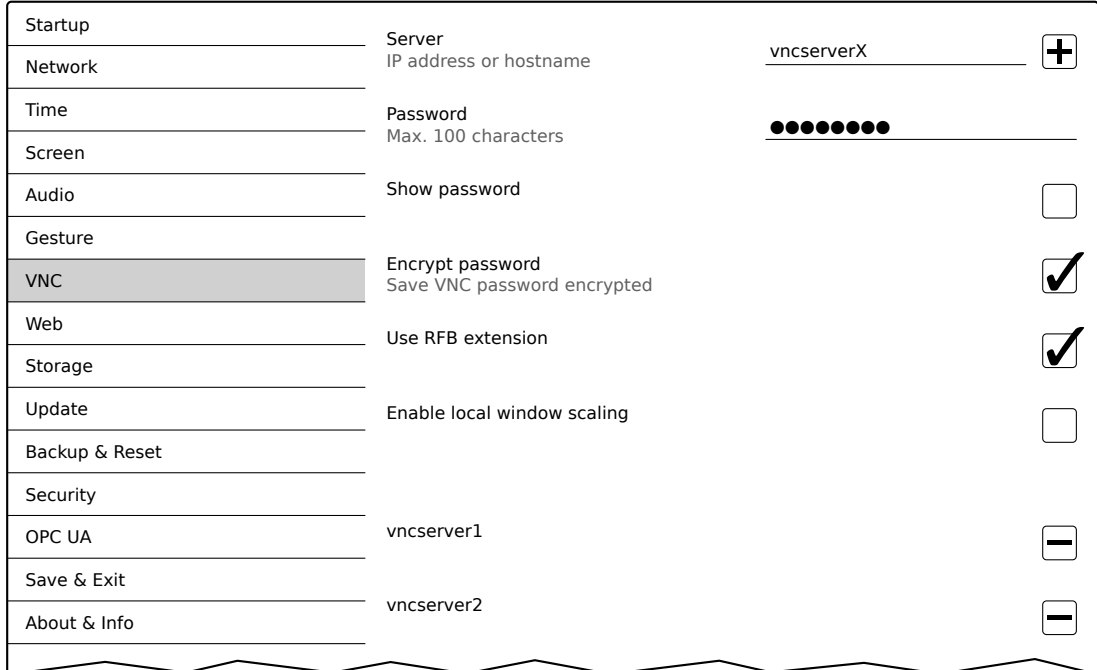

#### *Server*

Default setting: EMPTY (no server entered or selected)

In order to use the Power Panel as a VNC client, a hostname or IP address for the VNC server must be specified.

It is possible here to enter multiple servers in a list. Entering the hostname or IP address and then clicking on the [+] icon) adds the specified server in the list at the end of this services page (see "vncserver1" and "vncserver2" in the previous image).

To use a specific VNC server from this list, it must be selected in the server list (via touch gesture or mouse click). The currently selected VNC server is displayed in the input field *Server*.

By default, port 5900 is used to establish a connection.

If the VNC-based HMI application is available on a different port, the port number must be specified explicitly together with the IP address or hostname:

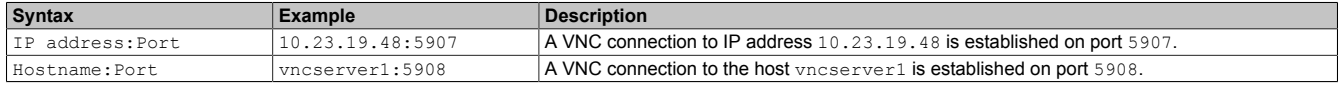

# **Information:**

**If the specified IP address is incomplete or a VNC server does not exist for the IP address or the specified hostname, a message is output indicating that a network connection could not be established in VNC mode.**

**The error message is only output if option** *Show boot logo* **is disabled start mode** *VNC***.**

#### *Password*

Default setting: EMPTY (no password entered)

Entry range: Max. 100 characters

**Note:** Only one password can be entered, which is only used for the currently selected VNC server.

If a password has been entered, then the VNC client (Power Panel) is connected to the VNC server without an additional password query.

If no password has been entered, then the password will be queried each time a connection to the VNC server is established.

The password is stored in configuration file PPT50Config.xml on the device.

### *Show password*

Default setting: Disabled

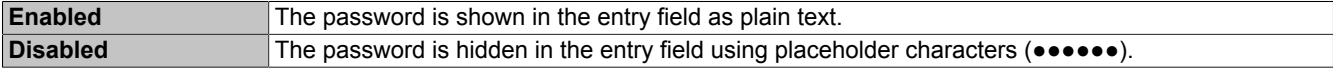

#### *Encrypt password*

Default setting: Enabled

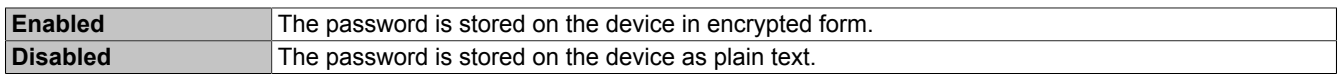

#### *Use RFB extension*

Default setting: Disabled

With the RFB extension enabled, a B&R VNC server (VNC-based HMI application) can query data from the VNC client and execute a variety of functions.

See ["RFB extension" on page 78](#page-77-0).

#### *Enable local window scaling*

Default setting: Disabled

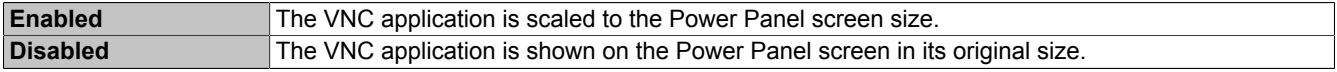

# **Information:**

**Enabling option** *Enable local window scaling* **reduces the performance of the Power Panel because of increased demands on processing power.**

### <span id="page-59-0"></span>**5.1.9 Service page** *Web*

The Power Panel can be configured as a web client on this service page. In this case, a web browser is operated in full screen mode and an HMI application, or any other application that runs on a web server (e.g. mapp View), is displayed in the browser.

The following features are not supported:

- Java
- Flash

The web browser provides full JavaScript support!

The following image shows service page *Web* with the default settings:

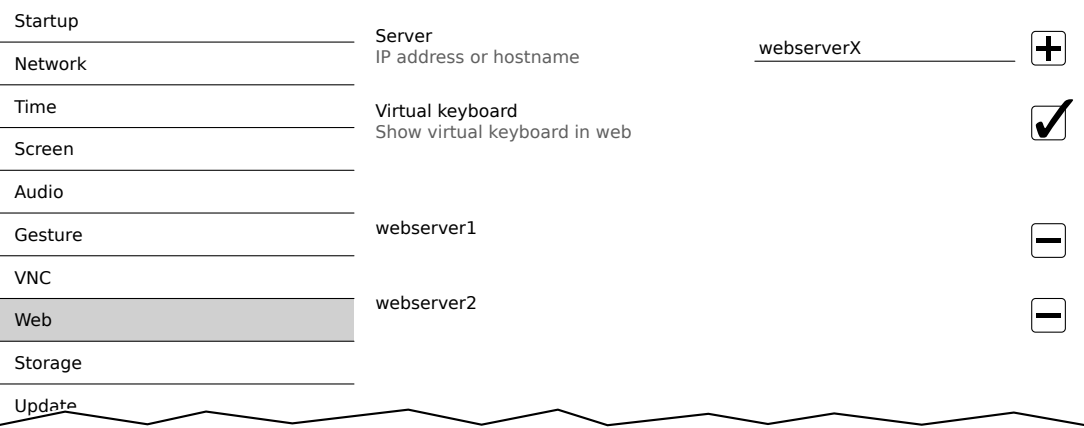

#### *Server*

Default setting: EMPTY (no server entered or selected)

In order to use the Power Panel as a web client, a hostname or IP address for the VNC server must be specified.

It is possible here to enter multiple servers in a list. Entering the hostname or IP address and then clicking on the [+] icon) adds the specified server in the list at the end of this services page (see "webserver1" and "webserver2" in the previous image).

To use a specific web server from this list, it must be selected in the server list (via touch gesture or mouse click). The currently selected web server is displayed in input field *Server*.

If a port number is not specified together with the server, port 80 is used by default.

If the web server is available on a different port, the port must be specified explicitly together with the IP address or hostname:

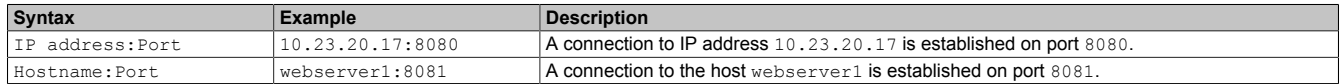

# **Information:**

**If the specified IP address is incomplete or a web server does not exist for the IP address or the specified hostname, only the boot logo (if enabled) or the default animation for the web browser will be shown when establishing a connection to the web server.**

### *Virtual keyboard*

Default setting: Enabled

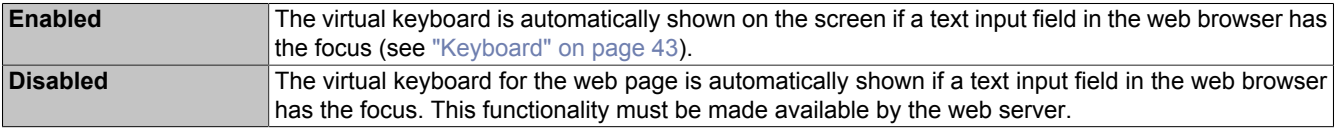

Entries can also be made at any time using a connected USB keyboard.

# **Information:**

**The virtual keyboard is created by the Power Panel system. If the web application (e.g. mapp View) contains its own on-screen keyboard, the virtual keyboard of the Power Panel should be disabled.**

### <span id="page-61-0"></span>**5.1.10 Service page** *Storage*

On this service page, Power Panel memory can be shared to allow access from the network. The following memory areas can be shared for network access:

- Connected USB data storage devices
- Internal user memory

Sharing takes place using the CIFS protocol (**C**ommon **I**nternet **F**ile **S**ystem). In this case, the Power Panel functions as a server and makes resources (a memory area) available to a client in the network using an access mechanism. CIFS uses a user, password and memory for authentication.

The client will require the following information to access the memory area shared on Power Panel:

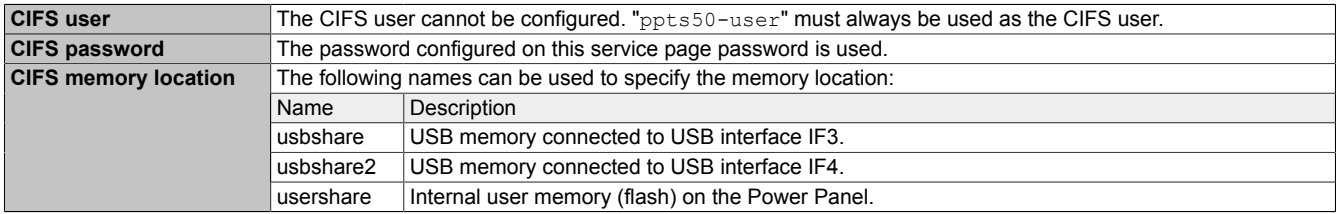

#### **The USB memory must be formatted using the FAT32 file system.**

The following image shows the default settings for service page *Storage*:

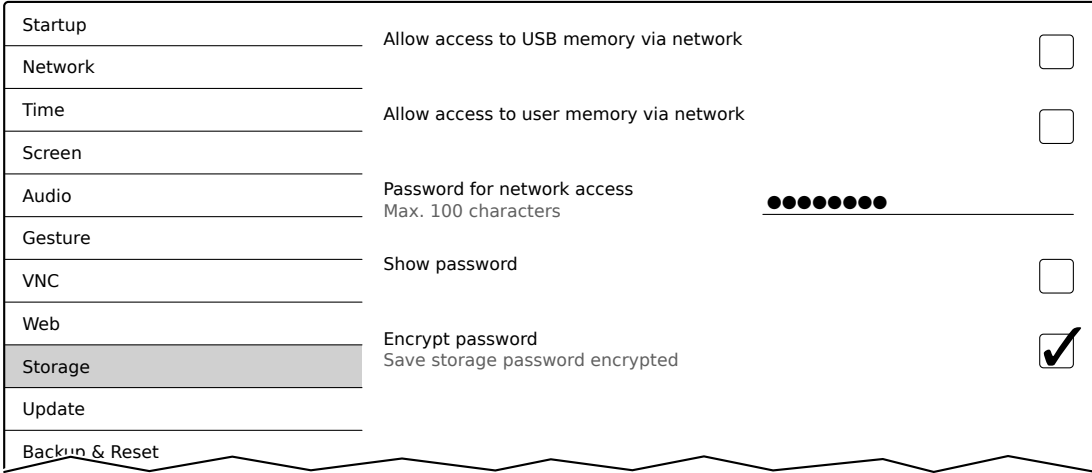

#### *Allow access to USB memory via network*

#### Default setting: Disabled

If this option is enabled, access to the connected USB memory will be shared on the network.

#### *Allow access to user memory via network*

Default setting: Disabled

If this option is enabled, access to the internal user memory will be shared on the network.

#### *Password for network access*

Default setting: EMPTY (no password entered)

Entry range: Max. 100 characters

The CIFS password for network sharing is configured here. This password is used share USB memory internal user memory.

The password is stored in configuration file PPT50Config.xml on the device.

#### *Show password*

#### Default setting: Disabled

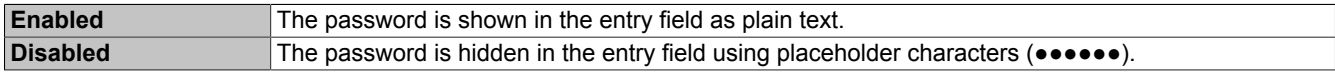

# *Encrypt password*

# Default setting: Enabled

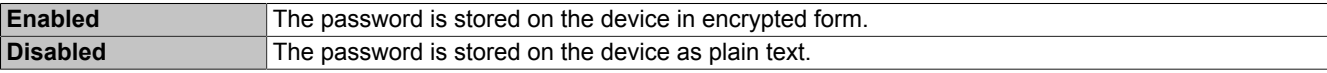

# <span id="page-63-0"></span>**5.1.11 Service page** *Update*

On this service page, various parts of the system can be updated from a range of different sources.

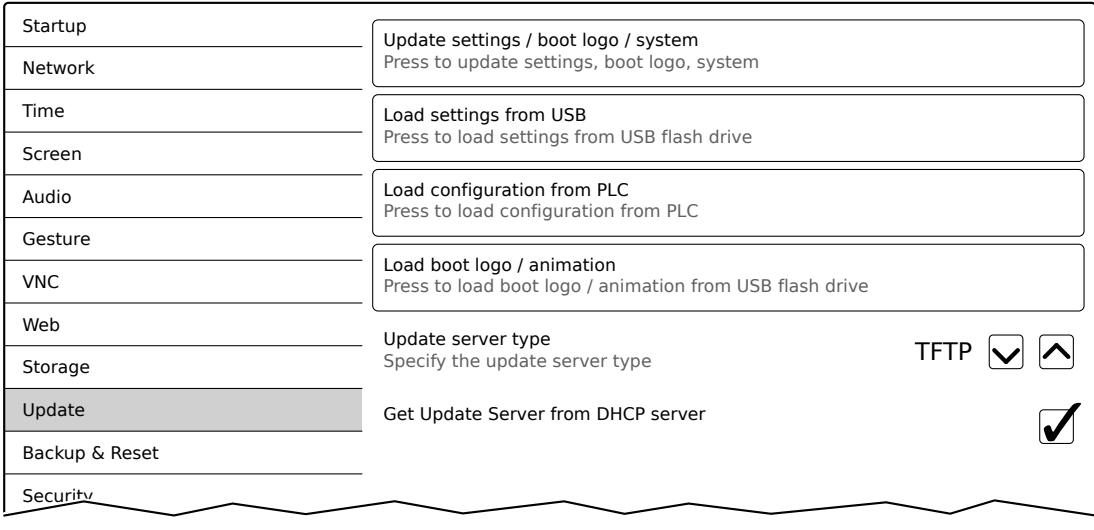

#### *Update settings / boot logo / system* **(Button)**

The Power Panel system is restarted as a minimized version of the system. When restarting, the following sources are searched in the specified order in order to find update files:

- 1 The USB memory inserted in the Power Panel
	- For the update process, only 1 USB flash drive can be inserted in the Power Panel.
- 2 The configured update server (see ["Configuring the update server" on page 66](#page-65-0))

The following update files are searched for:

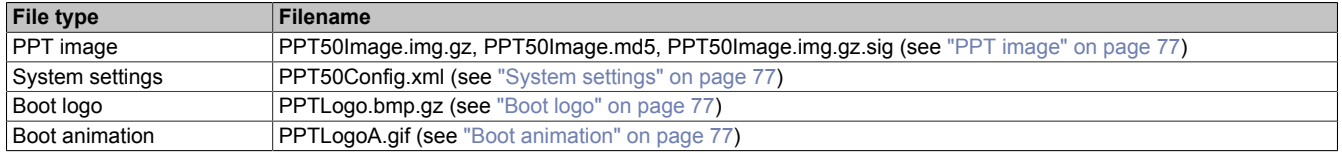

If valid update files are found during this search, they are loaded on the Power Panel and the system is restarted.

With this function, it is also possible to carry out a partial update if only a portion of the above-mentioned update files are on the USB flash drive.

# **Information:**

**If the current Power Panel settings should be retained, XML file PPT50Config.xml must not be on the source media.**

## **Information:**

**It is generally only possible to install signed images on the Power Panel. If it is necessary to install an unsigned image, this must first be explicitly allowed beforehand on service page [Security](#page-68-0).**

#### *Load settings from USB* **(Button)**

If no USB memory is connected, an appropriate message is shown.

If at least one USB memory device is connected, then a dialog box with USB interfaces IF3 and IF4 is shown. The name of the USB memory device is also shown to aid in selection. After the interface is selected, the settings will be loaded from XML file PPT50Config.xml.

They can be checked and modified on the service pages if necessary after loading and before saving the settings. Data is stored using functions on service page *Save & Exit* (see ["Service page Save & Exit" on page 72\)](#page-71-0).

#### *Load configuration from PLC* **(Button)**

This function searches for controllers in the network that have a valid configuration for a Power Panel. After the search is complete (a few seconds), the discovered controllers are listed:

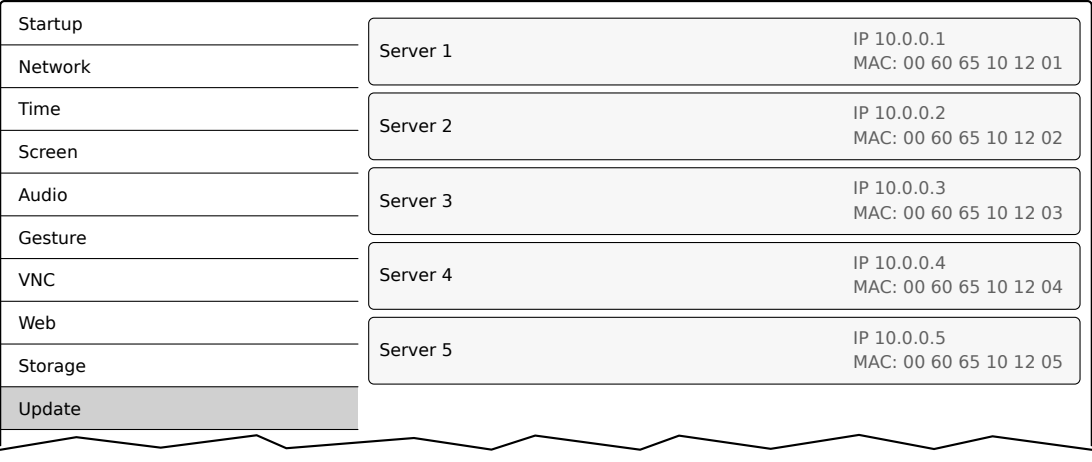

When selecting an entry, a list with the configurations of all Power Panels for the selected controller is displayed:

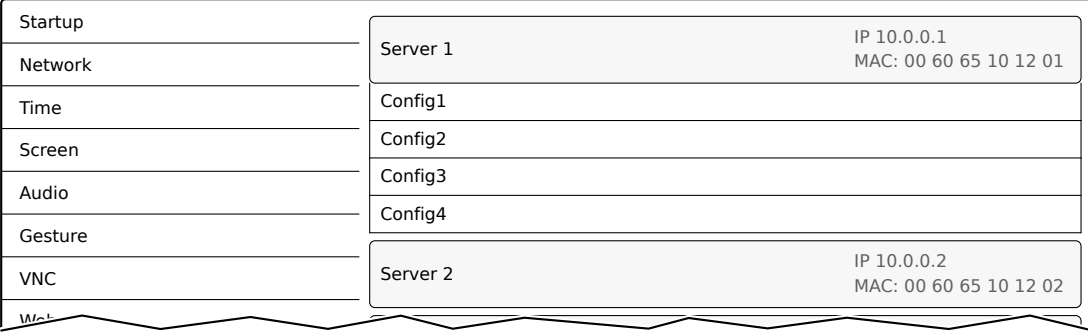

The names of the listed configurations match the names of the configurations in Automation Studio:

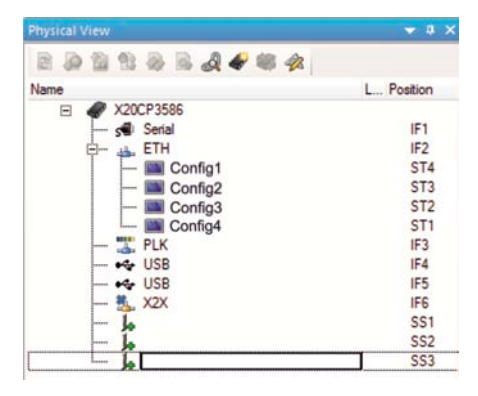

If a configuration entry is selected, a dialog box appears asking for installation of the configuration to be confirmed. After downloading the data, the application goes to the *Save & Exit* service page and the data can be stored using a corresponding command. Alternatively, the user can check and – if necessary – modify the loaded settings on any of the service pages before saving.

#### *Load boot logo / animation* **(Button)**

If no USB memory is connected, an appropriate message is shown.

If at least one USB memory device is connected, then a dialog box with USB interfaces IF3 and IF4 is shown. The name of the USB memory device is also shown to aid in selection. After the interface is selected, the boot logo and/or the boot animation are loaded and stored on the Power Panel.

The following syntax must be used for filenames:

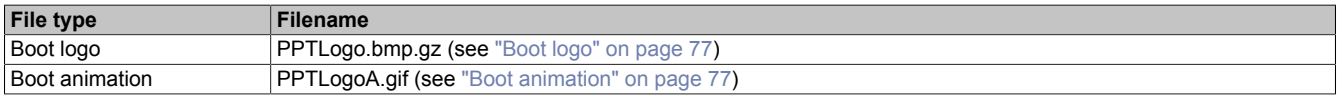

If a boot logo and/or a boot animation are already on the Power Panel, they will be overwritten.

#### <span id="page-65-0"></span>**5.1.11.1 Configuring the update server**

The following figure shows the default settings for configuring the update server on the *Update* service page:

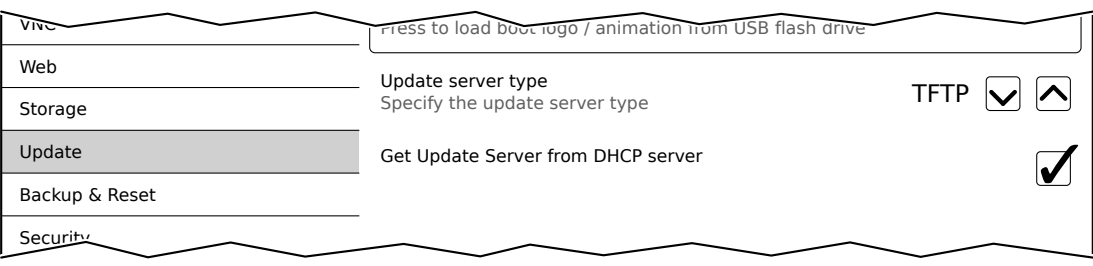

#### *Update server type*

Default setting: TFTP

The following settings are possible:

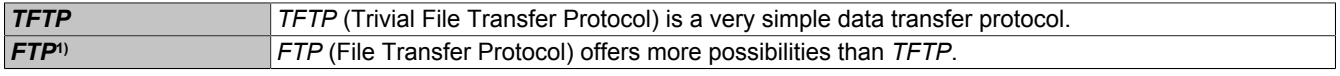

1) The update server type *FTP* is only available for devices with hardware revision C0 and later.

#### *Get Update Server from DHCP server*

#### Default setting: Enabled

All information required by the update server for the configured type is requested from the DHCP server. This corresponds to the information that must be entered manually if the option is disabled (see the following two sections "Configuring a [TFTP](#page-65-0) or [FTP](#page-65-0) update server").

If the option is disabled, one or more additional input fields are displayed depending on the selected update server type. They are described in the following two sections:

#### **5.1.11.1.1 Configuring an** *TFTP* **update server**

If option *Get Update Server from DHCP server* is disabled and update server type *TFTP* is selected, then input field *Hostname / IP address* is also displayed:

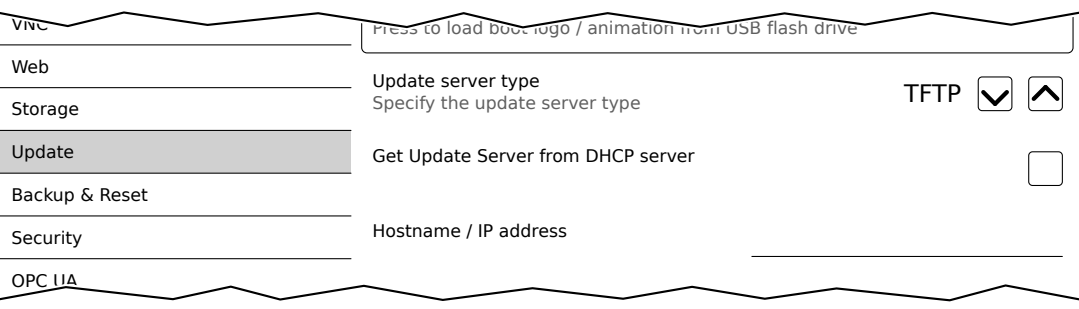

#### *Hostname / IP address*

Default setting: EMPTY (no update server entered)

To update a Power Panel from a TFTP server, a hostname or IP address for the TFTP server must be specified.

By default, port 69 is used for the connection to the TFTP server.

If the TFTP server makes its services available on a different port, the port must be specified explicitly together with the IP address or hostname:

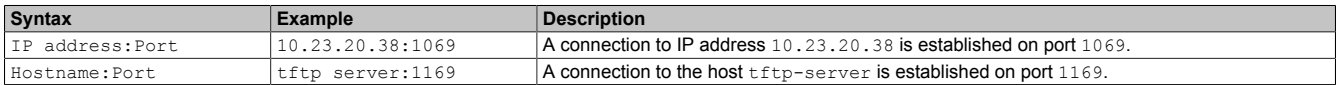

# **Information:**

**If the specified IP address is incomplete or a TFTP server does not exist for the IP address or the specified hostname, a message is output indicating that a network connection could not be established when attempting to connect fails during the update procedure.**

#### **5.1.11.1.2 Configuring an** *FTP* **update server**

If option *Get Update Server from DHCP server* is disabled and update server type *FTP* is selected, then the following input fields are also displayed:

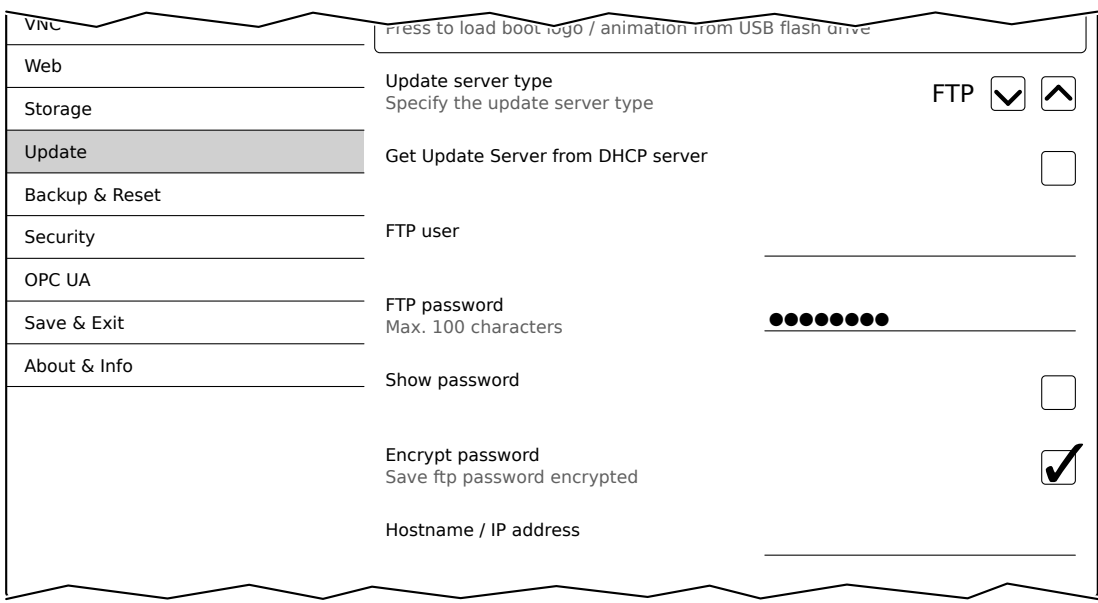

### *FTP user*

Default setting: EMPTY (no username entered)

To access an update server of type *FTP*, an FTP username must be entered here.

#### *FTP password*

Default setting: EMPTY (no password entered)

Entry range: Max. 100 characters

To access an update server of type *FTP*, an FTP password must be entered here.

The FTP password is stored in configuration file PPT50Config.xml on the device.

#### *Show password*

Default setting: Disabled

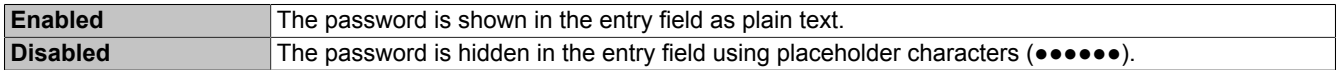

#### *Encrypt password*

Default setting: Enabled

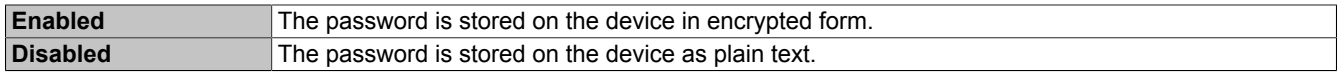

#### *Hostname / IP address*

Default setting: EMPTY (no update server entered)

To update a Power Panel from an FTP server, a hostname or IP address for the FTP server must be specified.

The FTP connection is generally established via standard port 21 on the FTP server.

It is not possible to enter other ports!

# **Information:**

**If the specified IP address is incomplete or an FTP server does not exist for the IP address or the specified hostname and therefore attempting to connect fails during the update procedure, a message is output indicating that a network connection could not be established.**

# <span id="page-67-0"></span>**5.1.12 Service page** *Backup & Reset*

On this service page, individual parts or the entire system can be backed up or restored. A factory reset is also possible:

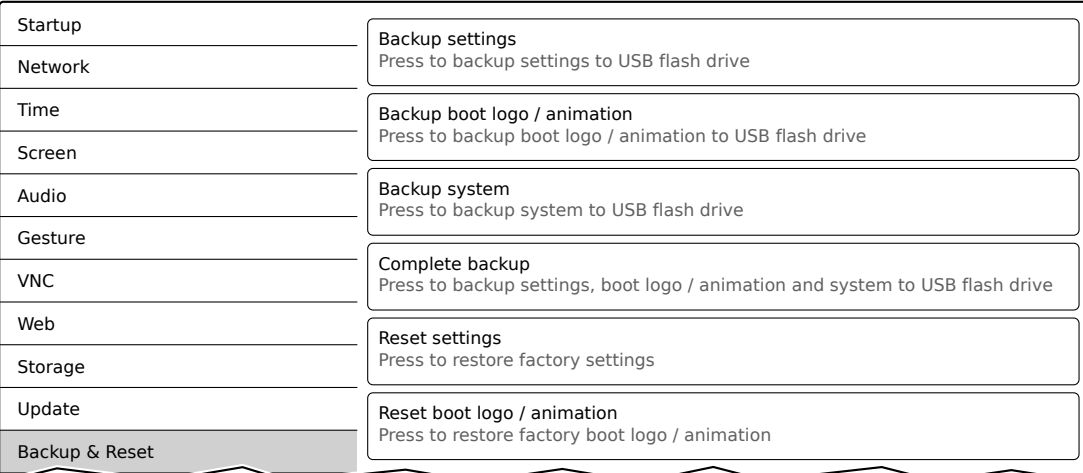

# **Information:**

**Only settings that have already been saved using a function on service page** *Save & Exit* **are included when creating a backed up. Settings and service pages that have not been saved are not backed up.**

#### *Backup settings* **(Button)**

Accessing this function creates a backup of the settings and stores it on the USB flash drive.

#### *Backup boot logo / animation* **(Button)**

Accessing this function creates a backup of the boot - logo and stores it on the USB flash drive.

#### *Backup system* **(Button)**

Accessing this function creates a backup of the PPT system (unsigned PPT image) and stores it on the USB flash drive.

# **Information:**

**Creating a backup can take several minutes.**

#### *Complete backup* **(Button)**

Accessing this function creates a full backup of the system, its settings and boot logo and stores it on the USB flash drive. The PPT image is saved without a signature.

# **Information:**

**Creating a backup can take several minutes.**

#### *Reset settings* **(Button)**

Accessing this function loads the factory default settings.

# **Information:**

**The settings made on the service pages are not saved and will be lost.**

#### *Reset boot logo / animation* **(Button)**

Accessing this function resets the boot logo and the boot animation to the factory default settings (summary screen).

### <span id="page-68-0"></span>**5.1.13 Service page** *Security*

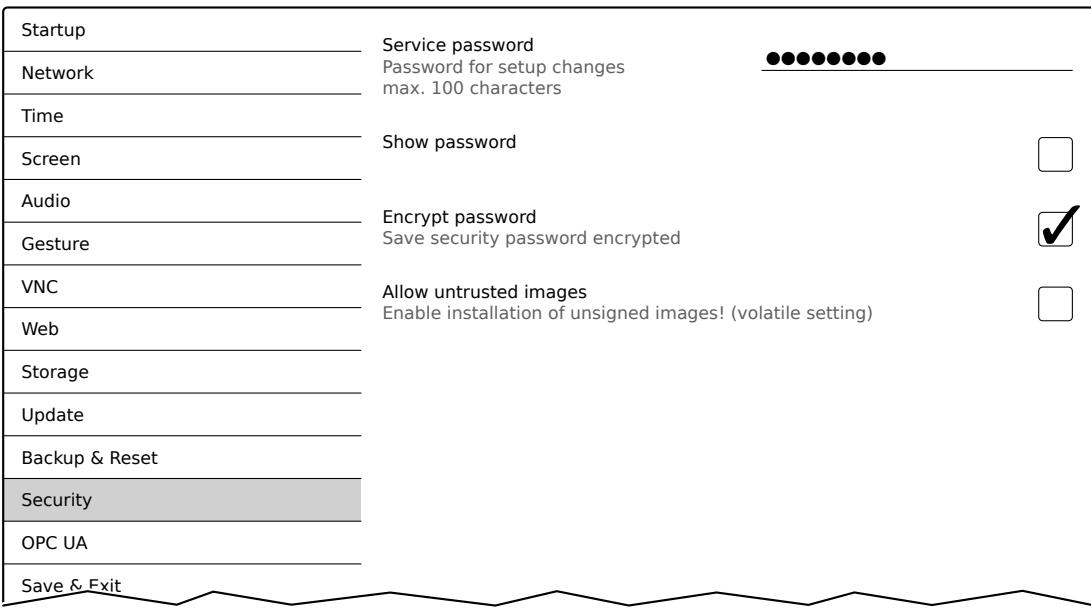

### *Service password*

Default setting: EMPTY (no password entered)

#### Entry range: Max. 100 characters

The service password is used to control access to the service pages (see ["Entering the service password" on](#page-44-0) [page 45](#page-44-0)).

The password is stored in configuration file PPT50Config.xml on the device.

#### *Show password*

#### Default setting: Disabled

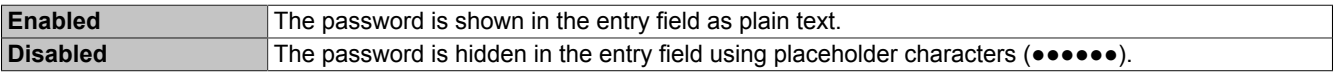

#### *Encrypt password*

#### Default setting: Enabled

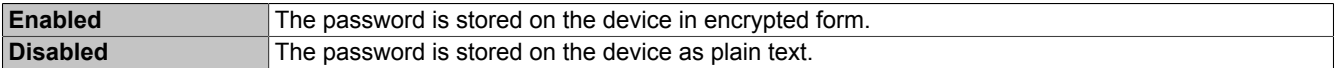

#### *Allow untrusted images*

#### Default setting: Disabled

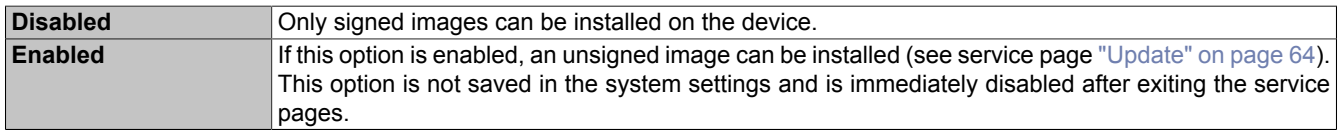

This function is necessary to install a system backup created earlier on the device, for example (backups are generally saved without a signature).

# <span id="page-69-0"></span>**5.1.14 Service page** *OPC UA*

The OPC UA server can be enabled/disabled on this service page:

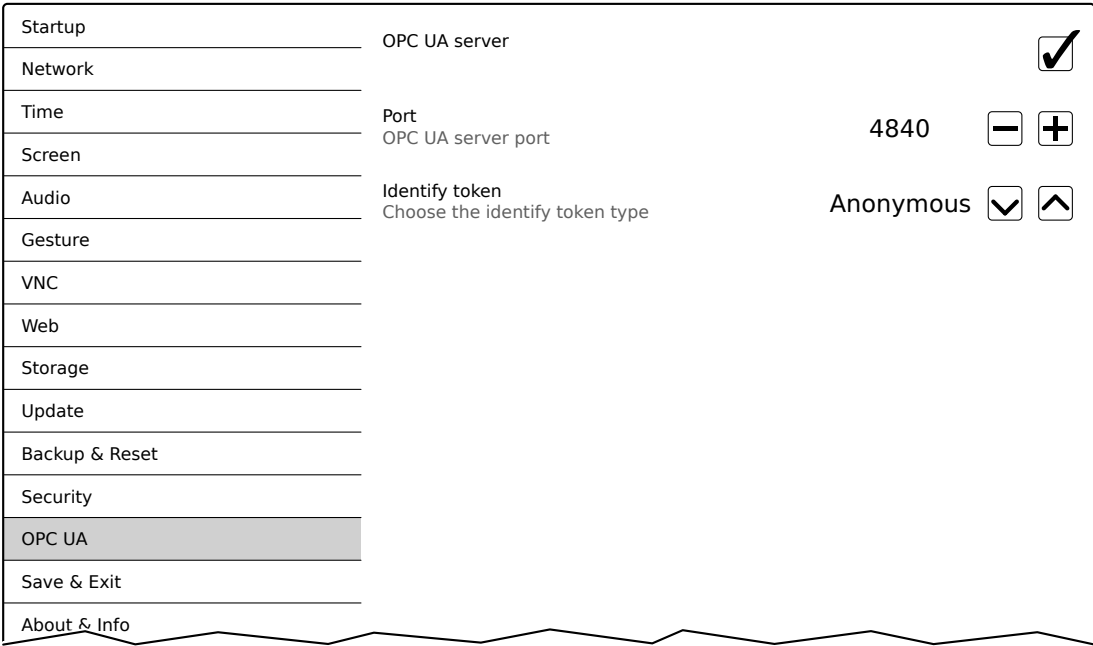

#### *OPC UA server*

Default setting: Disabled

If the setting is enabled, options *Port* and *Identify token* are available.

Either the hostname specified on service page *Network* or the IP address entered there must be used as the address for the OPC UA server.

# **Important!**

**The OPC UA server is stopped while the Power Panel service page is active.**

# *Port*

Default setting: *4840*

The port number used to reach the OPC UA server of the Power Panel is specified here.

#### *Identify token*

Default setting: *Anonymous*

The following selections are available for option *Identify token*:

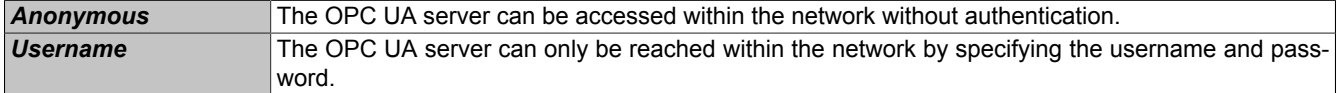

#### Additional input fields are displayed if option *Username* is selected:

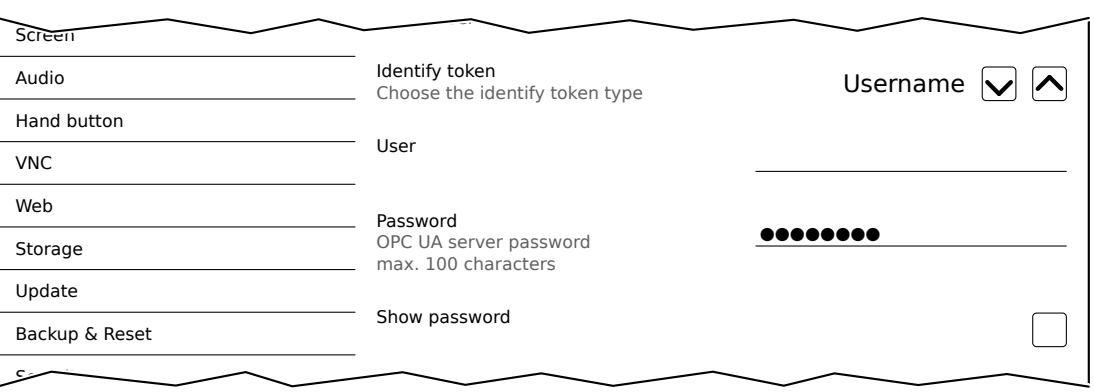

### *User*

Default setting: EMPTY (no username entered)

For access with authentication, a username must be entered here.

### *Password*

Default setting: EMPTY (no password entered)

Entry range: Max. 100 characters

For access with authentication, a password must be entered here.

The password is stored in configuration file PPT50Config.xml on the device.

### *Show password*

Default setting: Disabled

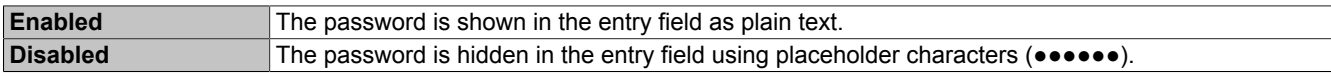

# <span id="page-71-0"></span>**5.1.15 Service page** *Save & Exit*

On this page, the settings currently made or modified on service pages can be saved using *Save*. *Exit* leaves the service pages, and the Power Panel starts in the configured start mode (see ["Service page Startup" on page 49](#page-48-0)).

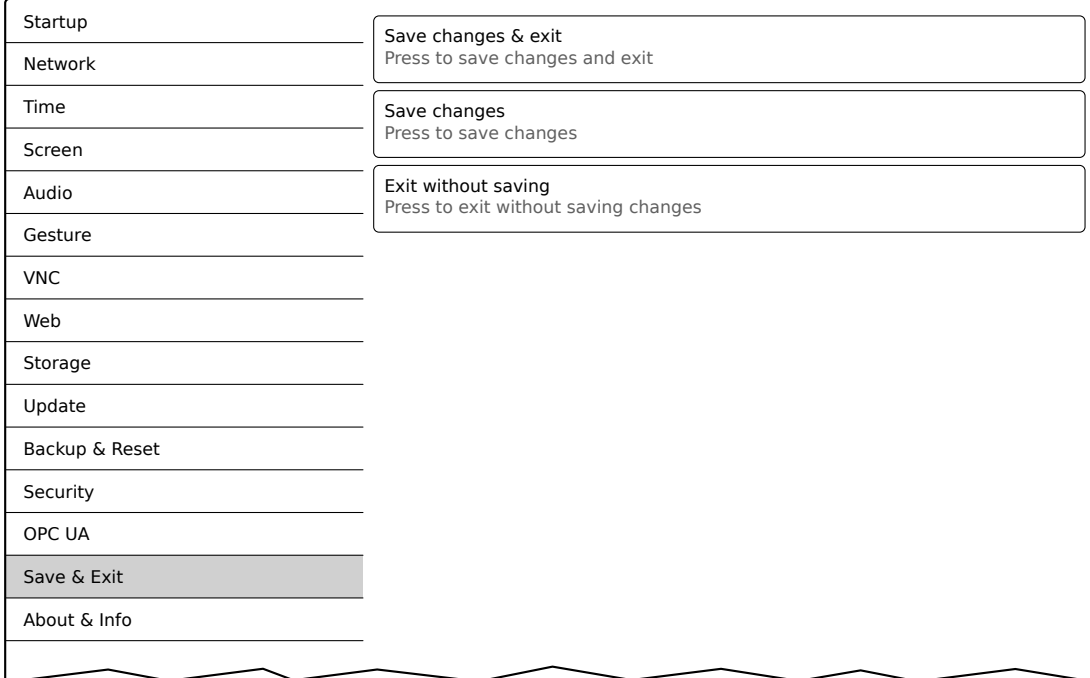

#### *Save changes & exit* **(Button)**

All changes that have been made are saved and the Power Panel is started with the specified settings (see ["Service](#page-48-0) [page Startup" on page 49\)](#page-48-0)

#### *Save changes* **(Button)**

All changes made are saved. The service pages are not exited, and other settings can be made.

#### *Exit without saving* **(Button)**

Changes made are not saved and will be lost. The Power Panel starts as configured with the last settings that were saved (see ["Service page Startup" on page 49](#page-48-0)).
## **5.1.16 Service page** *About & Info*

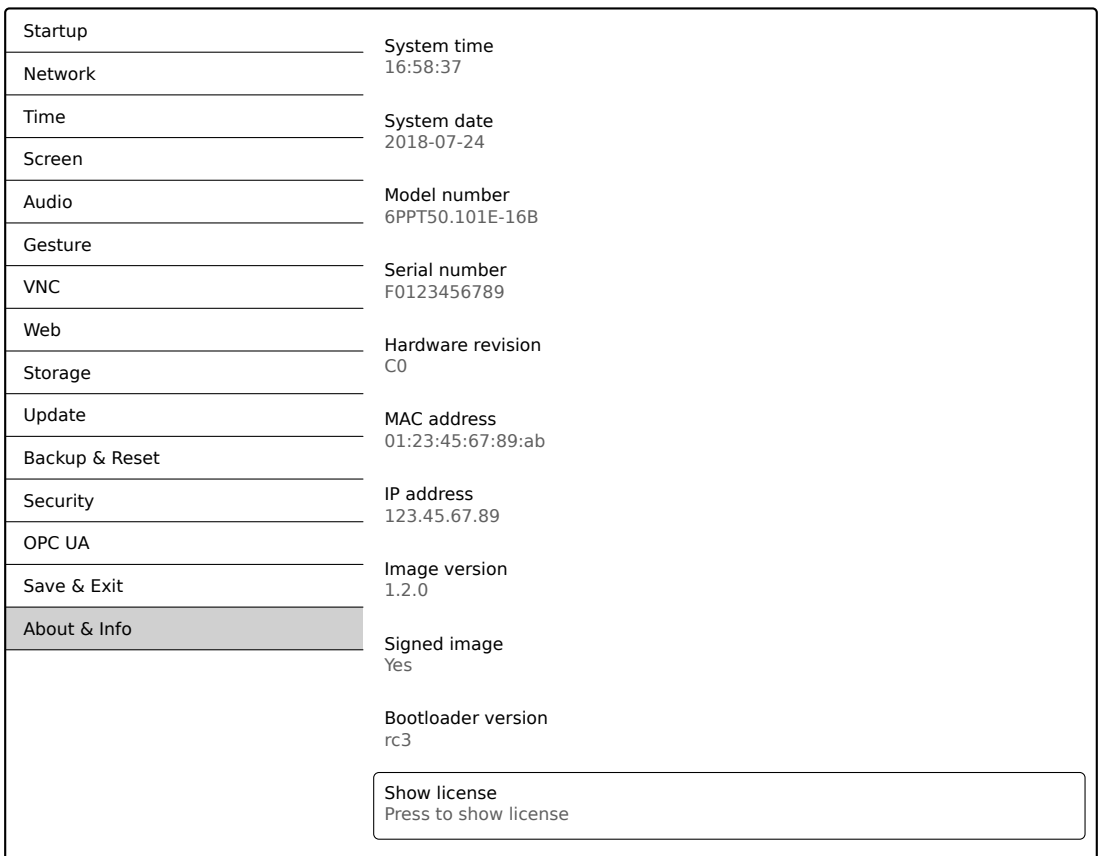

The following information about the Power Panel is displayed on this service page:

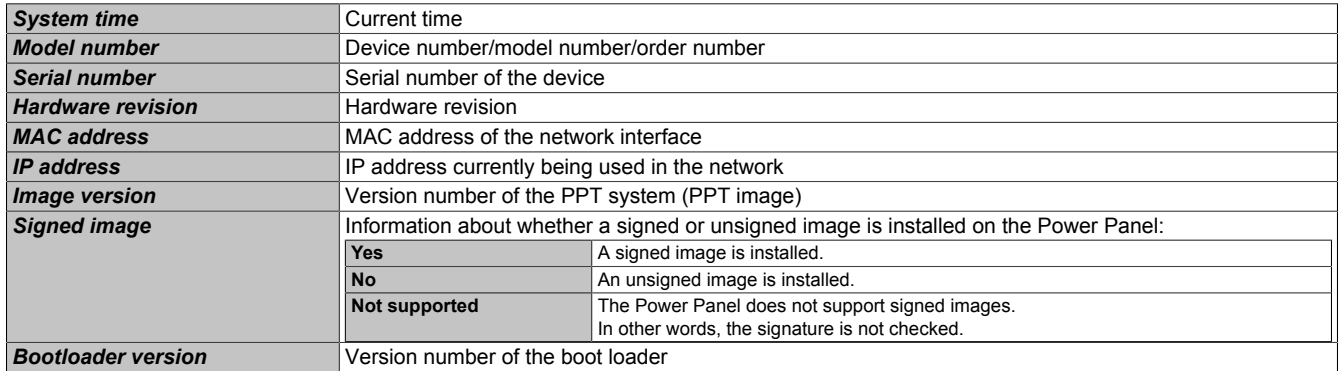

*Show license* **(Button)**

Accessing this function displays the licenses of the software components used on the Power Panel.

## <span id="page-73-0"></span>**5.2 Update**

When updating the Power Panel with a USB flash drive, it is important to note that the drive must have a capacity of at least 256 MB. In addition, an industrial-grade USB flash drive must be used (see ["Data storage devices" on](#page-109-0) [page 110\)](#page-109-0).

## **5.2.1 Updating with Automation Studio and a USB flash drive**

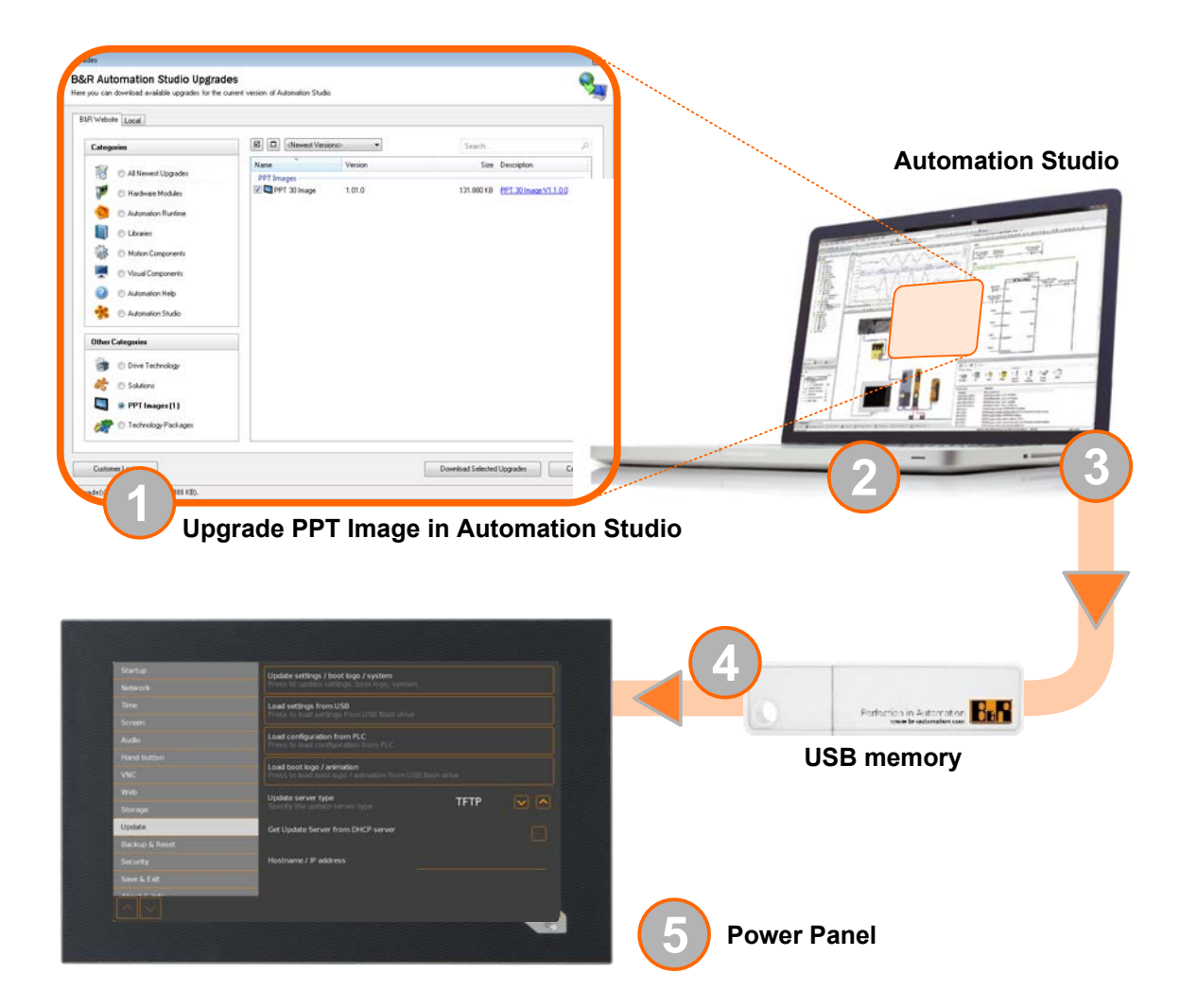

- 1. The PPT image for the Power Panel is updated in Automation Studio (upgrade).
- 2. Configuring the Power Panel according to requirements in Automation Studio.
- 3. Insert a USB flash drive in your computer and select the following menu item in Automation Studio:

### ° **Project / Project installation / Generate project installation package**

In the following selection dialog box, it is necessary to select the appropriate equipment (Power Panel). After confirming the selection, the target medium (connected USB flash drive) is selected and the process is started using the button [*Download to application memory*].

The USB flash drive is reformatted and the following data is copied to the root directory:

- ° PPT50Image.img.gz
- ° PPT50Image.md5
- ° PPT50Image.img.gz.sig
- ° PPT50Config.xml
- PPTLogo.bmp.gz
- PPTLogoA.gif

Depending on the configuration, files PPTLogo.bmp.gz or PPTLogoA.gif may not be included.

4. Connect the USB flash drive to the Power Panel.

- 5. On service page *Update*, select one of the following functions depending on what should be updated (see section ["Service page Update" on page 64](#page-63-0)):
	- ° *Update settings / boot logo / system*
	- Load settings from USB
	- ° *Load boot logo / animation*

### **5.2.2 Updating with a file downloaded from website and a USB flash drive**

Updated versions of the PPT operating system are made available on the B&R website in the form of an upgrade package that includes a PPT image. To update the PPT system using an upgrade package from the B&R website, the following steps must be carried out.

- 1. The Power Panel T-Series upgrade package must be downloaded from the B&R website. This upgrade package can be found and various locations on the website:
	- Directly on the product page (it is possible to search for the model number) in section "PPT upgrades" under tab "Downloads".
	- ° On the download page under *Software > Automation Studio > Automation Studio 4.3* (or later version) in section "PPT upgrades".

Download the upgrade package in **ZIP format** (not EXE format)!

- 2. Unzip the ZIP file with the corresponding content directly into the root directory of a USB flash drive:
	- <sup>°</sup> PPT50Image.img.gz
	- PPT50Image.md5
	- ° PPT50Image.img.gz.sig
	- ° Readme.txt
- 3. Connect the USB flash drive to the Power Panel.
- 4. On service page *Update*, select function *Update settings / boot logo / system* (see section ["Service page](#page-63-0) [Update" on page 64\)](#page-63-0).

### **5.2.3 Duplicating an existing setup using a USB flash drive**

It is possible to save the Power Panel system, system settings, boot logo and boot animation on a USB flash drive and cope the entire setup or portions of the setup to a different Power Panel.

To do so, the following steps must be carried out

- 1. Connect a USB flash drive to the Power Panel with the configuration that should be copied.
- 2. On service page *Backup & Reset*, the available functions can be used to back up the entire system or just portions of it (configuration, boot logo, boot animation) on a USB flash drive (see ["Service page Backup &](#page-67-0) [Reset" on page 68\)](#page-67-0).
- 3. Then connect the USB flash drive to another Power Panel.
- 4. On service page *Backup & Reset*, the available functions can be used to update the Power Panel using entire system (or portions of it) that have been backed up (see section ["Service page Update" on page 64\)](#page-63-0).

The PPT system (PPT image) can be used to update any Power Panel. The boot logo and configuration (settings), on the other hand, can only be used on the same devices.

# **6 Software-specific information**

In this chapter, software-specific information (RFB extension, image formats) are described, which have been referenced multiple times in the other chapters.

- [Installing certificates in the browser](#page-75-0)
- [Supported video formats](#page-75-1)
- [File formats](#page-76-0)
- [RFB extension](#page-77-0)
- [Notes about the PPT image](#page-79-0)
- [Supported fonts](#page-80-0)
- [OPC UA server](#page-81-0)

## <span id="page-75-0"></span>**6.1 Installing certificates in the browser**

If user-defined certificates are required for the browser running on the Power Panel, they can be provided as follows:

- Set up network sharing for internal user memory "usershare". See also: ["Service page Storage" on page 62](#page-61-0)
- Create a directory called "cert" in the internal user memory.
- Copy user-defined certificates into directory cert. Permissible file extensions for certificates: ".cer" or ".crt"

Each time the browser is started, all certificates are imported from directory cert.

## <span id="page-75-1"></span>**6.2 Supported video formats**

Videos can be displayed in web mode (see ["Configuring web mode" on page 60\)](#page-59-0). The following container formats are supported when embedding videos into a web-based HMI application:

• WebM

## <span id="page-76-0"></span>**6.3 File formats**

## <span id="page-76-1"></span>**6.3.1 PPT image**

Filenames: PPT50Image.img.gz, PPT50Image.md5, PPT50Image.img.gz.sig

The PPT image is a compressed image of the PPT system (Power Panel T-Series operating system). File PPT50Image.img.gz contains the image and file PPT50Image.md5 contains the MD5 checksum of the image.

During an update, the MD5 checksum determines if the PPT image is free of errors.

This Power Panel supports signed images. During an update, the Power Panel checks the provided signature PPT50Image.img.gz.sig to determine if the image package comes from a trusted source.

## **6.3.2 System settings**

Filename: PPT50Config.xml

The system settings, which can be defined by the user on the [service pages](#page-43-0), are saved on the Power Panel in XML file PPT50Config.xml.

When you back up and restore (see the two service pages [Backup & Reset](#page-67-0) and [Update\)](#page-63-0) the system settings, the data is exchanged using an XML file with the following name.

## **6.3.3 Boot logo**

Filename: PPTLogo.bmp.gz

The boot logo is displayed during the boot phase of the Power Panel.

If configured on service page [Startup,](#page-48-0) the boot logo is also displayed while establishing a connection in web/VNC mode.

The boot logo must meet the following requirements:

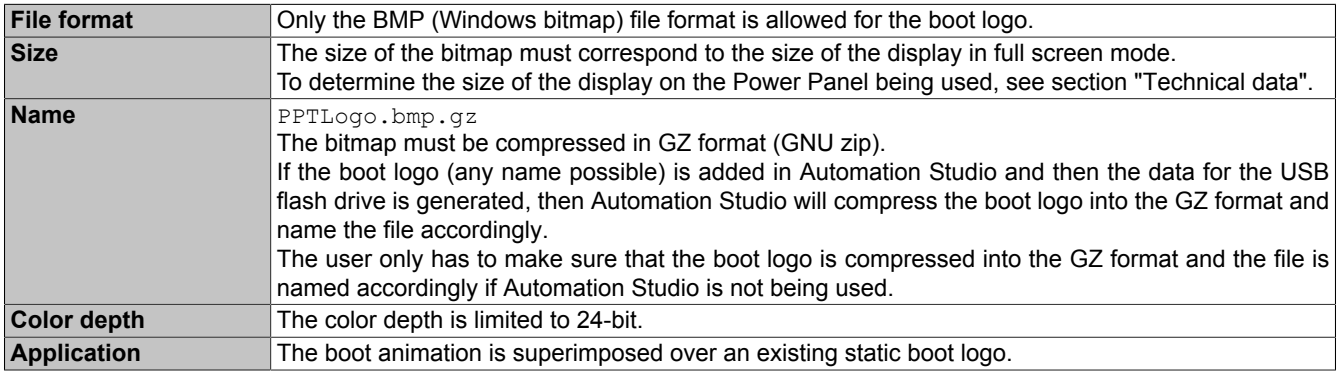

### **6.3.4 Boot animation**

Filename: PPTLogoA.gif

If [Startup](#page-48-0) is configured on the service page, the boot animation is also displayed while establishing a connection in Web or VNC mode.

The boot animation must meet the following requirements:

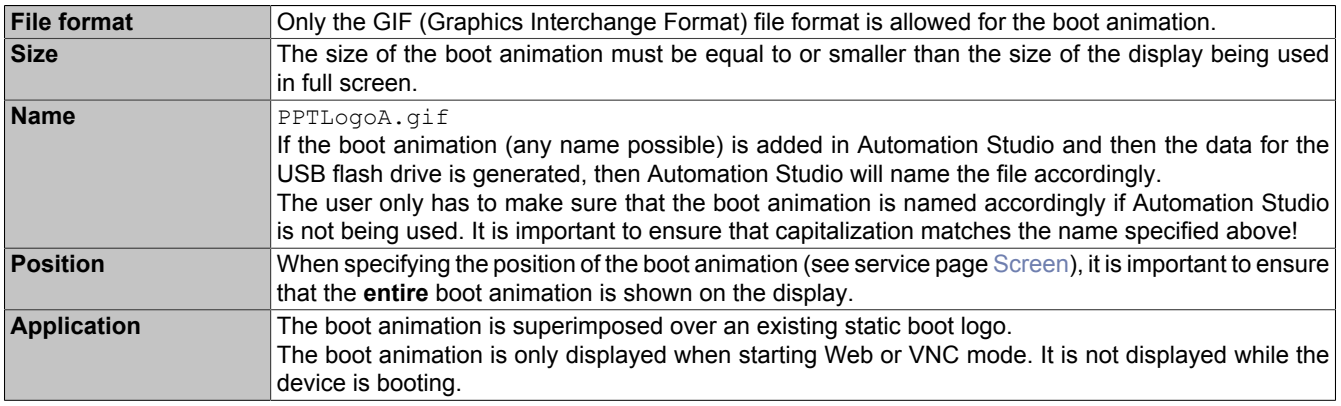

## <span id="page-77-0"></span>**6.4 RFB extension**

In addition to transferring screen content, the RFB protocol (remote frame buffer protocol) is also used to transfer data between a VNC client and the VNC server. This makes it possible to control VNC-based HMI applications. These extensions can be configured in Automation Studio using library AsRfbExt.

Library AsRfbExt library provides additional options for controlling VNC-based HMI applications and evaluating any input devices connected to the client (B&R device). B&R's VNC Viewer must be used on the client with the RFB extension enabled.

RFB extensions offer the following basic functions:

- Evaluating additional control devices on the Power Panel.
- Querying the temperature of the VNC client.
- Starting a process on the VNC client to carry out certain functions.
- Determining and limiting the number of connected VNC clients.
- Disconnecting VNC clients from the VNC server (Power Panel is not turned off, configurations remain).
- Read the controller's operating hours.

## **Information:**

**Additional information about the RFB extensions and programming with the** *AsRfbExt* **library can be found in Automation Help.**

## **Information:**

**Only a Power Panel with RFB extensions enabled can be operated via B&R VNC server.**

The following functions are described in this section:

- [Temperature monitoring](#page-77-1)
- [Adjusting display brightness](#page-78-0)
- [Audio signal output](#page-78-1)

### <span id="page-77-1"></span>**6.4.1 Temperature monitoring**

Required function in library *AsRfbExt*: *RfbExtTemperatureValue()*

Function *RfbExtTemperatureValue()* is used to read the value of one of the following temperature sensors on the device.

• Temperature of the CPU housing (index 0: TemperatureCPUCase)

### **Use case**

Under certain circumstances (e.g. if the device is operated near the maximum permissible ambient temperature), it makes sense for the application to monitor the temperature of the CPU component housing. The application can take appropriate measures if a certain temperature is exceeded.

## **Important!**

**The temperature of the CPU housing is not permitted to exceed 105°C. The service life of the processor may be reduced at continuously high temperatures.**

## <span id="page-78-0"></span>**6.4.2 Adjusting display brightness**

Required function in library *AsRfbExt*: *RfbExtStartProcess()*

Function *RfbExtStartProcess()* is used to adjust the display brightness process *dim*. Here, parameter *pcmdLine* is used to call the command line process as follows:

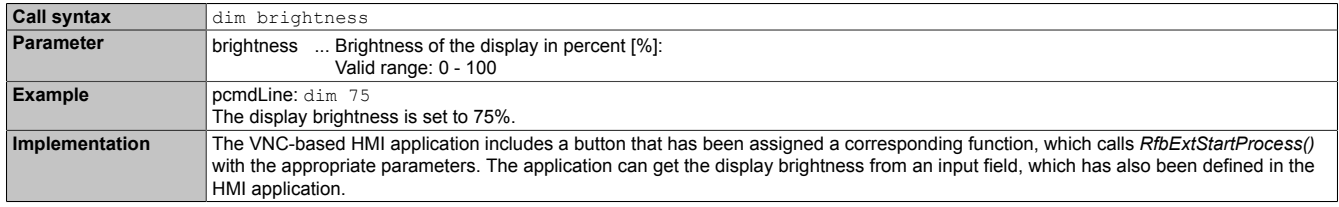

The display brightness set with *dim* changes the current display setting, but does not change the default setting used after restarting the device.

The default display brightness setting is configured on service page *Screen* or in Automation Studio (see section ["Configuration" on page 44\)](#page-43-1).

Unlike the setting option on service page *Screen*, *dim* can be used to set the total brightness range of the display from 0 to 100% (see ["Service page Screen" on page 54\)](#page-53-0).

## <span id="page-78-1"></span>**6.4.3 Audio signal output**

Required function in library *AsRfbExt*: *RfbExtStartProcess()*

Function *RfbExtStartProcess()* is used to start the *beep* process and output an audio signal on the Power Panel. Here, parameter *pcmdLine* is used to call the command line process as follows:

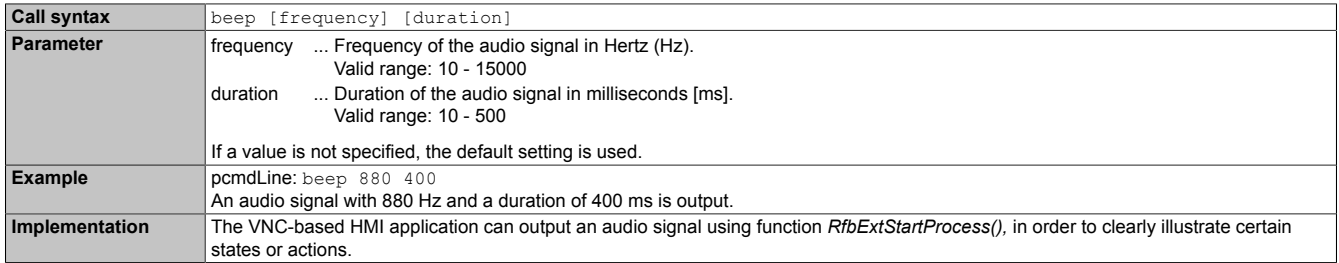

Calling beep with specific parameters does not change the default setting for the device.

The default setting for the audio signal is configured on service page *Audio* or in Automation Studio (see section ["Configuration" on page 44\)](#page-43-1).

## **Information:**

**Emitting an audible tone with** *beep* **is always done independent of the setting on service page** *Audio* **(see ["Service page Audio" on page 56\)](#page-55-0).**

## <span id="page-79-0"></span>**6.5 Notes about the PPT image**

This section contains notes about certain [PPT image](#page-76-1) versions.

## **6.5.1 PPT image 1.0.1**

**Incompatibilities**

## **Important!**

**Incompatibilities occur in combination with a [PPT image](#page-76-1) with a version ≤1.0.1 and certain hardware revisions of the Power Panel T50. This results in the following problem:**

**• The touch screen does not work.**

This problem occurs if a PPT image with a version ≤1.0.1 is used on 2nd generation devices.

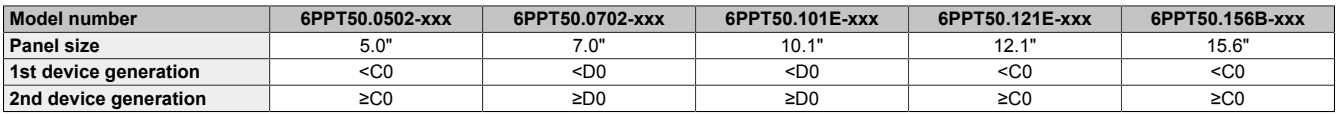

### **Correcting the problem**

If the problem occurs (touch screen does not work), updating the PPT system with a more recent PPT image restores touch functionality.

### **Updating the PPT system:**

- 1. Connect the USB mouse to the affected device.
- 2. Install a more recent PPT image version (≥1.0.2, see ["Update" on page 74](#page-73-0)).
- ✓ After updating the PPT system, touch functionality is available again.

## <span id="page-80-0"></span>**6.6 Supported fonts**

### **System fonts**

Fonts are installed in the PPT system that are used by the browser to display HTML-based HMI applications (mapp View):

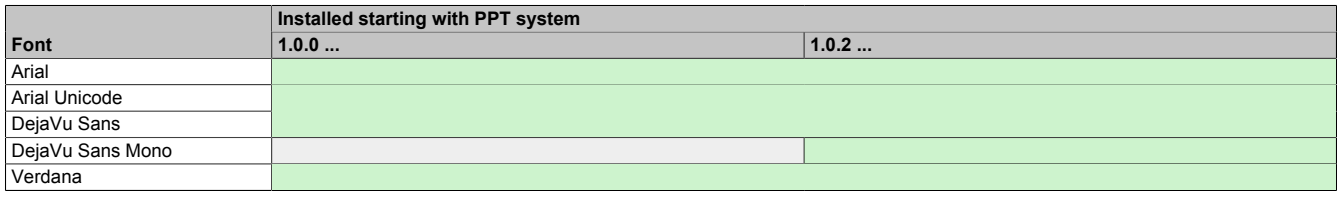

### **Substitute fonts (font mapping)**

If the HTML-based HMI application (mapp View) contains fonts that do not exist on the PPT system, the following system fonts are used instead:

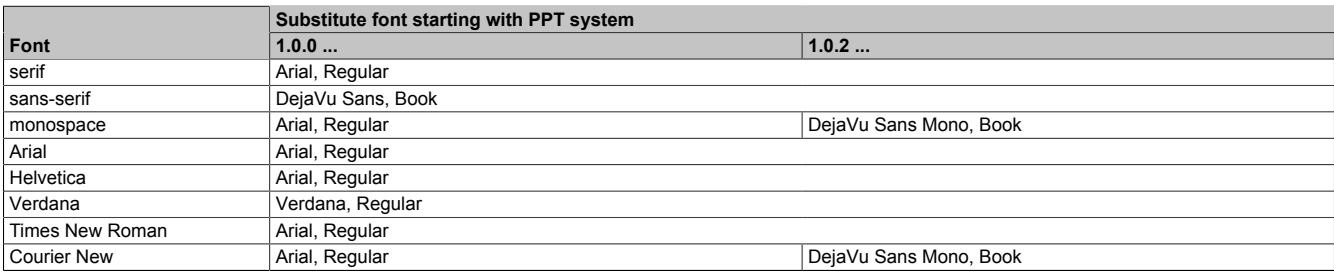

\*) "serif", "sans-serif" and "monospace" are "generic" fonts.

16 px is set as the default font size.

## <span id="page-81-0"></span>**6.7 OPC UA server**

The Power Panel can be configured as an OPC UA server (see ["Service page OPC UA" on page 70\)](#page-69-0). The OPC UA server of the Power Panel provides the following functionalities:

- Configuration of the Power Panel as is also possible via the ["service pages" on page 44](#page-43-0).
- Reading status information (temperature, version information, etc.).
- Querying the touch screen keys.
- Calling up functions/methods (setting brightness, triggering signal tone, etc.)

## **Important!**

**The OPC UA server is stopped while the Power Panel service page is active.**

### **General information about OPC UA**

Corresponding knowledge of "OPC Unified Architecture" (OPC UA) is required to communicate with the OPC UA server of the Power Panel. Corresponding information is available on the OPC Foundation website, for example  $(\rightarrow$  [opcfoundation.org](https://opcfoundation.org)).

### **Communication via library AsOpcUac**

Using library AsOpcUac, an OPC UA client can be created on B&R systems that communicates with the OPC UA server of the Power Panel.

The function blocks contained in the library for OPC UA client functionality were developed in a collaboration between working groups of the OPC Foundation and PLCopen.

## **Information:**

**Additional information about OPC UA and programming with library** *AsOpcUac* **is available in Automation Help.**

### **Graphical OPC UA clients**

During development, it is helpful to use a graphical OPC UA client to determine attributes and node IDs of nodes and methods.

The OPC UA client *UaExpert* from Unified Automation GmbH (→ [www.unified-automation.com](https://www.unified-automation.com)) is very popular.

### <span id="page-81-1"></span>**6.7.1 Information model**

### **General information**

In addition to the basic model of the OPC UA specification and the OPC UA Companion specification for device integration (DI = Device Integration), the OPC UA information model of the Power Panel provides both properties and methods for configuring and operating the Power Panel in its own address space (namespace).

### **6.7.1.1 Namespaces**

Namespaces are used by OPC UA to create unique identifiers. Attributes *NodeId* and *BrowseName* are identifiers that identify a node within the entire information model. A node in the OPC UA address space is uniquely identified with attribute *NodeId*. Attribute *BrowseName* alone cannot be used to uniquely identify a node. Different nodes can use the same *BrowseName*. BrowseNames can be combined to a path (Browse path) with which a certain node can be localized in the OPC UA address space and attribute *NodeId* can be determined.

The node identifiers are partly specified in the OPC UA specification or by B&R. A namespace therefore specifies which institution defined the node (naming authority) and is listed in the form of a namespace URI.

#### The following namespaces are used in the OPC UA server of the Power Panel:

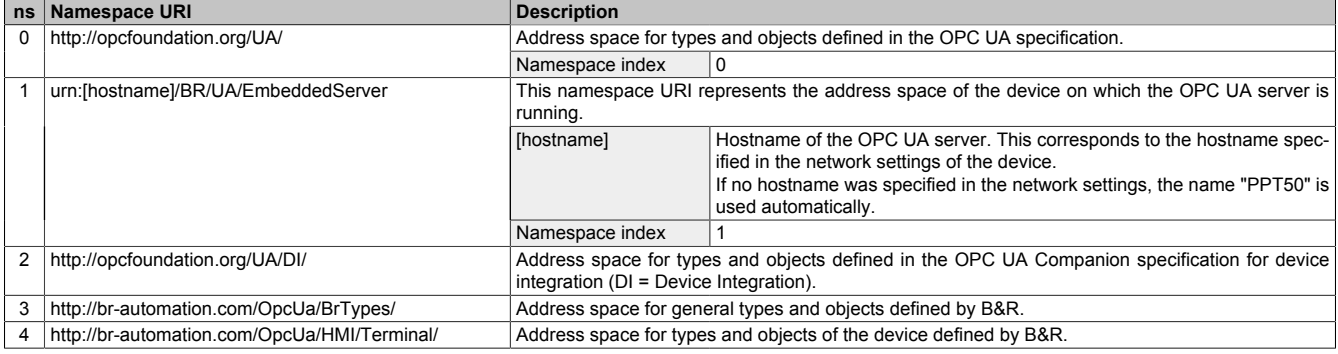

ns Namespace index

## **Information:**

**Namespace URIs are case-sensitive and must be taken into account.**

**Only the namespace indices 0 and 1 are defined according to the OPC UA specification. The other namespace indices in this documentation may differ from the indices generated on the device.**

**The recommended procedure here is to dynamically determine the namespace indexes and use a namespace cache.**

## **Important!**

**Attribute** *NodeId* **of each node can change with a new version of the [PPT image](#page-76-1).**

**Explicit (fixed) use of** *NodeIds* **leads to problems in this case.** *NodeIds* **should therefore always be determined dynamically and managed in a node cache during communication with the OPC UA server.**

### **Syntax for namespaces and nodes**

This documentation describes a node in the information model using the namespace and *BrowseName*. The following syntax is used for this:

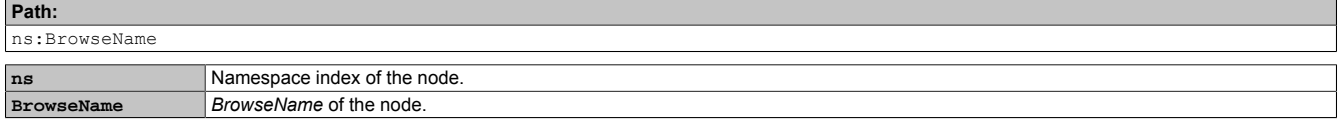

A complete path to a node would look like this:

**Path:**

0:Root/0:Objects/2:DeviceSet/4:PowerPanel T50 /3:Configuration/4:Startup/4:StartMode

### **6.7.1.2 Symbols for object types**

Depending on the object type of the nodes of the information model, the following symbols are used in some places:

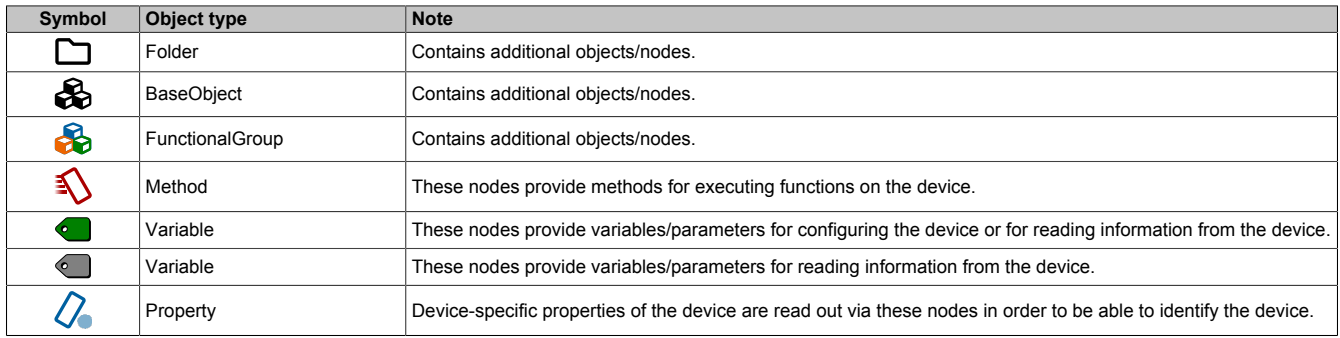

## <span id="page-83-0"></span>**6.7.1.3 ParameterSet**

All readable and writable parameter nodes of the Power Panel are accessible under the following path:

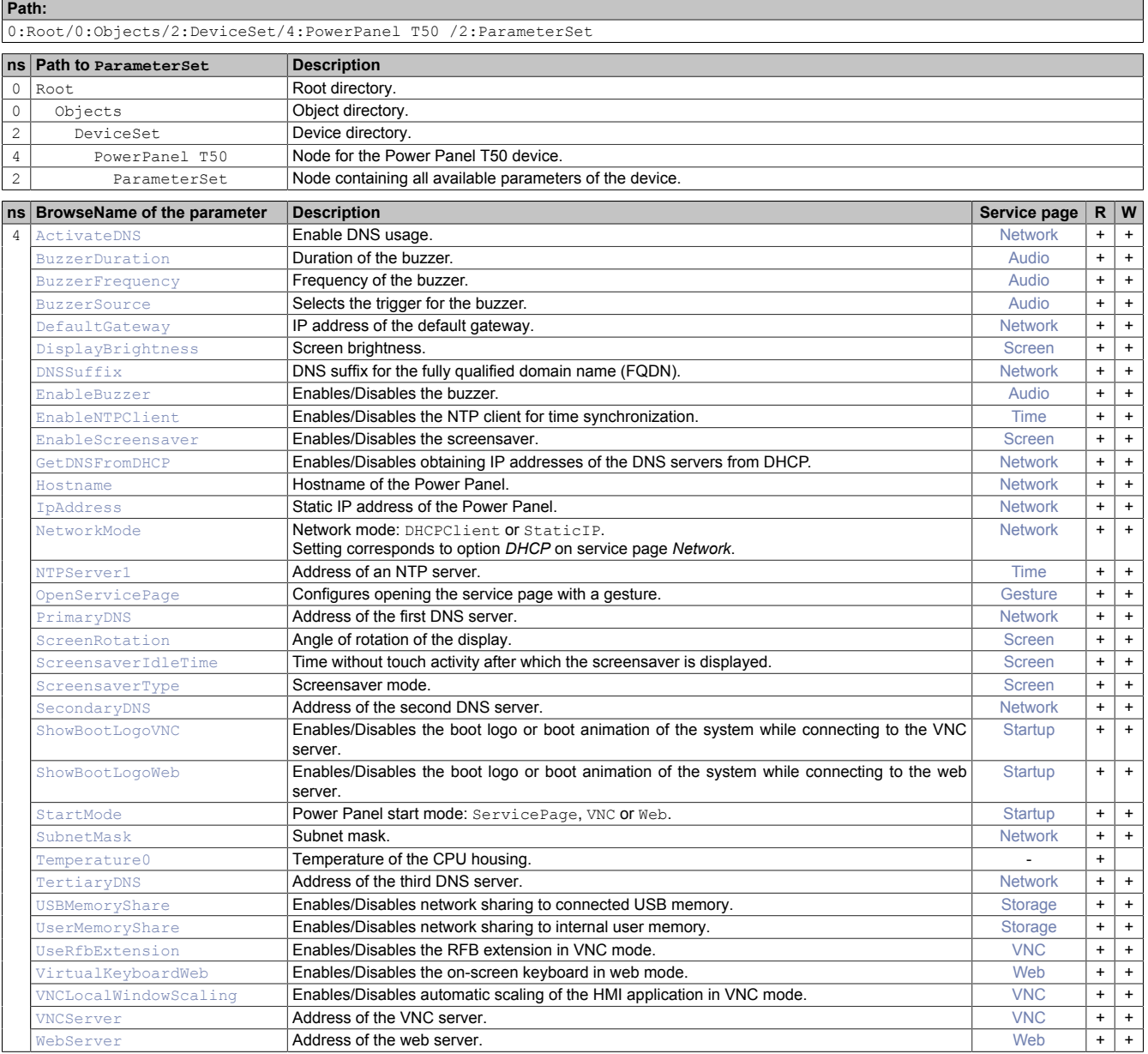

ns Namespace index (see ["Namespaces" on page 82](#page-81-1))

B The cross-references in column "BrowseName of parameter" refer to the description of the nodes.<br>S Column "Service page" contains cross-references to the service page where the parameter can all S Column "Service page" contains cross-references to the service page where the parameter can also be changed.<br>R Value attribute of the node can be read.

R Value attribute of the node can be read.<br>W Value attribute of the node can be changed Value attribute of the node can be changed.

## **Information:**

**The changes to the system settings that were made with the parameters above are only saved with method [SaveConfiguration](#page-84-0).**

## <span id="page-84-0"></span>**6.7.1.4 MethodSet**

All methods of the Power Panel are accessible under the following path:

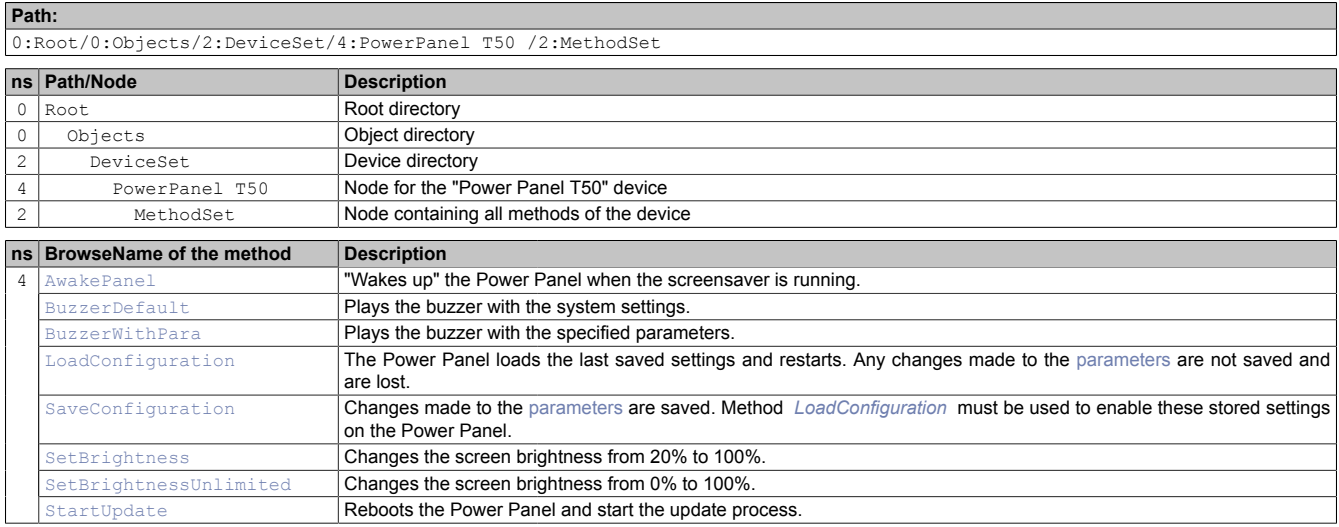

### <span id="page-84-1"></span>**6.7.1.5 Device properties**

Device properties (product-specific information) of the Power Panel is located under the following path:

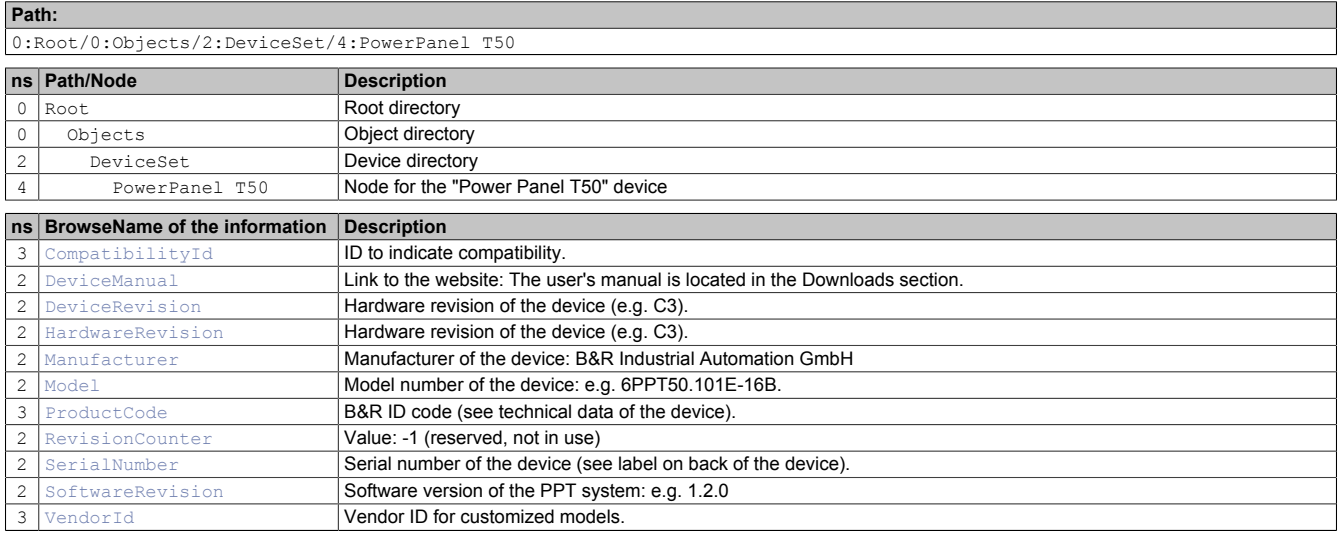

### **6.7.1.6 Alternative paths of nodes**

The nodes described in the previous sections can also be retrieved using other paths. This alternative structure divides the nodes of [ParameterSet,](#page-83-0) [MethodSet](#page-84-0) and [Device properties](#page-84-1) into logical function groups. The detailed description of the nodes in the following section is structured according to this logical structure.

### **6.7.2 Description of the nodes of the information model**

## **6.7.2.1 Configuration**

All parameters for configuring the device are located under node *Configuration*.

Path to the object directory:

```
Path:
```
0:Root/0:Objects/2:DeviceSet/4:PowerPanel T50 /3:Configuration

## **6.7.2.1.1 Audio**

Path to the object directory:

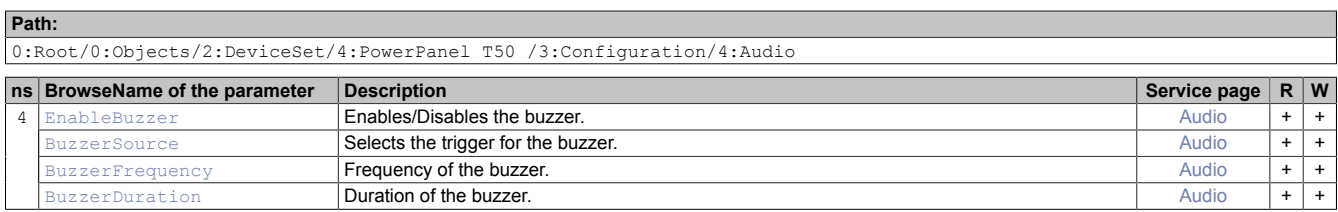

### <span id="page-85-1"></span>**6.7.2.1.1.1 EnableBuzzer**

Function identical to: [Service page Audio](#page-55-0) → ["Buzzer" on page 56](#page-55-1)

### **Path to the node (BrowsePath)**

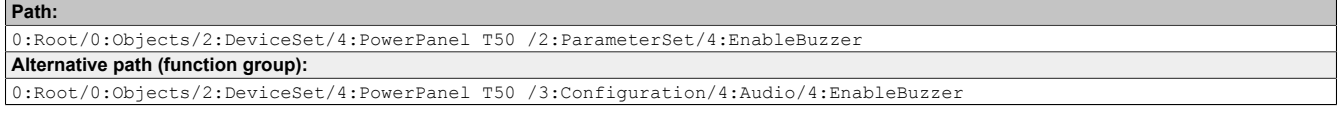

### **Node attribute**

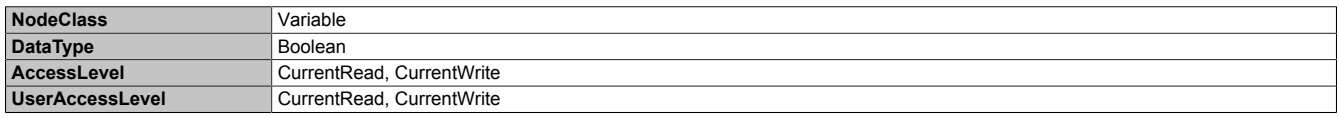

### <span id="page-85-0"></span>**6.7.2.1.1.2 BuzzerSource**

Function identical to: [Service page Audio](#page-55-0) → ["Buzzer source" on page 56](#page-55-2)

### **Path to the node (BrowsePath)**

```
Path:
0:Root/0:Objects/2:DeviceSet/4:PowerPanel T50 /2:ParameterSet/4:BuzzerSource
Alternative path (function group):
0:Root/0:Objects/2:DeviceSet/4:PowerPanel T50 /3:Configuration/4:Audio/4:BuzzerSource
```
#### **Node attribute**

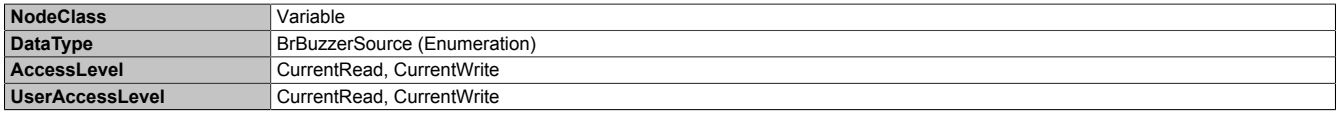

### **Data type** *BrBuzzerSource* **(enumeration)**

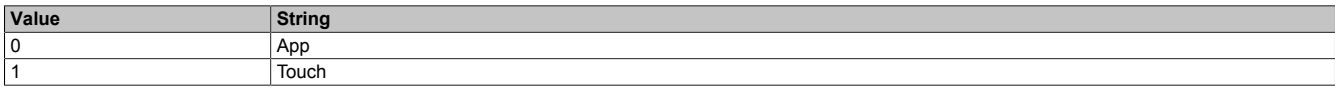

### <span id="page-86-1"></span>**6.7.2.1.1.3 BuzzerFrequency**

Function identical to: [Service page Audio](#page-55-0) → ["Buzzer frequency" on page 56](#page-55-3)

### **Path to the node (BrowsePath)**

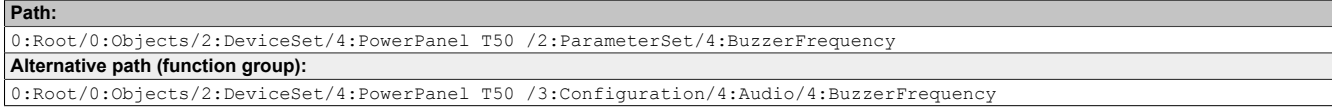

### **Node attribute**

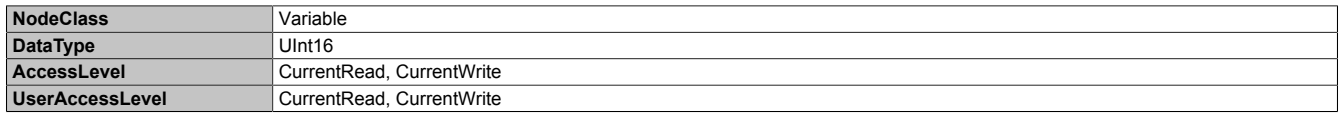

### <span id="page-86-0"></span>**6.7.2.1.1.4 BuzzerDuration**

Function identical to: [Service page Audio](#page-55-0) → ["Buzzer duration" on page 56](#page-55-4)

### **Path to the node (BrowsePath)**

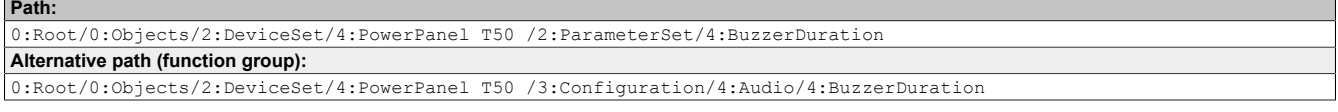

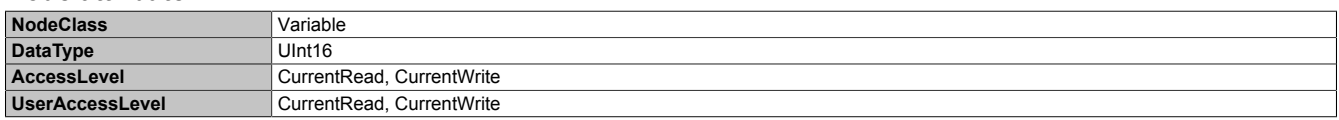

## **6.7.2.1.2 Gesture**

Path to the object directory:

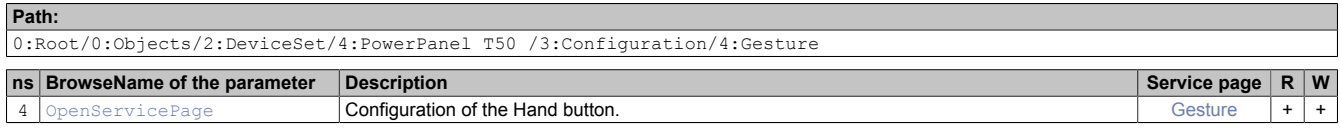

## <span id="page-87-0"></span>**6.7.2.1.2.1 OpenServicePage**

### **Description**

Function identical to: [Service page Gesture](#page-56-0) → ["Open service page" on page 57](#page-56-1)

### **Path to the node (BrowsePath)**

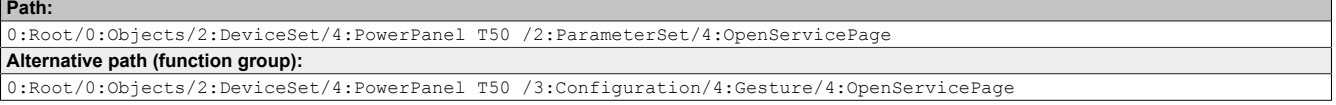

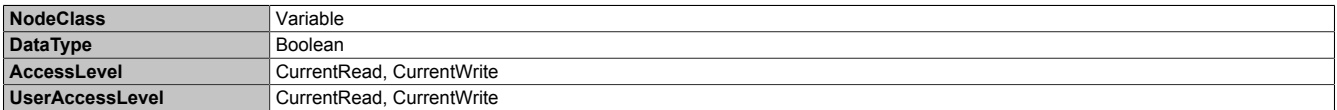

## **6.7.2.1.3 Network**

### Path to the object directory:

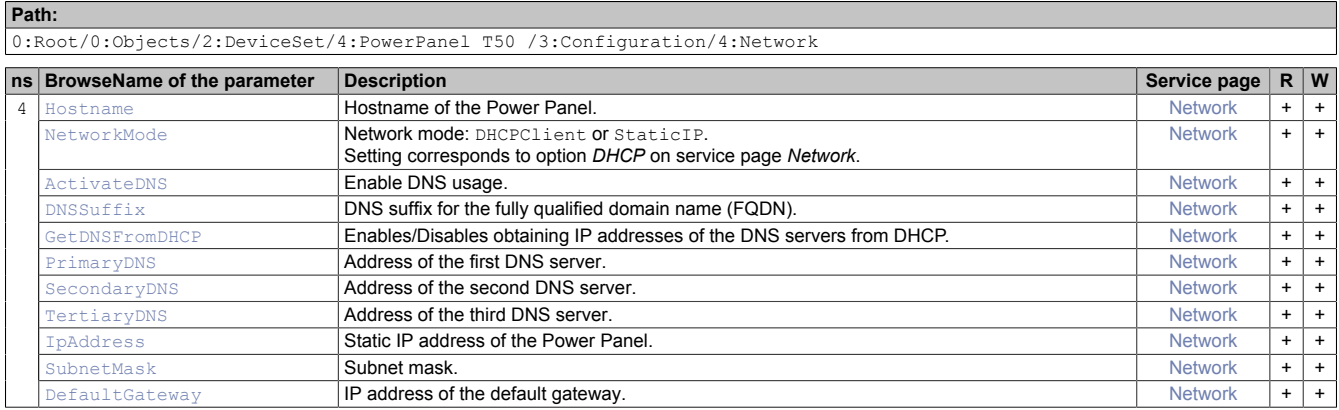

## <span id="page-88-0"></span>**6.7.2.1.3.1 Hostname**

Function identical to: [Service page Network](#page-49-0) → ["Hostname" on page 50](#page-49-1)

### **Path to the node (BrowsePath)**

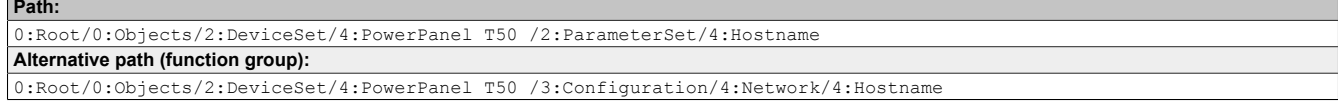

### **Node attribute**

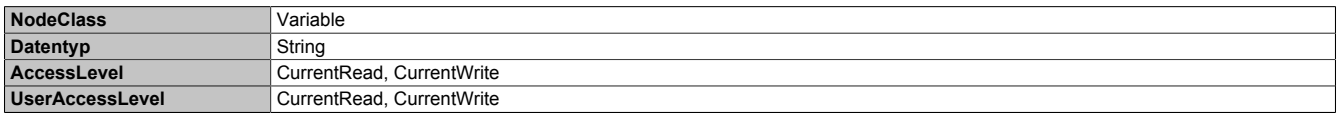

### <span id="page-88-1"></span>**6.7.2.1.3.2 NetworkMode**

Function identical to: [Service page Network](#page-49-0) → ["DHCP" on page 50](#page-49-2)

### **Path to the node (BrowsePath)**

```
Path:
0:Root/0:Objects/2:DeviceSet/4:PowerPanel T50 /2:ParameterSet/4:NetworkMode
Alternative path (function group):
0:Root/0:Objects/2:DeviceSet/4:PowerPanel T50 /3:Configuration/4:Network/4:NetworkMode
```
#### **Node attribute**

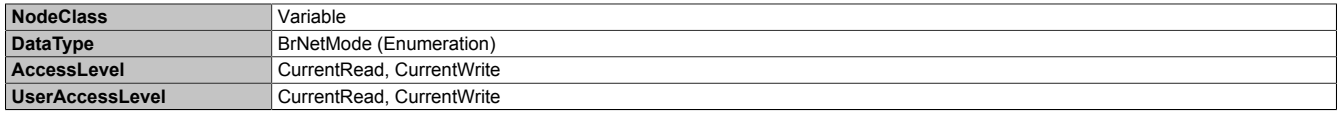

#### **Data type** *BrNetMode* **(enumeration)**

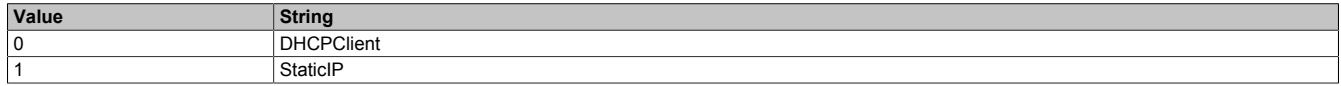

### <span id="page-89-0"></span>**6.7.2.1.3.3 ActivateDNS**

Function identical to: [Service page Network](#page-49-0) → [Activate DNS](#page-49-3)

### **Path to the node (BrowsePath)**

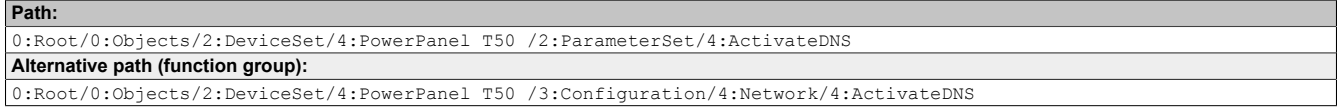

### **Node attribute**

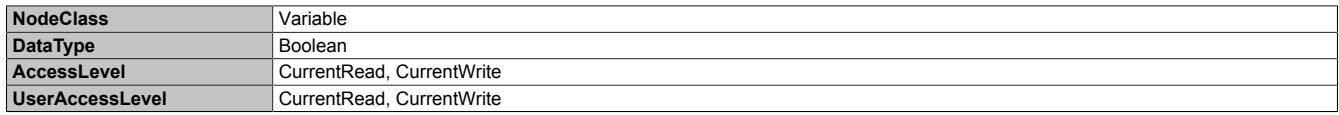

### <span id="page-89-1"></span>**6.7.2.1.3.4 DNSSuffix**

Function identical to: [Service page Network](#page-49-0) → ["DNS suffix" on page 51](#page-50-0)

### **Path to the node (BrowsePath)**

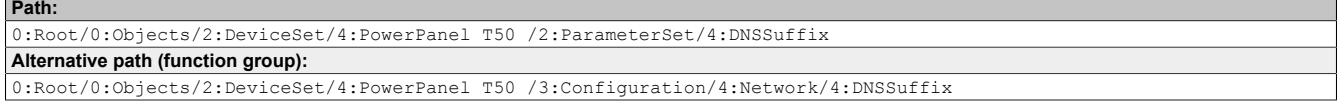

#### **Node attribute**

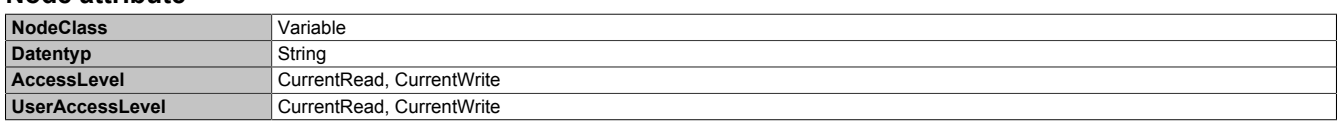

### <span id="page-89-2"></span>**6.7.2.1.3.5 GetDNSFromDHCP**

Function identical to: [Service page Network](#page-49-0) → ["Get DNS from DHCP server" on page 51](#page-50-1)

## **Path to the node (BrowsePath)**

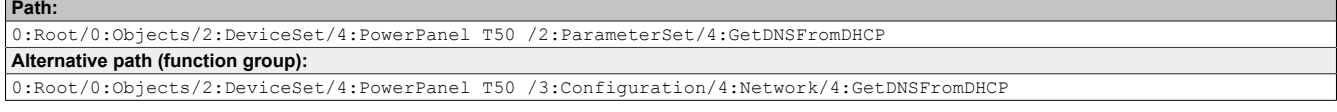

#### **Node attribute**

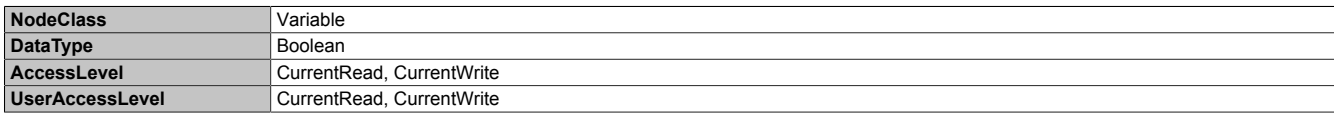

### <span id="page-89-3"></span>**6.7.2.1.3.6 PrimaryDNS / SecondaryDNS / TertiaryDNS**

#### Function identical to:

[Service page Network](#page-49-0) → ["Primary DNS server / Secondary DNS server / Tertiary DNS server" on page 51](#page-50-2)

### **Path to the node (BrowsePath)**

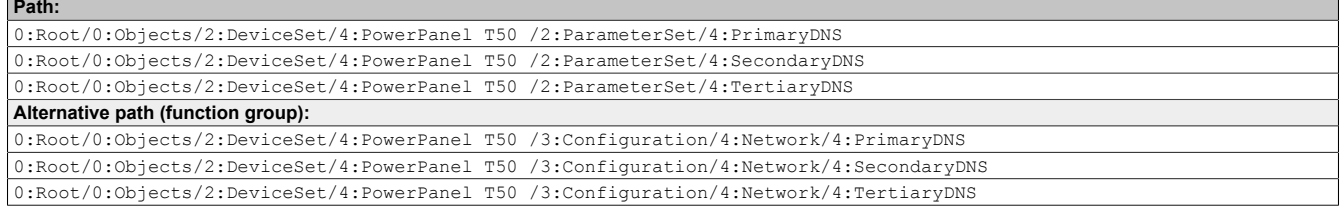

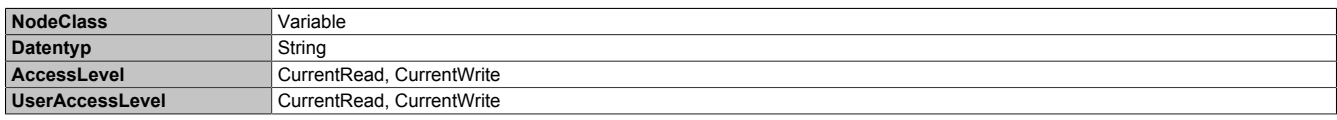

### <span id="page-90-1"></span>**6.7.2.1.3.7 IpAddress**

Function identical to: [Service page Network](#page-49-0)  $\rightarrow$  ["IP address" on page 52](#page-51-0)

### **Path to the node (BrowsePath)**

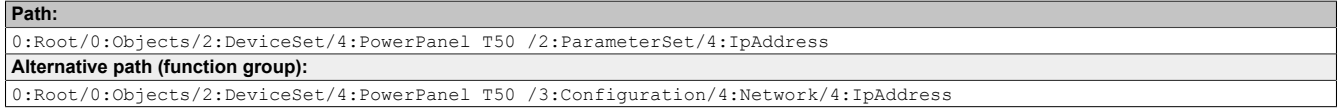

### **Node attribute**

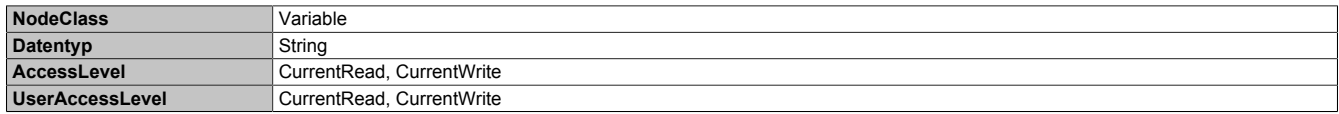

### <span id="page-90-2"></span>**6.7.2.1.3.8 SubnetMask**

Function identical to: [Service page Network](#page-49-0) → ["Subnet mask / Default gateway" on page 52](#page-51-1)

### **Path to the node (BrowsePath)**

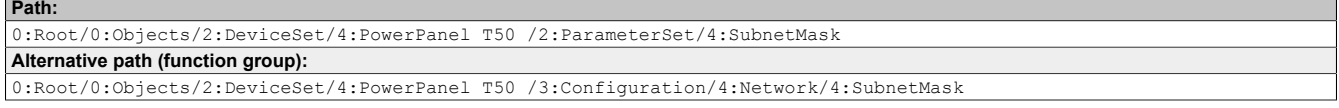

### **Node attribute**

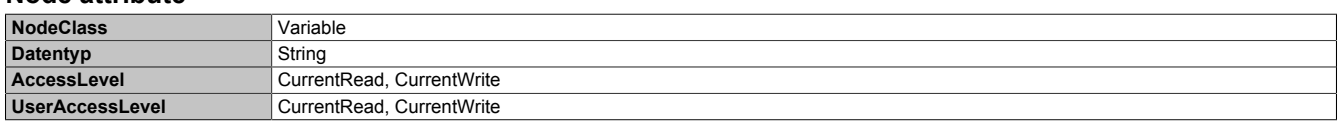

### <span id="page-90-0"></span>**6.7.2.1.3.9 DefaultGateway**

Function identical to: [Service page Network](#page-49-0) → ["Subnet mask / Default gateway" on page 52](#page-51-1)

### **Path to the node (BrowsePath)**

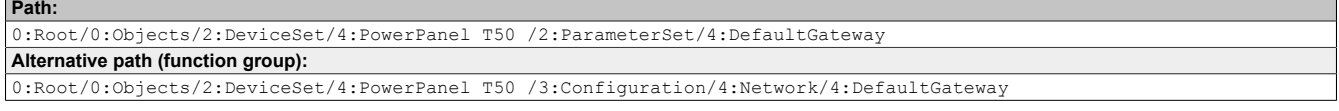

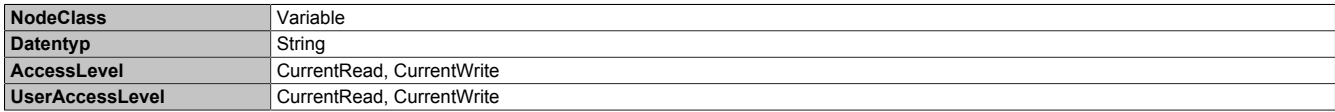

## **6.7.2.1.4 Screen**

Path to the object directory:

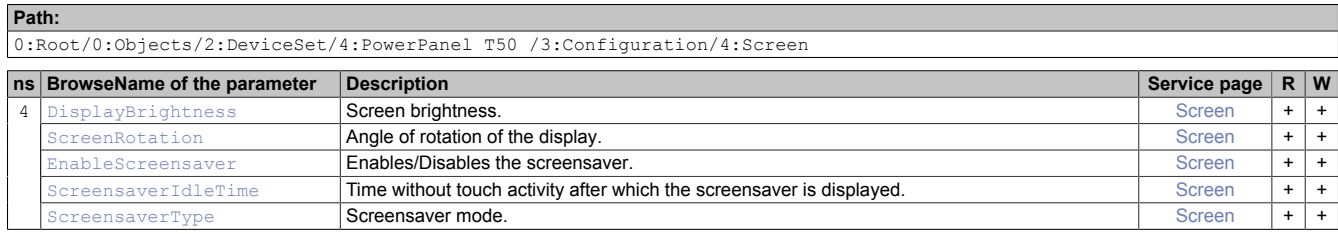

### <span id="page-91-0"></span>**6.7.2.1.4.1 DisplayBrightness**

Function identical to: [Service page Screen](#page-53-0) → ["Display brightness" on page 54](#page-53-1)

### **Path to the node (BrowsePath)**

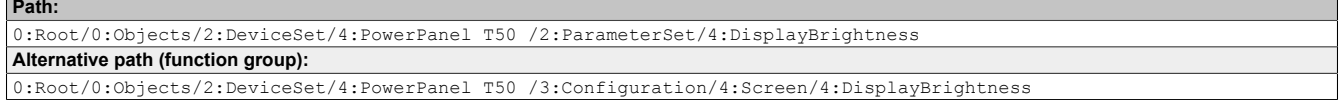

#### **Node attribute**

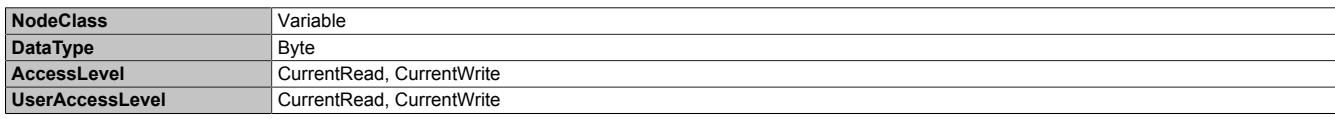

### <span id="page-91-2"></span>**6.7.2.1.4.2 ScreenRotation**

Function identical to: [Service page Screen](#page-53-0) → ["Screen rotation" on page 54](#page-53-2)

### **Path to the node (BrowsePath)**

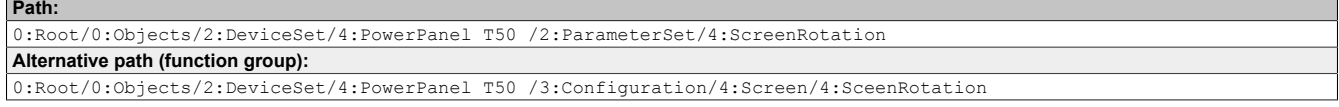

### **Node attribute**

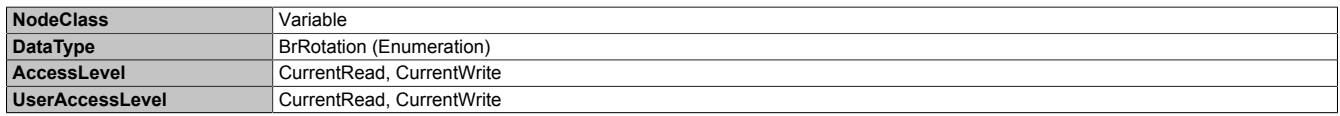

#### **Data type** *BrRotation* **(enumeration)**

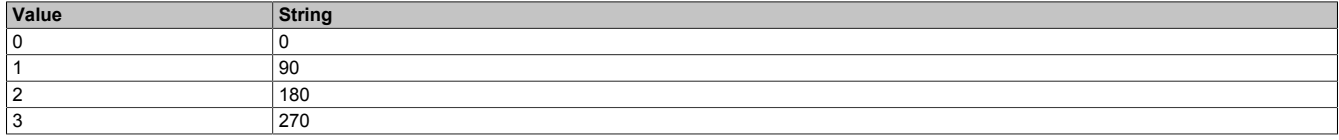

### <span id="page-91-1"></span>**6.7.2.1.4.3 EnableScreensaver**

Function identical to: [Service page Screen](#page-53-0) → ["Screensaver" on page 54](#page-53-3)

### **Path to the node (BrowsePath)**

```
Path:
0:Root/0:Objects/2:DeviceSet/4:PowerPanel T50 /2:ParameterSet/4:EnableScreensaver
Alternative path (function group):
0:Root/0:Objects/2:DeviceSet/4:PowerPanel T50 /3:Configuration/4:Screen/4:EnableScreensaver
```
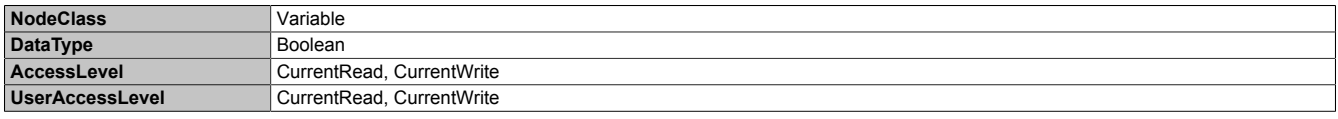

### <span id="page-92-0"></span>**6.7.2.1.4.4 ScreensaverIdleTime**

Function identical to: [Service page Screen](#page-53-0) → ["Start screensaver after" on page 55](#page-54-0)

### **Path to the node (BrowsePath)**

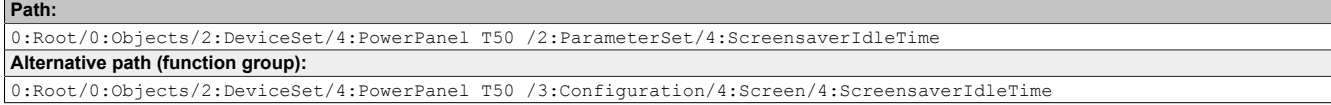

### **Node attribute**

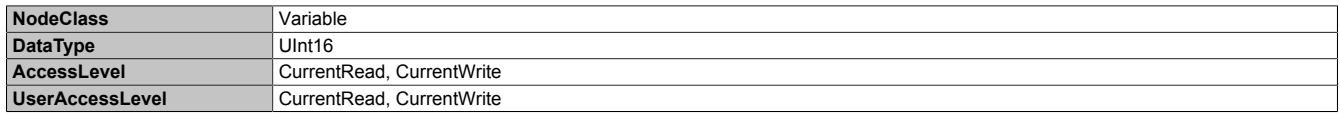

### <span id="page-92-1"></span>**6.7.2.1.4.5 ScreensaverType**

Function identical to: [Service page Screen](#page-53-0) → ["Screensaver type" on page 55](#page-54-1)

### **Path to the node (BrowsePath)**

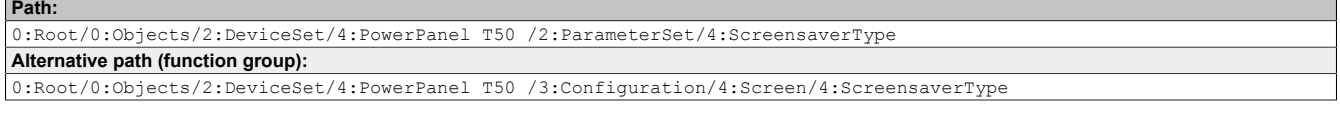

#### **Node attribute**

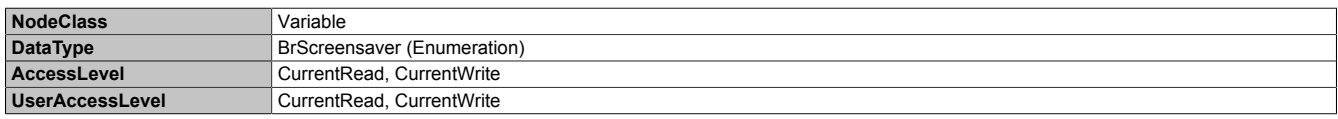

#### **Data type** *BrScreensaver* **(enumeration)**

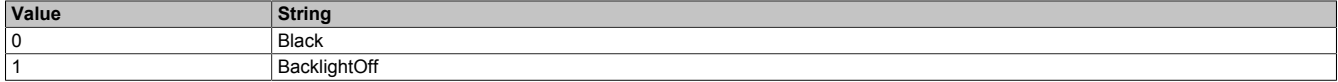

## **6.7.2.1.5 Startup**

Path to the object directory:

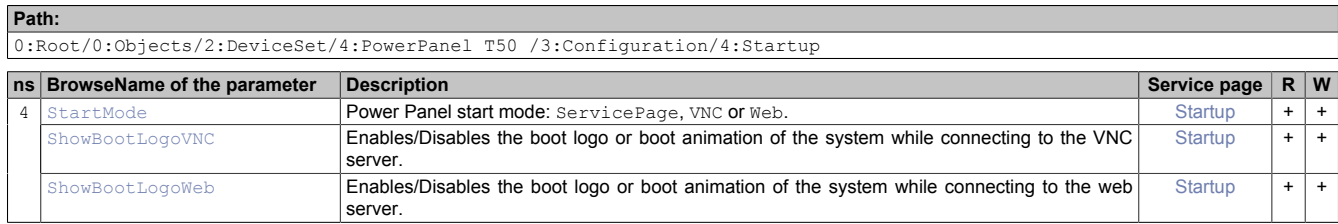

### <span id="page-93-1"></span>**6.7.2.1.5.1 StartMode**

Function identical to: [Service page Startup](#page-48-0) → ["Start mode" on page 49](#page-48-0)

### **Path to the node (BrowsePath)**

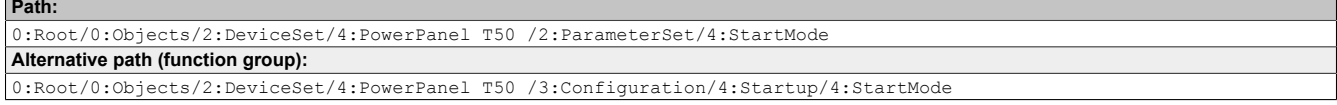

### **Node attribute**

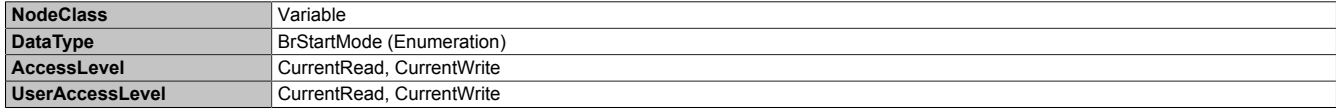

### **Data type** *BrStartMode* **(enumeration)**

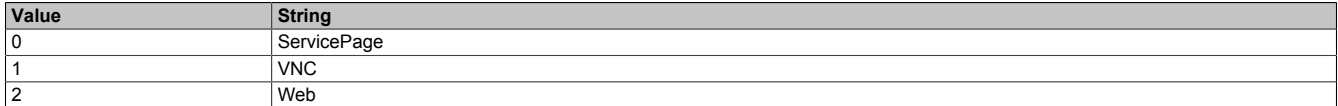

### <span id="page-93-0"></span>**6.7.2.1.5.2 ShowBootLogoVNC / ShowBootLogoWeb**

Function identical to: [Service page Startup](#page-48-0)  $\rightarrow$  ["Boot logo or boot animation" on page 49](#page-48-1)

### **Path to the node (BrowsePath)**

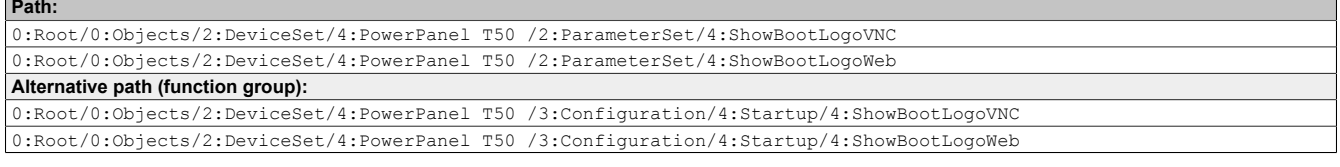

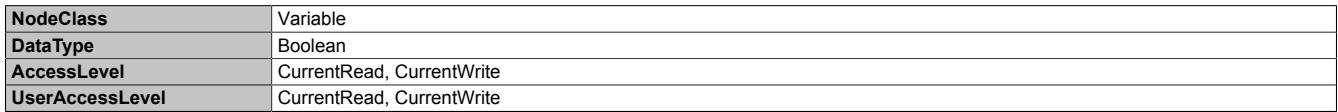

## **6.7.2.1.6 Storage**

Path to the object directory:

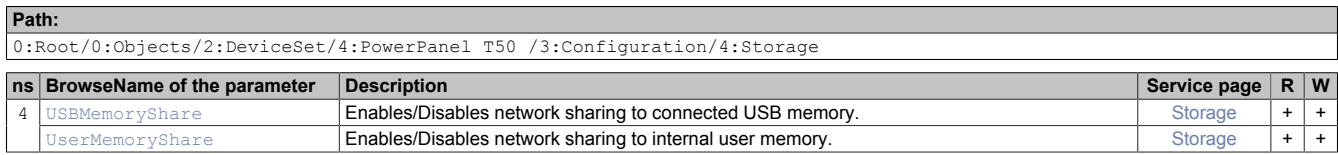

### <span id="page-94-0"></span>**6.7.2.1.6.1 USBMemoryShare / UserMemoryShare**

Function identical to: Options on ["Service page Storage" on page 62](#page-61-0)

- USBMemoryShare → Option *Allow access to USB memory via network*
- UserMemoryShare → Option *Allow access to user memory via network*

### **Path to the node (BrowsePath)**

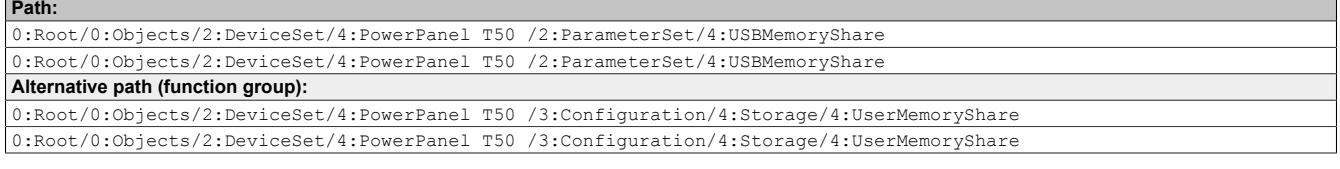

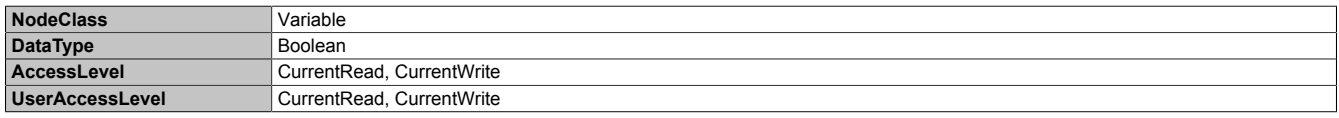

## **6.7.2.1.7 Time**

Path to the object directory:

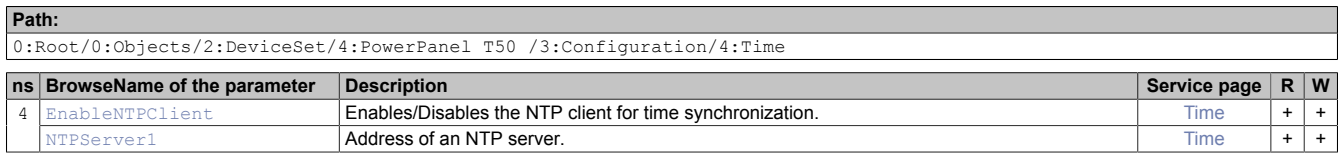

### <span id="page-95-0"></span>**6.7.2.1.7.1 EnableNTPClient**

Function identical to: [Service page Time](#page-52-0) → ["NTP client" on page 53](#page-52-1)

### **Path to the node (BrowsePath)**

```
Path:
0:Root/0:Objects/2:DeviceSet/4:PowerPanel T50 /2:ParameterSet/4:EnableNTPClient
Alternative path (function group):
0:Root/0:Objects/2:DeviceSet/4:PowerPanel T50 /3:Configuration/4:Time/4:EnableNTPClient
```
### **Node attribute**

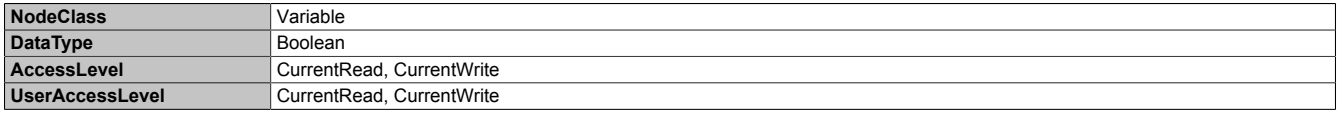

### <span id="page-95-1"></span>**6.7.2.1.7.2 NTPServer1**

Function identical to: [Service page Time](#page-52-0) → [NTPServer1](#page-52-2)

### **Path to the node (BrowsePath)**

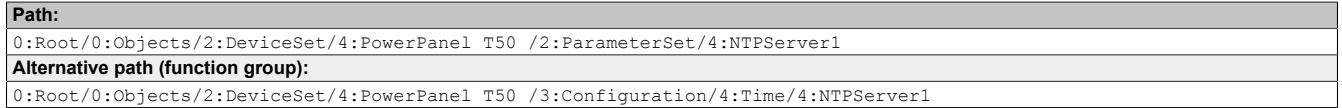

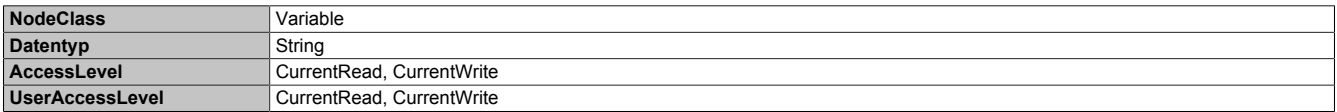

## **6.7.2.1.8 Vnc**

Path to the object directory:

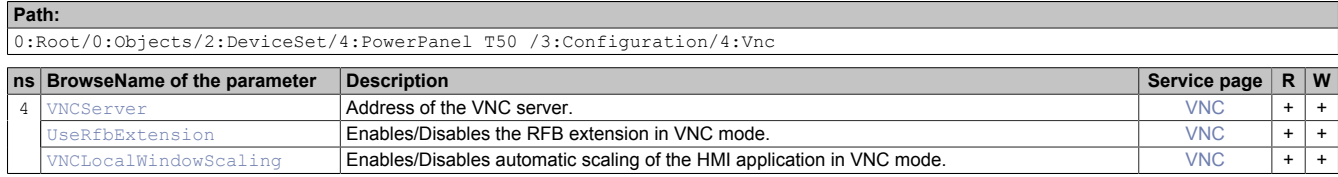

## <span id="page-96-2"></span>**6.7.2.1.8.1 VNCServer**

Function identical to: [Service page VNC](#page-57-0) → ["Server" on page 58](#page-57-1)

### **Path to the node (BrowsePath)**

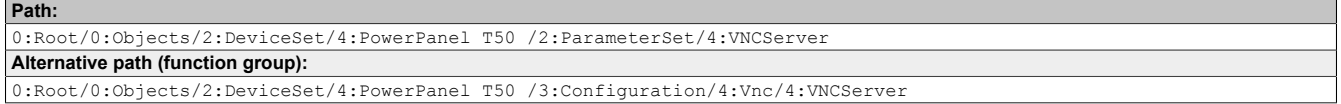

#### **Node attribute**

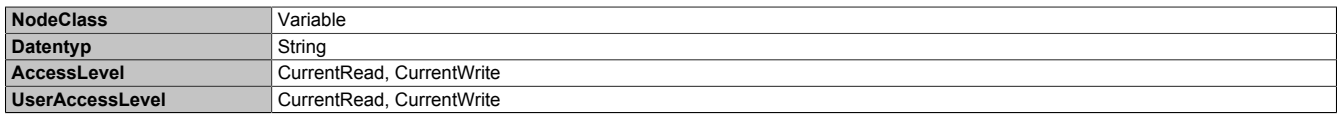

### <span id="page-96-0"></span>**6.7.2.1.8.2 UseRfbExtension**

Function identical to: [Service page VNC](#page-57-0) → ["Use RFB extension" on page 59](#page-58-0)

### **Path to the node (BrowsePath)**

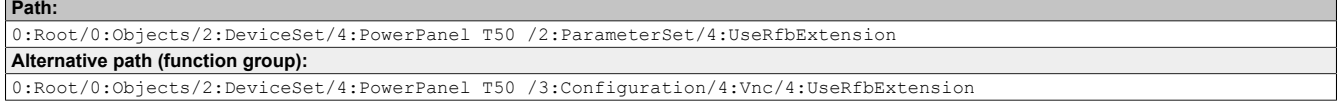

### **Node attribute**

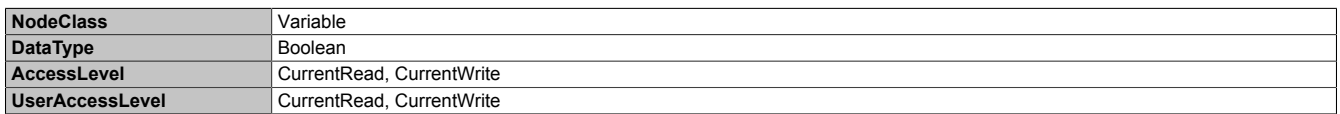

### <span id="page-96-1"></span>**6.7.2.1.8.3 VNCLocalWindowScaling**

Function identical to: [Service page VNC](#page-57-0) → ["Enable local window scaling" on page 59](#page-58-1)

### **Path to the node (BrowsePath)**

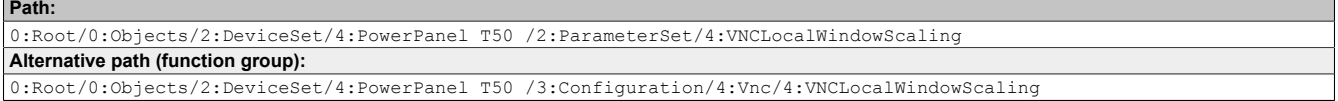

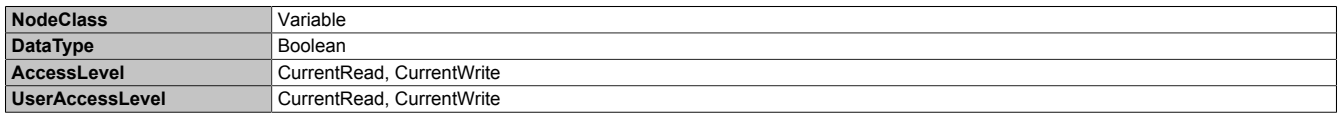

## **6.7.2.1.9 Web**

Path to the object directory:

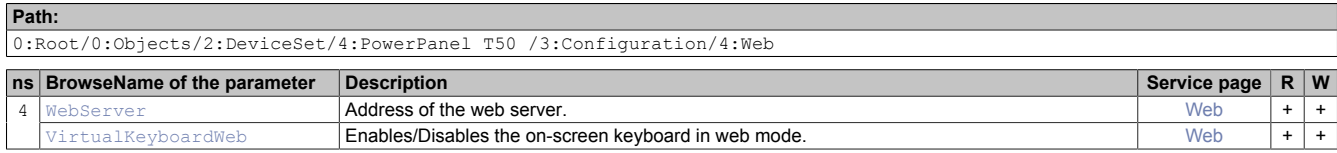

### <span id="page-97-1"></span>**6.7.2.1.9.1 WebServer**

Function identical to: [Service page Web](#page-59-0) → ["Server" on page 60](#page-59-1)

### **Path to the node (BrowsePath)**

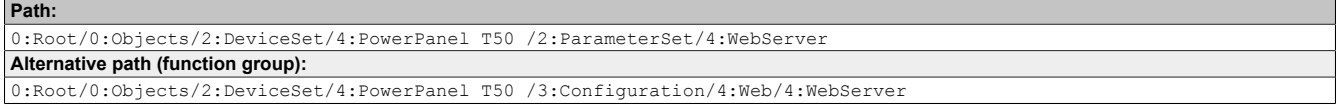

### **Node attribute**

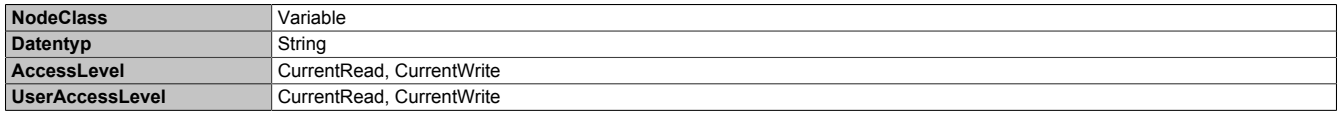

### <span id="page-97-0"></span>**6.7.2.1.9.2 VirtualKeyboardWeb**

Function identical to: [Service page Web](#page-59-0) → ["Virtual keyboard" on page 61](#page-60-0)

### **Path to the node (BrowsePath)**

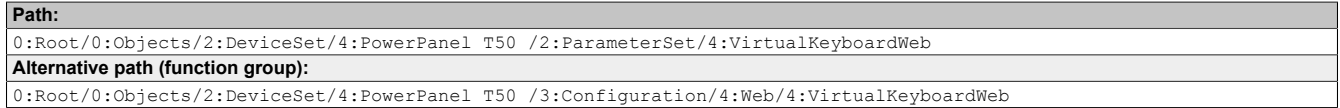

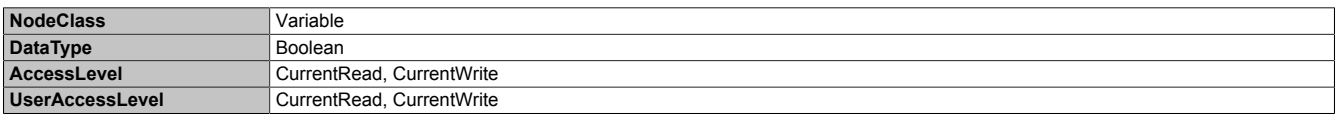

## **6.7.2.2 Control**

Path to the object directory:

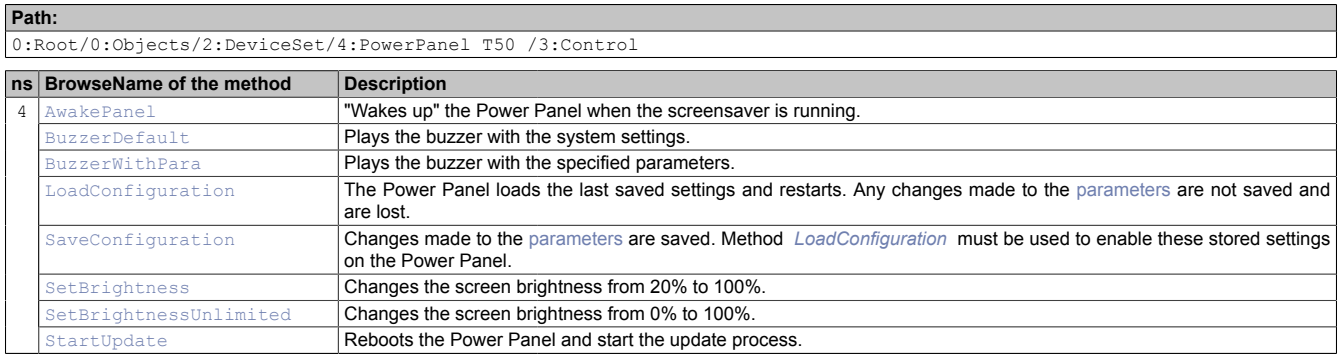

# <span id="page-98-0"></span>**6.7.2.2.1 AwakePanel**

"Wakes up" the Power Panel when the screensaver is running.

### **Path to the node (BrowsePath)**

```
Path:
0:Root/0:Objects/2:DeviceSet/4:PowerPanel T50 /2:MethodSet/4:AwakePanel
Alternative path (function group):
0:Root/0:Objects/2:DeviceSet/4:PowerPanel T50 /3:Control/4:AwakePanel
```
### **Arguments for method call**

<span id="page-98-1"></span>**Arguments** -

## **6.7.2.2.2 BuzzerDefault**

Plays the buzzer with the system settings.

### **Path to the node (BrowsePath)**

```
Path:
0:Root/0:Objects/2:DeviceSet/4:PowerPanel T50 /2:MethodSet/4:BuzzerDefault
Alternative path (function group):
0:Root/0:Objects/2:DeviceSet/4:PowerPanel T50 /3:Control/4:BuzzerDefault
```
### **Arguments for method call**

<span id="page-98-2"></span>**Arguments** 

## **6.7.2.2.3 BuzzerWithPara**

Plays the buzzer with the specified parameters. See arguments for the method call.

### **Path to the node (BrowsePath)**

**Path:**

```
0:Root/0:Objects/2:DeviceSet/4:PowerPanel T50 /2:MethodSet/4:BuzzerWithPara
Alternative path (function group):
0:Root/0:Objects/2:DeviceSet/4:PowerPanel T50 /3:Control/4:BuzzerWithPara
```
### **Arguments for method call**

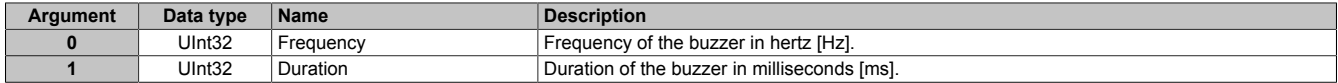

## <span id="page-99-0"></span>**6.7.2.2.4 LoadConfiguration**

The Power Panel loads the last saved settings and restarts. Any changes made to the [parameters](#page-83-0) are not saved and are lost.

Function identical to: [Service page Save & Exit](#page-71-0)  $\rightarrow$  [Exit without saving \(Button\)](#page-71-1)

#### **Path to the node (BrowsePath)**

```
Path:
0:Root/0:Objects/2:DeviceSet/4:PowerPanel T50 /2:MethodSet/4:LoadConfiguration
Alternative path (function group):
0:Root/0:Objects/2:DeviceSet/4:PowerPanel T50 /3:Control/4:LoadConfiguration
```
#### **Arguments for method call**

<span id="page-99-1"></span>**Arguments** 

## **6.7.2.2.5 SaveConfiguration**

Changes made to the [parameters](#page-83-0) are saved. Method *[LoadConfiguration](#page-99-0)* must be used to enable these stored settings on the Power Panel.

Function identical to: [Service page Save & Exit](#page-71-0) → [Save changes \(Button\)](#page-71-2)

#### **Path to the node (BrowsePath)**

**Path:**

0:Root/0:Objects/2:DeviceSet/4:PowerPanel T50 /2:MethodSet/4:SaveConfiguration **Alternative path (function group):** 0:Root/0:Objects/2:DeviceSet/4:PowerPanel T50 /3:Control/4:SaveConfiguration

#### **Arguments for method call**

<span id="page-99-2"></span>**Arguments** 

## **6.7.2.2.6 SetBrightness**

Changes the screen brightness from 20% to 100%. See arguments for the method call.

#### **Path to the node (BrowsePath)**

```
Path:
0:Root/0:Objects/2:DeviceSet/4:PowerPanel T50 /2:MethodSet/4:SetBrightness
Alternative path (function group):
0:Root/0:Objects/2:DeviceSet/4:PowerPanel T50 /3:Control/4:SetBrightness
```
#### **Arguments for method call**

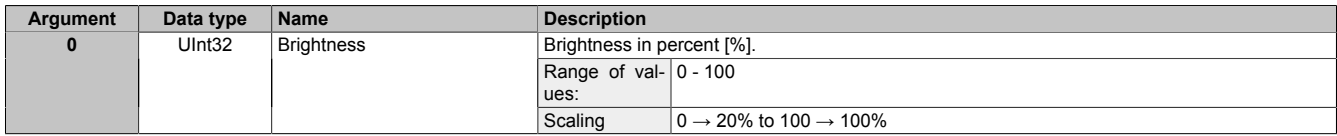

## <span id="page-99-3"></span>**6.7.2.2.7 SetBrightnessUnlimited**

Changes the screen brightness from 0% to 100%. See arguments for the method call.

### **Path to the node (BrowsePath)**

```
Path:
0:Root/0:Objects/2:DeviceSet/4:PowerPanel T50 /2:MethodSet/4:SetBrightnessUnlimited
Alternative path (function group):
0:Root/0:Objects/2:DeviceSet/4:PowerPanel T50 /3:Control/4:SetBrightnessUnlimited
```
#### **Arguments for method call**

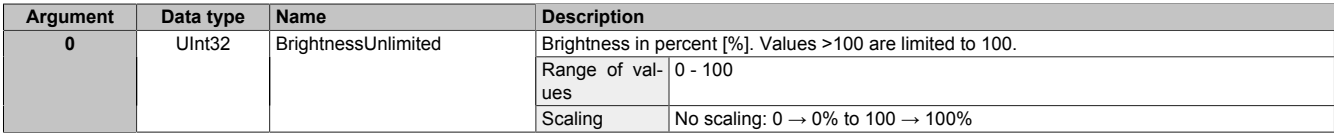

# <span id="page-100-0"></span>**6.7.2.2.8 StartUpdate**

Reboots the Power Panel and start the update process.

Function identical to: [Service page Update](#page-63-0) → [Update settings / boot logo / system \(Button\)](#page-63-1)

### **Path to the node (BrowsePath)**

**Path:**

0:Root/0:Objects/2:DeviceSet/4:PowerPanel T50 /2:MethodSet/4:StartUpdate **Alternative path (function group):** 0:Root/0:Objects/2:DeviceSet/4:PowerPanel T50 /3:Control/4:StartUpdate

### **Arguments for method call**

**Arguments** -

## **6.7.2.3 Status**

Path to the object directory:

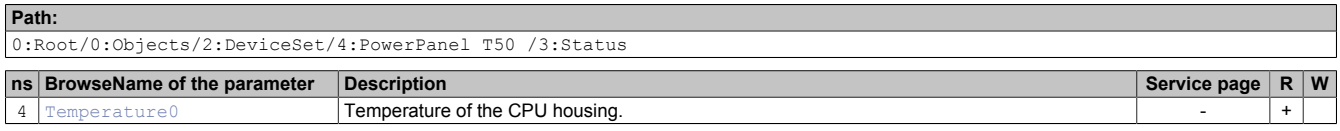

### <span id="page-101-0"></span>**6.7.2.3.1 Temperature0**

Temperature of the CPU housing: See ["Temperature monitoring" on page 78](#page-77-1).

### **Path to the node (BrowsePath)**

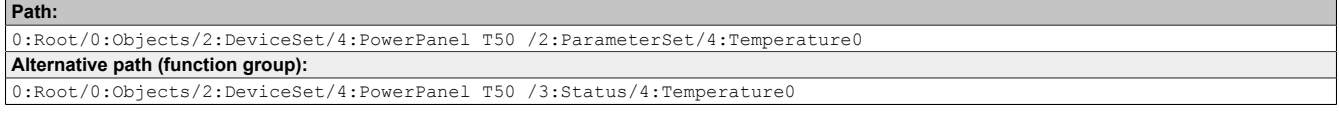

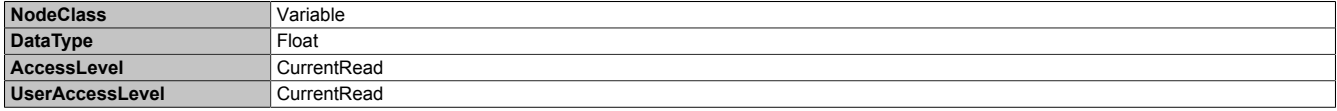

## <span id="page-102-2"></span>**6.7.2.4 Identification**

Path to the object directory:

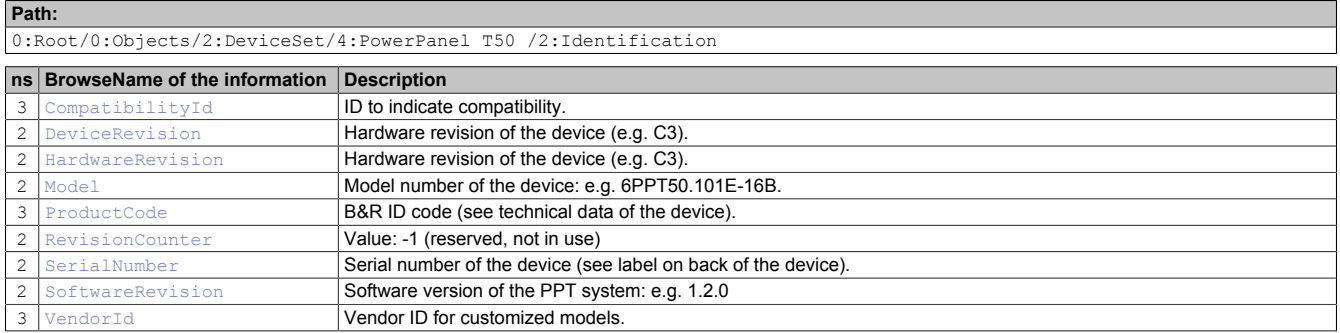

# <span id="page-102-0"></span>**6.7.2.4.1 CompatibilityId**

ID to indicate compatibility.

A future version of the device could be equipped with different technology. Although the module name and functionality of the device are identical to the previous version, the firmware may not be compatible, for example. In this case, the device reports a new *CompatibilityId*.

### **Path to the node (BrowsePath)**

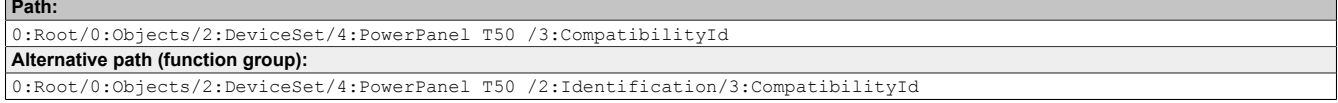

### **Node attribute**

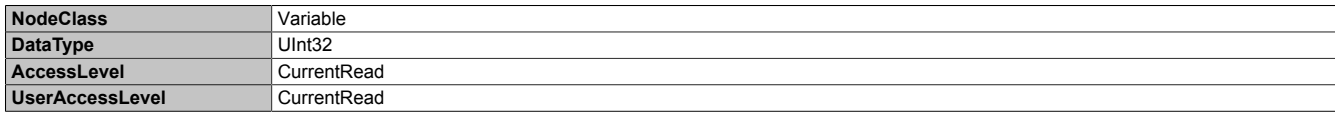

## <span id="page-102-1"></span>**6.7.2.4.2 DeviceRevision**

Hardware revision of the device (e.g. C3).

The value of *DeviceRevision* is identical to the value of *[HardwareRevision](#page-103-0)* .

### **Path to the node (BrowsePath)**

```
Path:
0:Root/0:Objects/2:DeviceSet/4:PowerPanel T50 /2:DeviceRevision
Alternative path (function group):
0:Root/0:Objects/2:DeviceSet/4:PowerPanel T50 /2:Identification/2:DeviceRevision
```
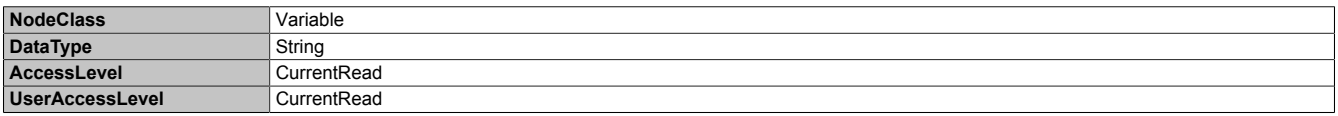

## <span id="page-103-0"></span>**6.7.2.4.3 HardwareRevision**

Hardware revision of the device (e.g. C3).

The value of *HardwareRevision* is identical to the value of *[DeviceRevision](#page-102-1)* .

### **Path to the node (BrowsePath)**

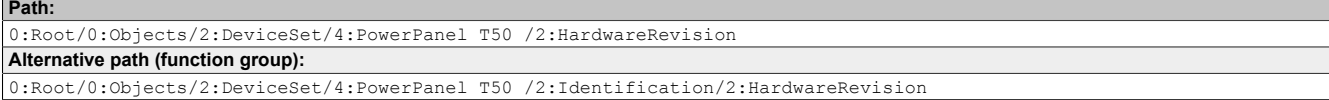

#### **Node attribute**

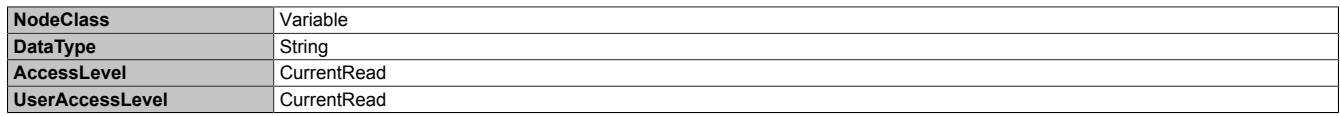

## <span id="page-103-1"></span>6.7.2.4.4  $\sqrt{\phantom{a}}$  Model

Model number of the device: e.g. 6PPT50.101E-16B.

See also ["Model number key" on page 12.](#page-11-0)

#### **Path to the node (BrowsePath)**

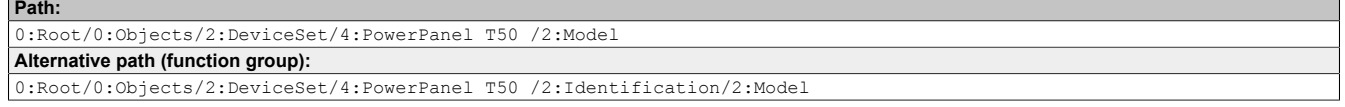

#### **Node attribute**

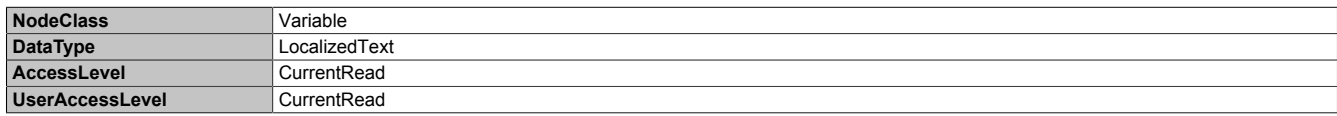

## <span id="page-103-2"></span>**6.7.2.4.5 ProductCode**

B&R ID code (see technical data of the device).

### **Path to the node (BrowsePath)**

```
Path:
0:Root/0:Objects/2:DeviceSet/4:PowerPanel T50 /3:ProductCode
Alternative path (function group):
0:Root/0:Objects/2:DeviceSet/4:PowerPanel T50 /2:Identification/3:ProductCode
```
### **Node attribute**

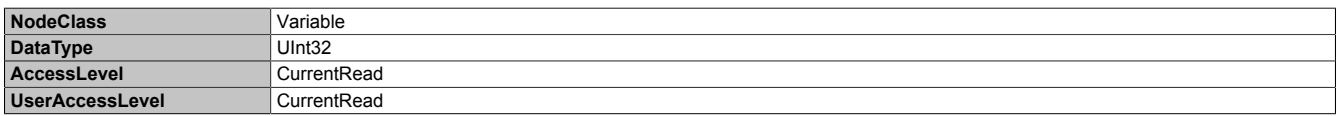

## <span id="page-103-3"></span>**6.7.2.4.6 RevisionCounter**

Value: -1 (reserved, not in use)

### **Path to the node (BrowsePath)**

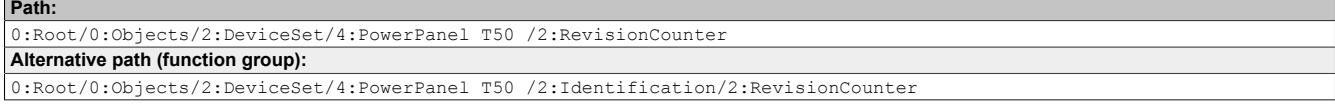

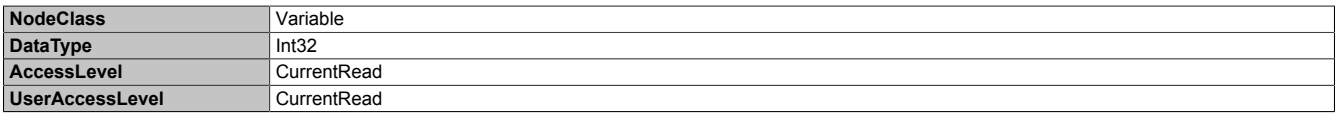

## <span id="page-104-0"></span>**6.7.2.4.7 SerialNumber**

Serial number of the device (see label on back of the device).

### **Path to the node (BrowsePath)**

```
Path:
0:Root/0:Objects/2:DeviceSet/4:PowerPanel T50 /2:SerialNumber
Alternative path (function group):
0:Root/0:Objects/2:DeviceSet/4:PowerPanel T50 /2:Identification/2:SerialNumber
```
#### **Node attribute**

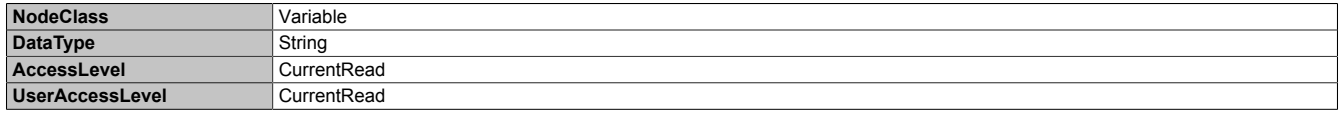

# <span id="page-104-1"></span>**6.7.2.4.8 SoftwareRevision**

Software version of the PPT system: e.g. 1.2.0

#### **Path to the node (BrowsePath) Path:**

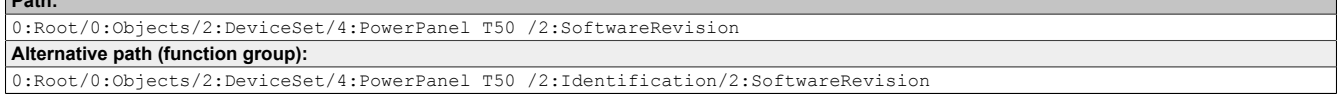

### **Node attribute**

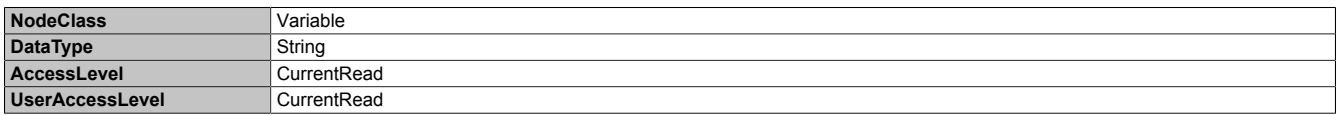

# <span id="page-104-2"></span>**6.7.2.4.9 VendorId**

#### Vendor ID for customized models.

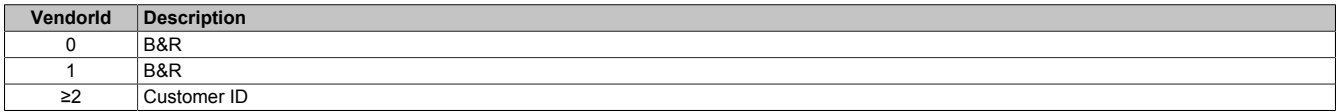

### **Path to the node (BrowsePath)**

```
Path:
0:Root/0:Objects/2:DeviceSet/4:PowerPanel T50 /3:VendorId
Alternative path (function group):
0:Root/0:Objects/2:DeviceSet/4:PowerPanel T50 /2:Identification/3:VendorId
```
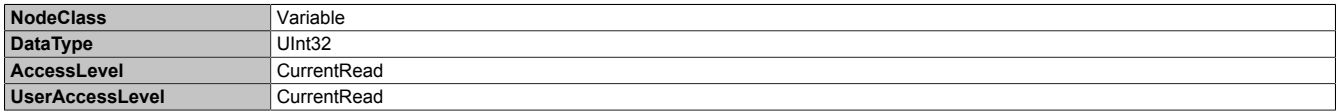

### **6.7.2.5 Additional device properties**

The following device properties are not available within group *[Identification](#page-102-2)* .

Path to the object directory:

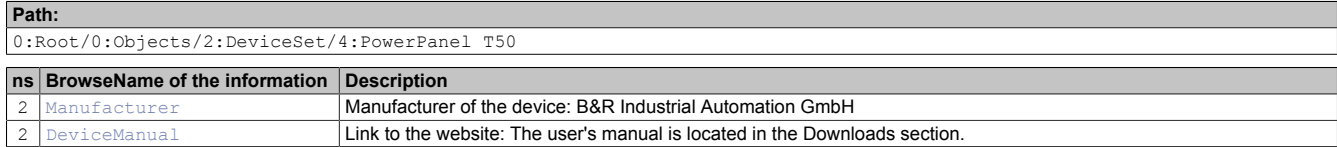

# <span id="page-105-1"></span>**6.7.2.5.1 Manufacturer**

Manufacturer of the device: B&R Industrial Automation GmbH

### **Path to the node (BrowsePath)**

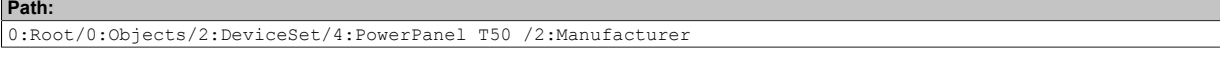

Device property *Manufacturer* is only available as a property of node PowerPanel T50.

#### **Node attribute**

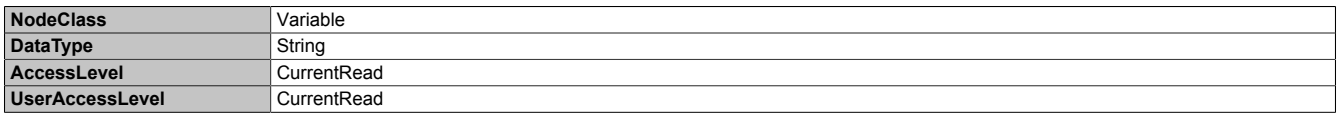

## <span id="page-105-0"></span>**6.7.2.5.2 DeviceManual**

Link to the website: The user's manual is located in the Downloads section.

### **Path to the node (BrowsePath)**

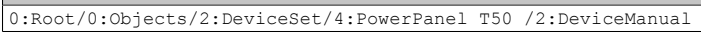

Device property *CompatibilityId* is only available as a property of node PowerPanel T50.

#### **Node attribute**

**Path:**

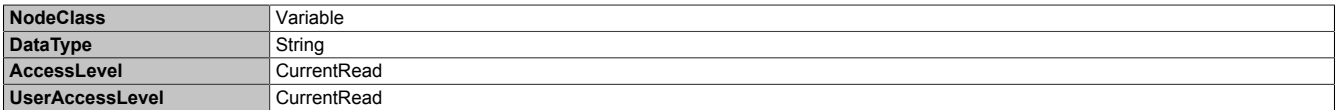

# **7 Maintenance**

## **7.1 Cleaning**

## **Danger!**

**Power Panel devices are only permitted to be cleaned while switched off in order to prevent unintended functions from being triggered when handling the touch screen or pressing keys.**

Power Panel devices should be cleaned with a moist cloth. The cloth should be moistened with water and detergent, a screen cleaning agent or alcohol (ethanol). The cleaning agent should be applied to the cloth beforehand, not sprayed directly on the Power Panel! Never use aggressive solvents, chemicals, scouring agents, pressurized air or steam-jet air ejectors.

## **Important!**

**Cleaning the label on the back of the unit is only permitted with a dry cloth. This ensures readability of the thermal print during the service life of the device.**

## **Information:**

**The display with the touch screen should be cleaned at regular intervals.**

## **7.2 User tips for increasing the service life of the display**

### **Pixel errors**

## **Information:**

**Displays may contain defective pixels (pixel errors) that result from the manufacturing process. They are not grounds for initiating a complaint or warranty claim.**

## **7.2.1 Backlight**

The service life of the backlight is specified by its "half-brightness time". An operating time of 50,000 would mean that the display would still retain 50% of its brightness after this time.

### **How can the service life of backlights be extended?**

- Setting the display brightness to the lowest value that is still comfortable for the eyes
- Using dark images
- Reducing the brightness by 50% can increase the half-brightness time by approximately 50%.

### **7.2.2 Image persistence**

Image persistence refers to the "burning in" of a static image on a display after being displayed for a prolonged period of time. This not only occurs with static images, however. Image persistence is also referred to in the technical literature as burn-in effect, image retention, memory effect, memory sticking or ghost image.

There are basically 2 types:

- Area type: This type is characterized by a dark gray image. The effect disappears if the display is switched off for a long period of time.
- Line type: Can result in permanent damage.

### **What causes image persistence?**

- Static images
- No screensaver
- Sharp transitions in contrast (e.g. black/white)
- High ambient temperatures
- Operation outside of specifications

### **How can image persistence be reduced?**

- Constantly switching between static and dynamic images
- Avoiding excessive brightness differences between foreground and background elements
- Using colors with similar brightness
- Using complementary colors in consecutive images
- Using screensavers
# **8 Accessories**

# **8.1 Overview**

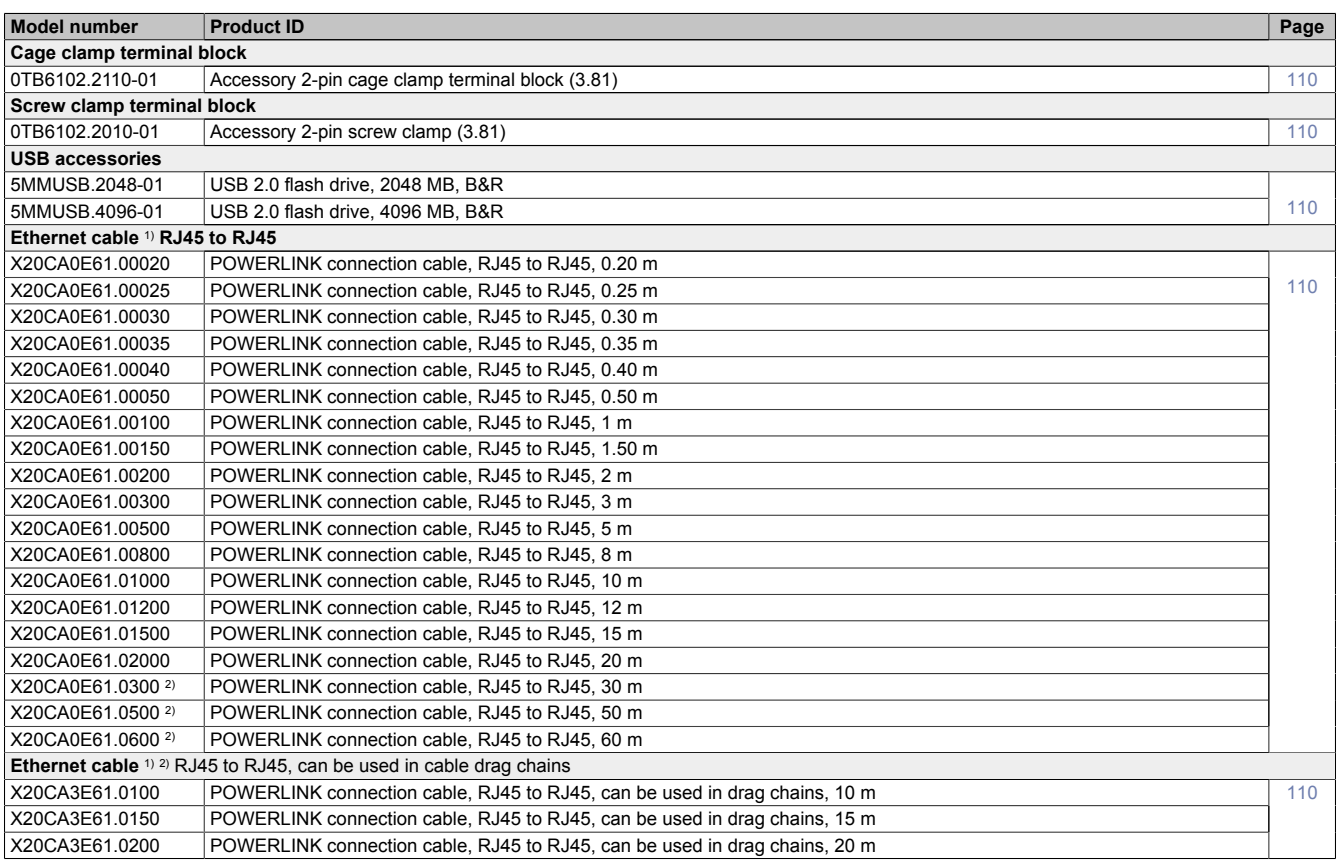

1) B&R POWERLINK cables can be used for the Ethernet connections.

2) These cables are suitable for networks with transfer rates up to 100 Mbit/s, but not for Gigabit networks.

# <span id="page-109-0"></span>**8.2 TB6102 2-pin power supply connector**

This 1-row 2-pin terminal block is used to connect the power supply.

# **8.2.1 Order data**

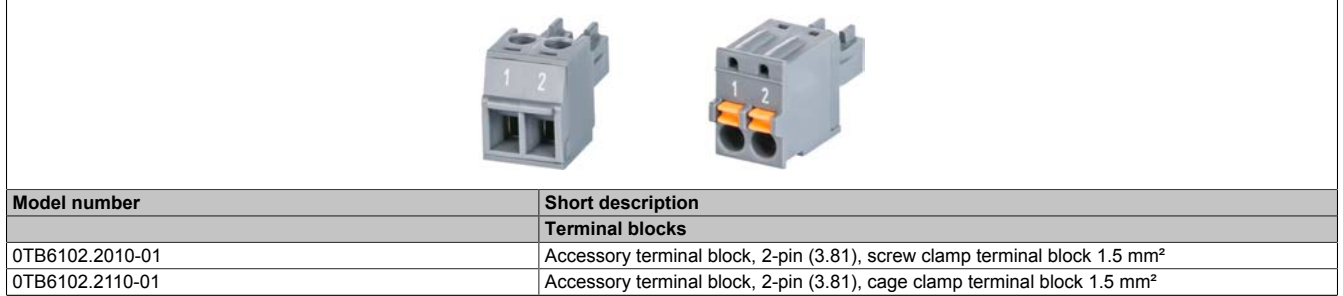

Table 4: 0TB6102.2010-01, 0TB6102.2110-01 - Order data

# **8.2.2 Technical data**

# **Information:**

**The following specifications, properties and limit values apply only to this accessory and may deviate from those that apply to the complete system. The data specifications for the complete system take precedence over those of individual components.**

**The technical data in this manual is current as of its creation/publication. We reserve the right to make changes.**

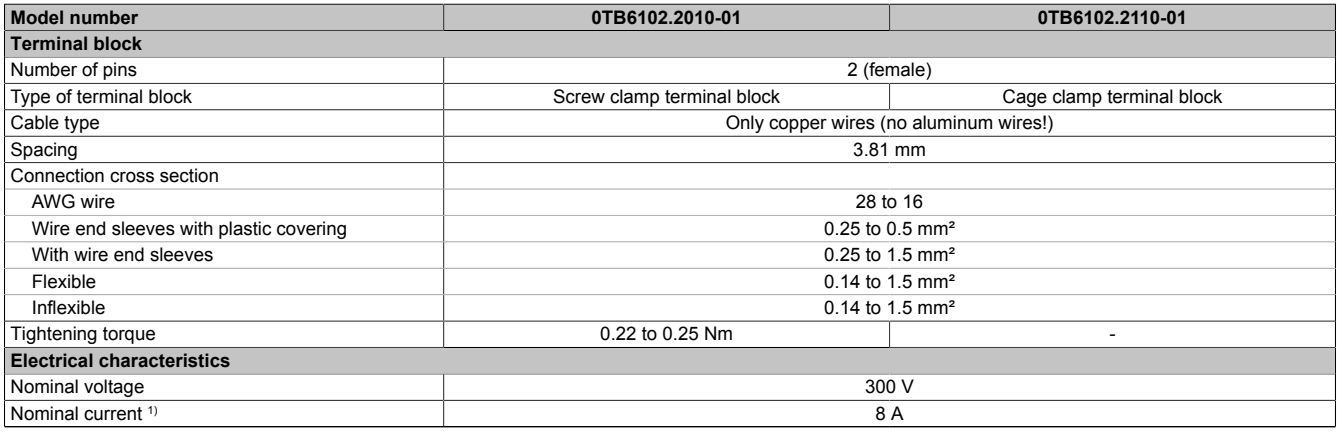

Table 5: 0TB6102.2010-01, 0TB6102.2110-01 - Technical data

<span id="page-109-1"></span>1) The limit data for each Power Panel must be taken into consideration.

# **8.3 Data storage devices**

For technical data and additional information about data storage devices, see the corresponding documentation. This can be located and downloaded by searching for the data storage device's model number at [www.br-automa](http://www.br-automation.com)[tion.com.](http://www.br-automation.com)

# <span id="page-109-2"></span>**8.4 Cable accessories**

For technical data and additional information about cables, see the corresponding documentation. This can be located and downloaded by searching for the cable's model number on the B&R website at [www.br-automation.com](http://www.br-automation.com).

# **9 International and national certifications**

Power Panel devices meet the requirements of the listed certifications and their relevant standards. We are committed to ensuring the reliability of our products in industrial environments.

# **Information:**

**Certifications applicable to the respective Power Panel are available at the following locations:**

- **• Chapter "Device description" in section "Technical data" for the individual products.**
- **• On the website [www.br-automation.com](http://www.br-automation.com) in section "Technical data" for the individual products (possible to search using model number).**
- **• On the product label (see Power Panel housing).**

**Changes and new certifications are promptly made available in electronic form on the B&R website at [www.br-automation.com.](http://www.br-automation.com)**

# **9.1 Overview of certifications**

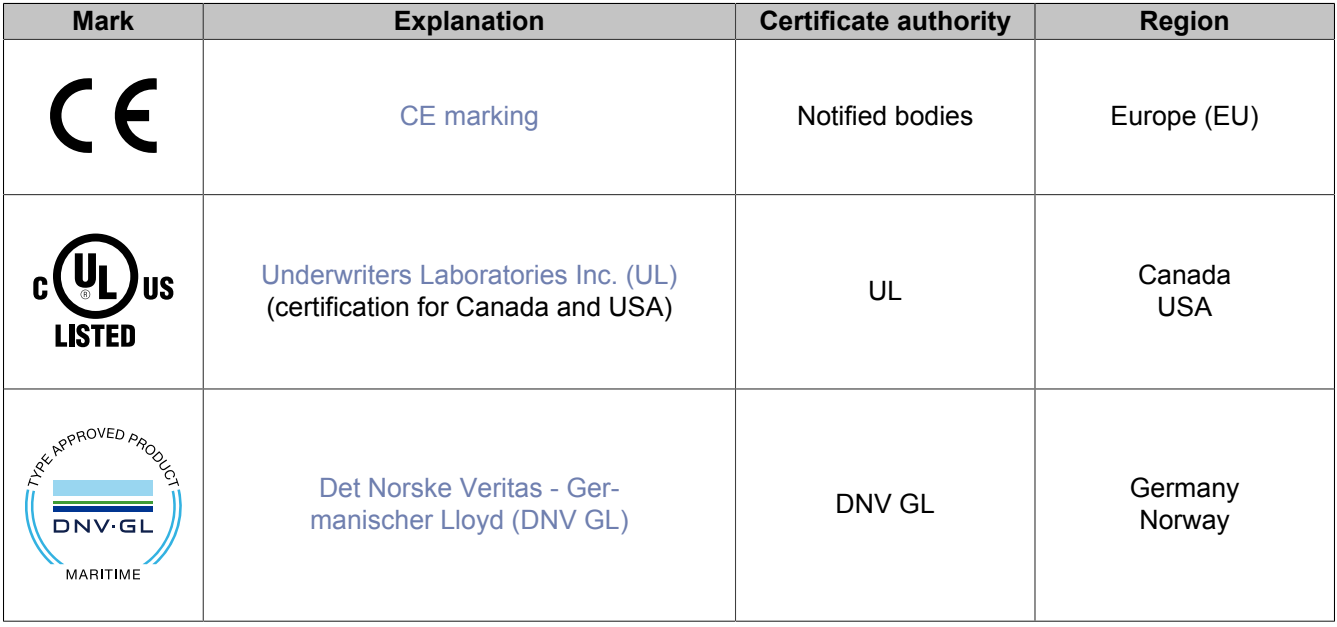

# <span id="page-111-0"></span>**9.2 EU directives and standards (CE)**

# **CE markings**

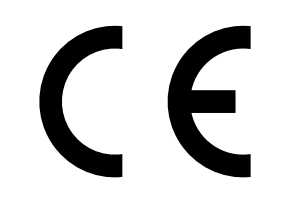

The respective product complies with all applicable EU directives and relevant harmonized standards.

Certification of these products is performed in cooperation with accredited testing laboratories.

# **Europe (EU)**

## **EMC Directive 2014/30/EU**

All devices satisfy the protection requirements of the "EMC directive" and are designed for industrial use:

Applicable standards from this directive:

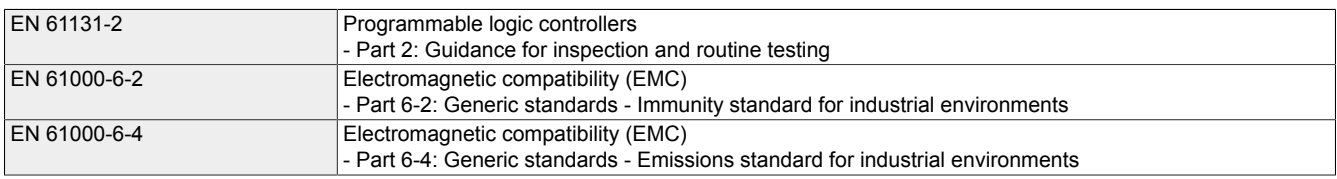

The corresponding declaration of conformity is available for download from the B&R website. For information about the versions of applicable standards, see the declaration of conformity.

**Declaration of conformity**

P<sup>DF</sup> N/absita > Downloads > Cartificates > Declarations of conformity > Declaration of conformity HMLIPC [Website > Downloads > Certificates > Declarations of conformity > Declaration of conformity HMI IPC](https://www.br-automation.com/download/10000391331)

# **9.2.1 Overview of standards**

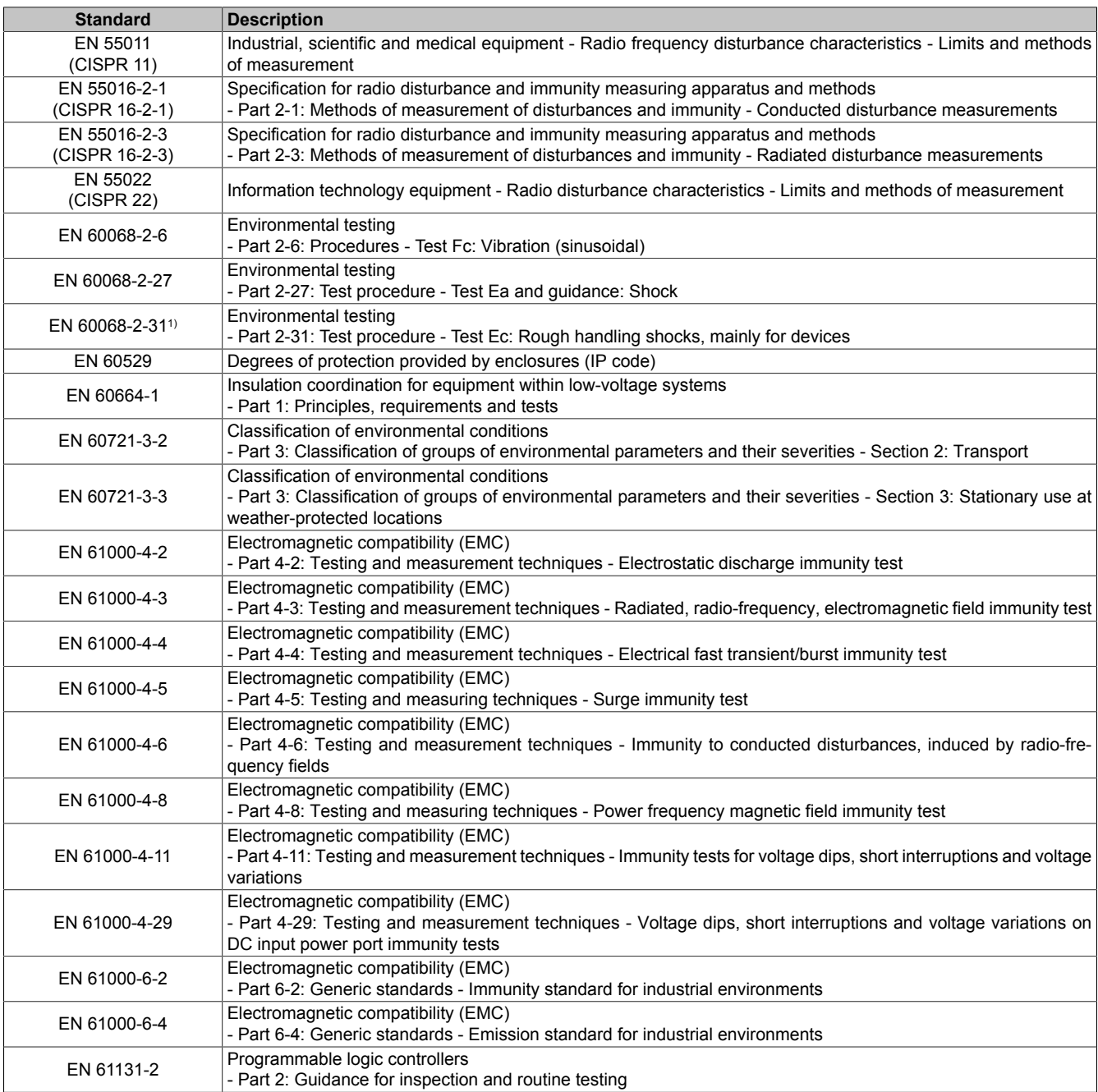

1) Replacement for EN 60068-2-32

# **9.2.2 Requirements for immunity to disturbances**

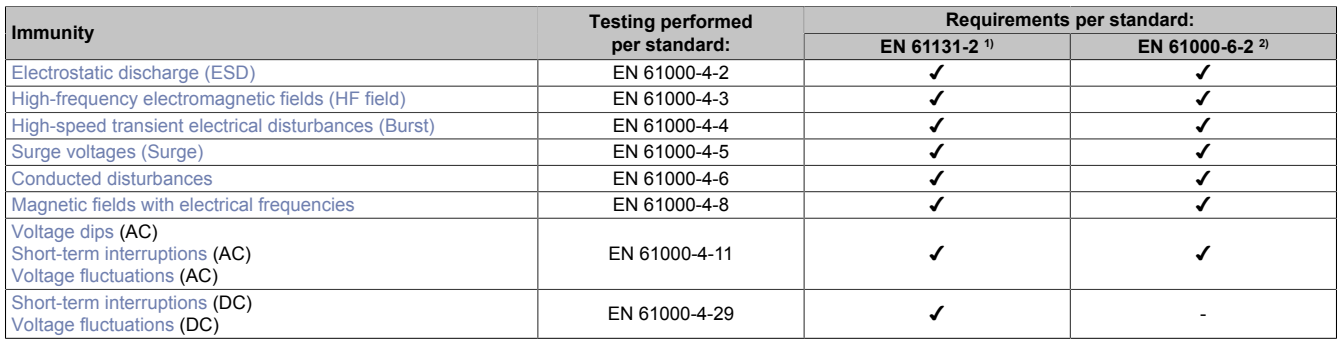

1) EN 61131-2: Product standard - Programmable logic controllers

2) EN 61000-6-2: Generic standard - Immunity for industrial environments

# **Criteria to prove the performance of a PLC system against EMC disturbances**

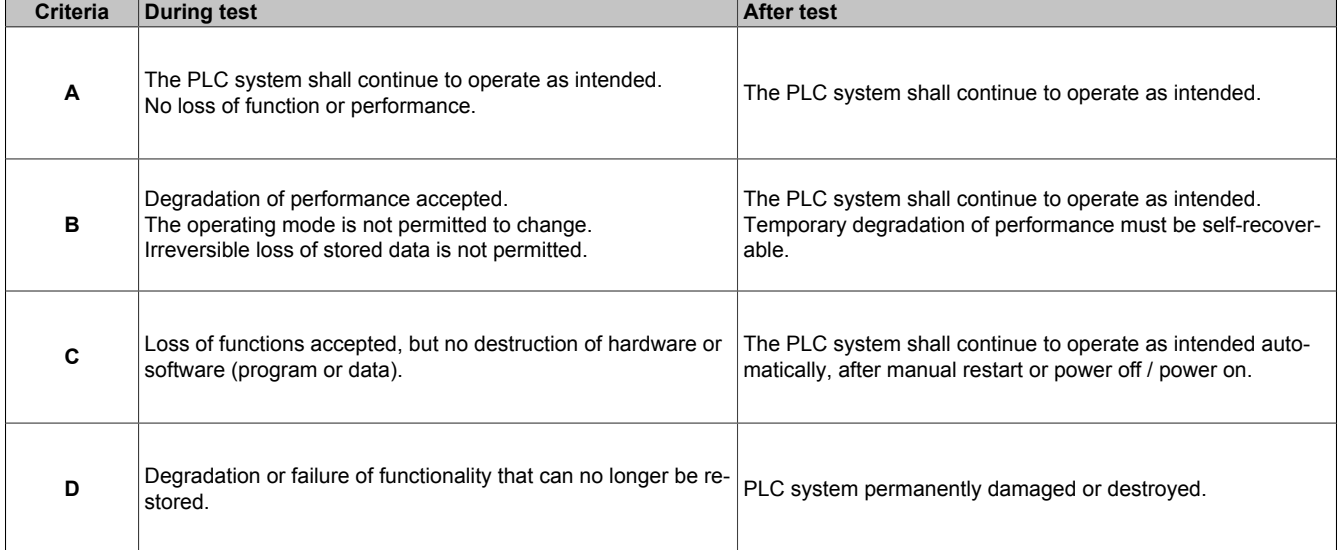

# <span id="page-113-0"></span>**Electrostatic discharge (ESD)**

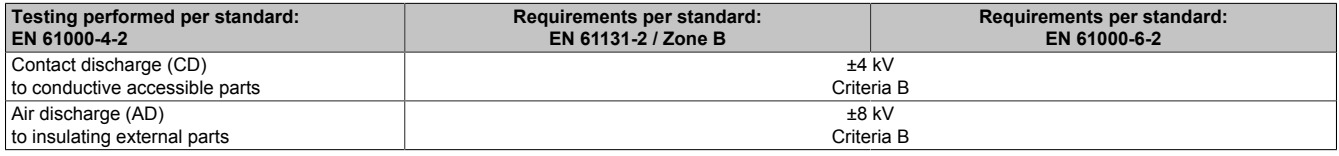

#### <span id="page-113-1"></span>**High-frequency electromagnetic fields (HF field)**

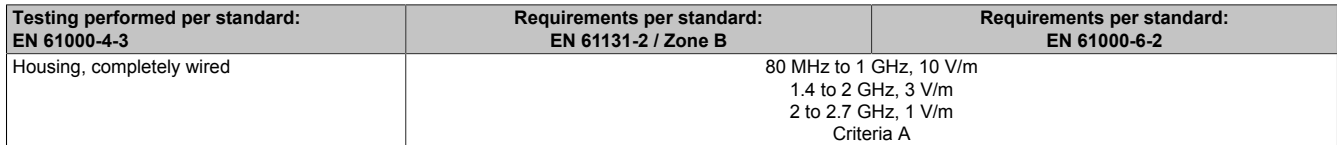

## <span id="page-113-2"></span>**High-speed transient electrical disturbances (Burst)**

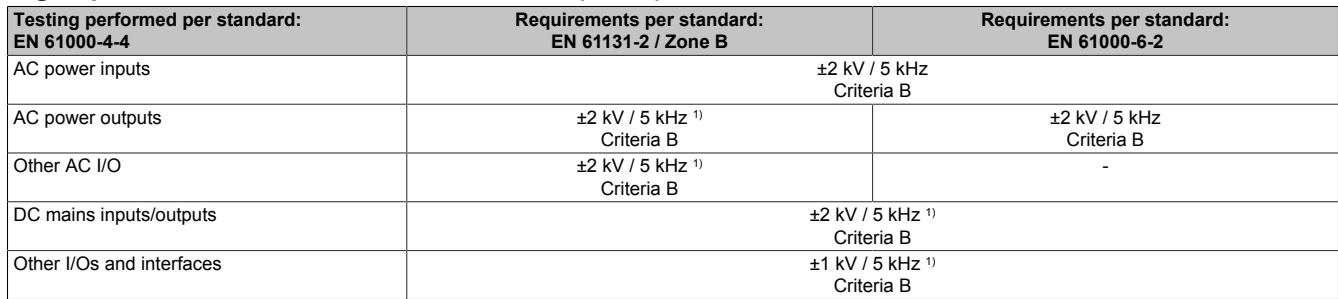

1) Only for connections with a permitted line length greater than 3 m.

# <span id="page-114-0"></span>**Surge voltages (Surge)**

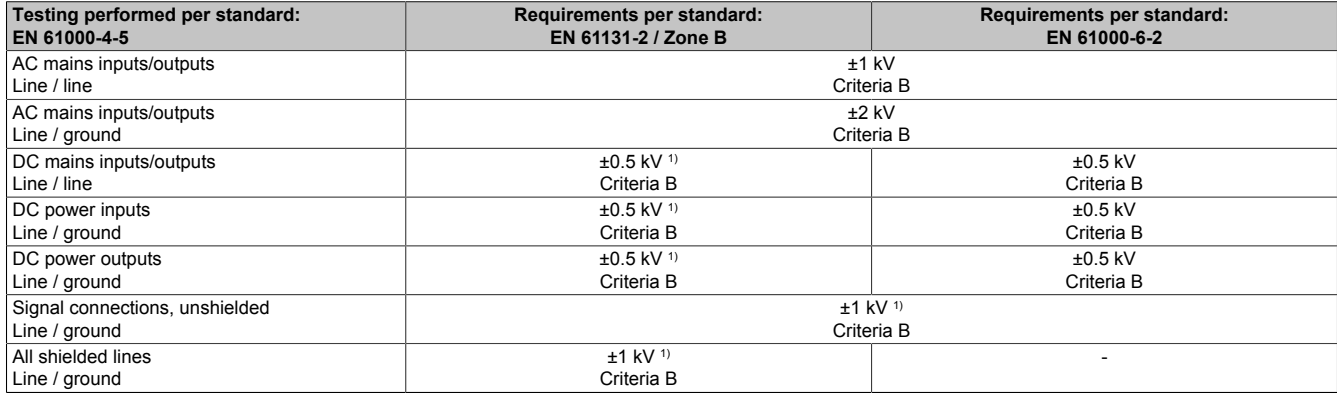

1) Only for connections with a permitted line length greater than 30 m.

# <span id="page-114-1"></span>**Conducted disturbances**

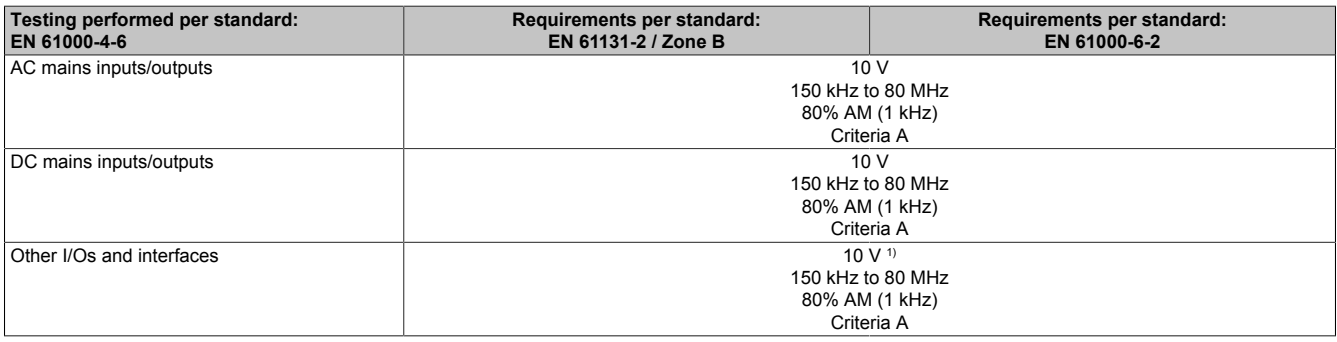

<span id="page-114-2"></span>1) Only for connections with a permitted line length greater than 3 m.

#### **Magnetic fields with electrical frequencies**

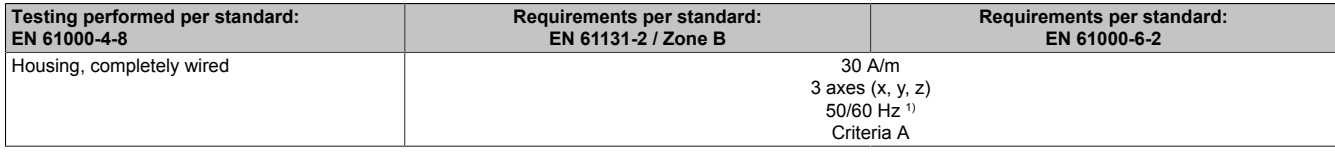

<span id="page-114-3"></span>1) Mains frequency per manufacturer data

## **Voltage dips**

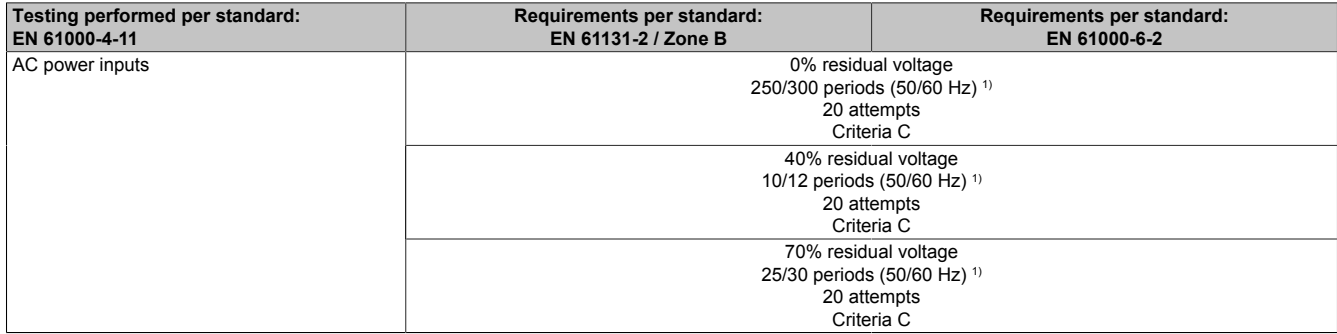

<span id="page-114-4"></span>1) Mains frequency per manufacturer data

## **Short-term interruptions**

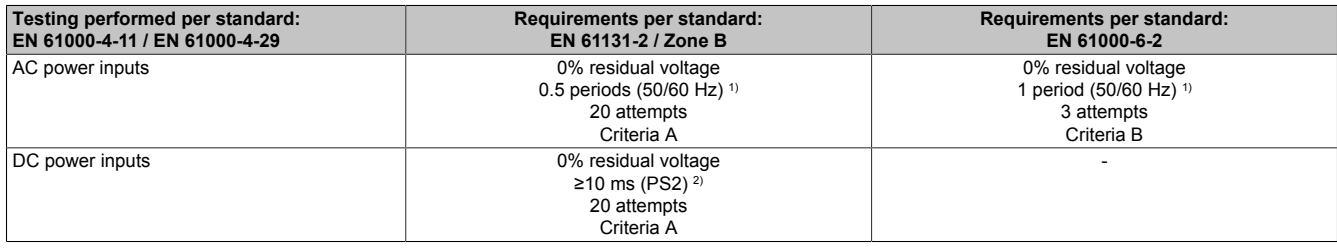

1) Mains frequency per manufacturer data

2) Use of a B&R power supply guarantees that these requirements are met.

# <span id="page-115-0"></span>**Voltage fluctuations**

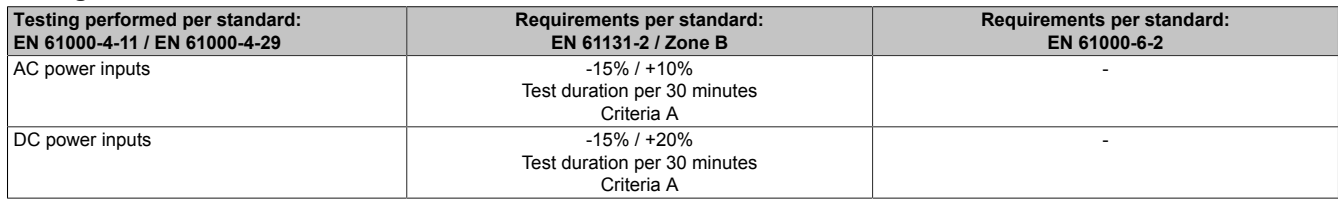

# **9.2.3 Emission requirements**

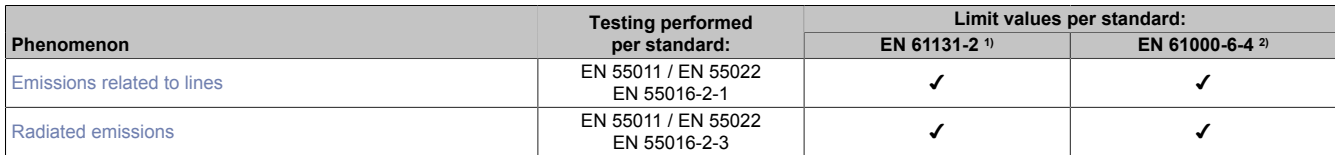

1) EN 61131-2: Product standard - Programmable logic controllers

<span id="page-115-1"></span>2) EN 61000-6-4: Generic standards - Emission standard for industrial environments

# **Emissions related to lines**

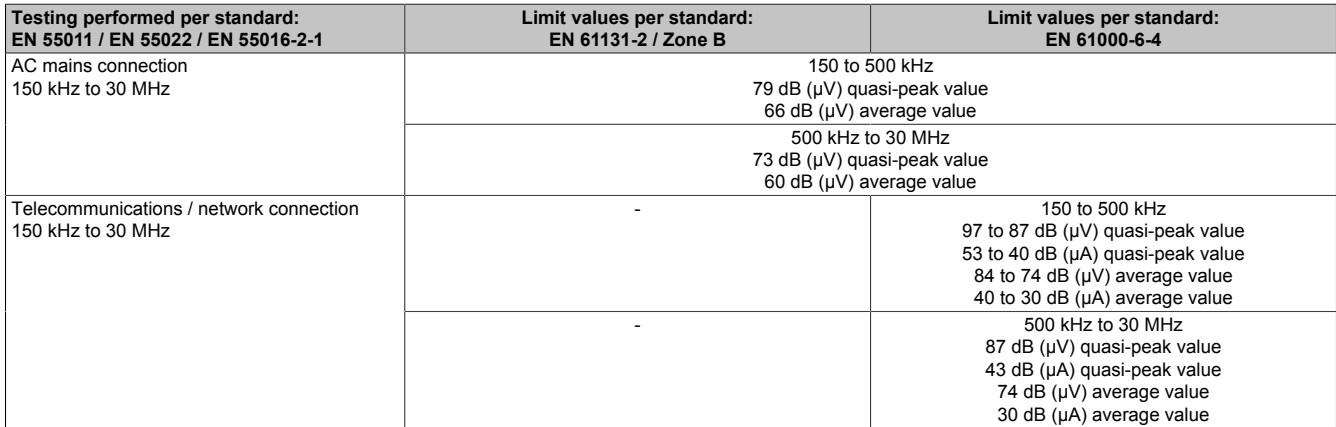

# <span id="page-115-2"></span>**Radiated emissions**

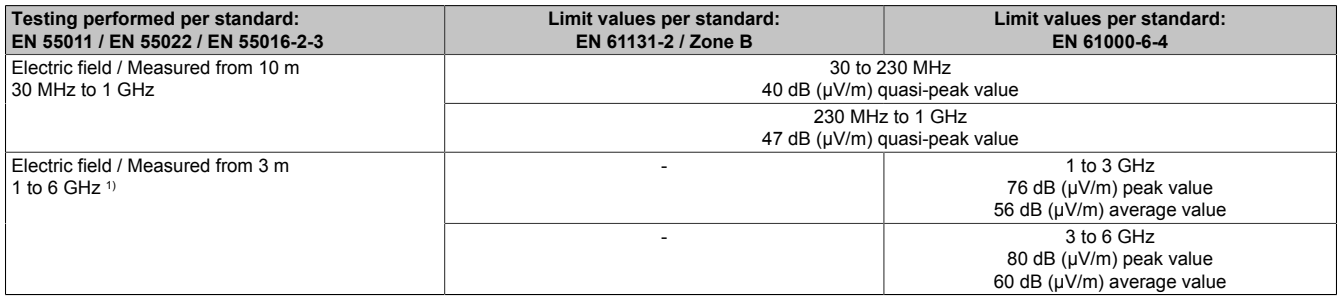

1) Depending on highest internal frequency

# **9.2.4 Mechanical conditions**

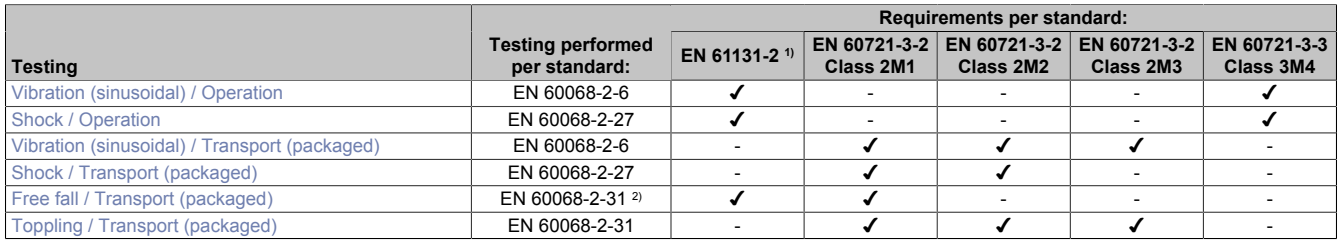

1) EN 61131-2: Product standard - Programmable logic controllers

<span id="page-116-0"></span>2) Replacement for EN 60068-2-32

#### **Vibration (sinusoidal) / Operation**

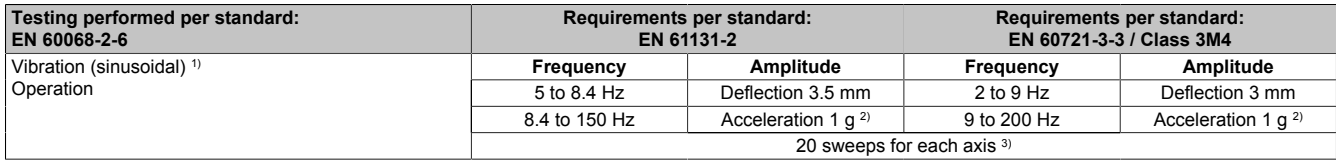

1) Uninterrupted duty with movable frequency in all 3 axes  $(x, y, z)$ ; 1 octave per minute<br>2) 1 g = 10 m/s<sup>2</sup>

2)  $1 g = 10 m/s^2$ <br>3)  $2 \text{ sweeps} = 1$ 

<span id="page-116-1"></span>2 sweeps = 1 frequency cycle ( $f_{min} \rightarrow f_{max} \rightarrow f_{min}$ )

# **Shock / Operation**

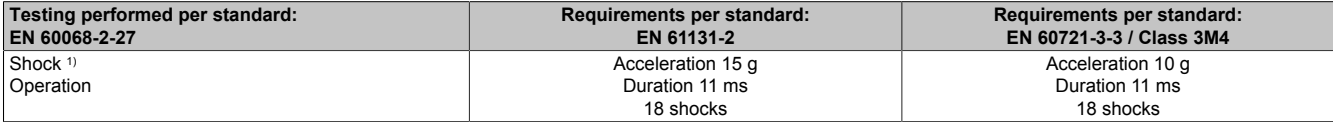

<span id="page-116-2"></span>1) Pulse (half-sine) stress in all 3 axes (x, y, z), 1 octave per minute

# **Vibration (sinusoidal) / Transport (packaged)**

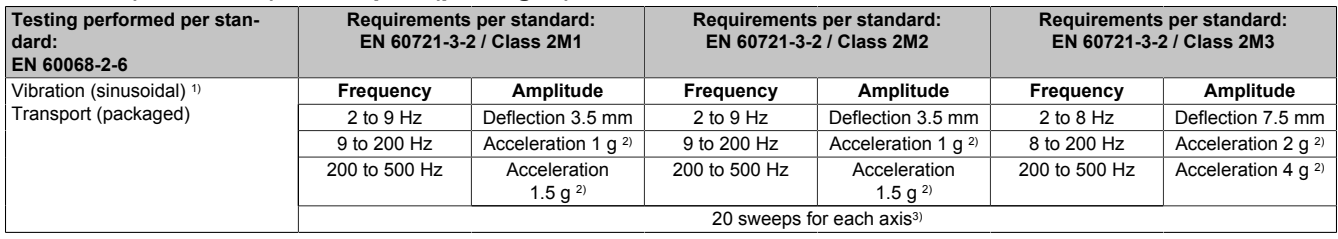

1) Uninterrupted duty with movable frequency in all 3 axes (x, y, z); 1 octave per minute

2)  $1 g = 10 m/s^2$ 

<span id="page-116-3"></span>3) 2 sweeps = 1 frequency cycle  $(f_{min} \rightarrow f_{max} \rightarrow f_{min})$ 

# **Shock / Transport (packaged)**

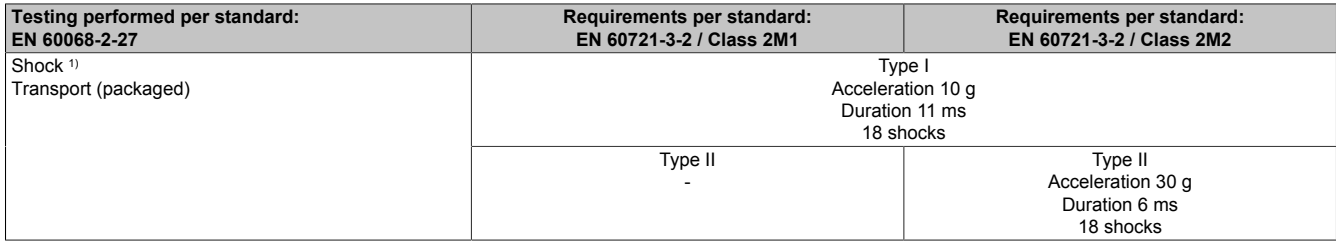

<span id="page-116-4"></span>1) Pulse (half-sine) stress in all 3 axes (x, y, z)

#### **Free fall / Transport (packaged)**

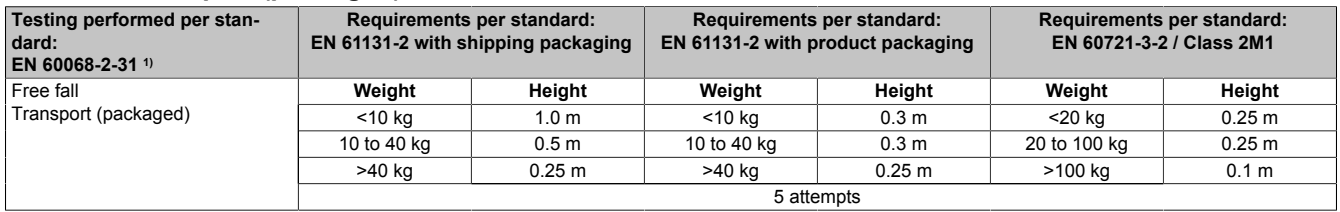

1) Replacement for EN 60068-2-32

# <span id="page-117-1"></span>**Toppling / Transport (packaged)**

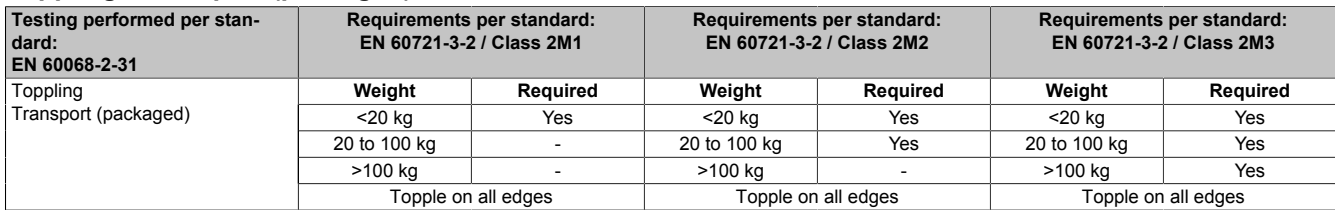

# **9.2.5 Electrical safety**

#### **Overvoltage category**

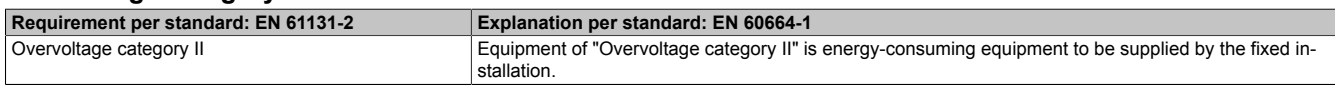

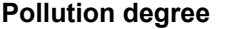

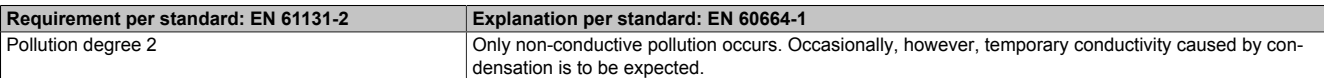

#### **Protection rating provided by enclosure (IP code)**

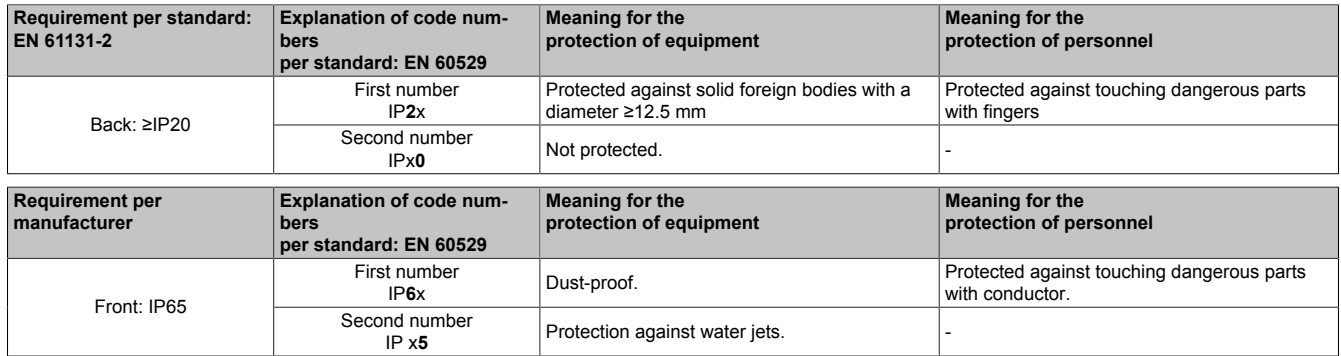

# <span id="page-117-0"></span>**9.3 Underwriters Laboratories (UL)**

## **UL markings**

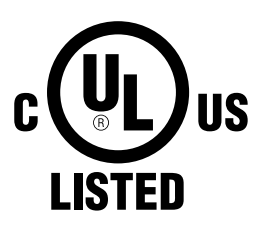

# **Underwriters Laboratories (UL)**

Products with this mark are tested by Underwriters Laboratories and listed as "industrial control equipment" in category NRAQ (programmable controllers) with file number E115267.

**Ind. Cont. Eq. E115267**

This mark is valid for the USA and Canada and simplifies the certification of your machines and manufacturing systems in this economic region.

#### **Canada / USA**

Standards applied:

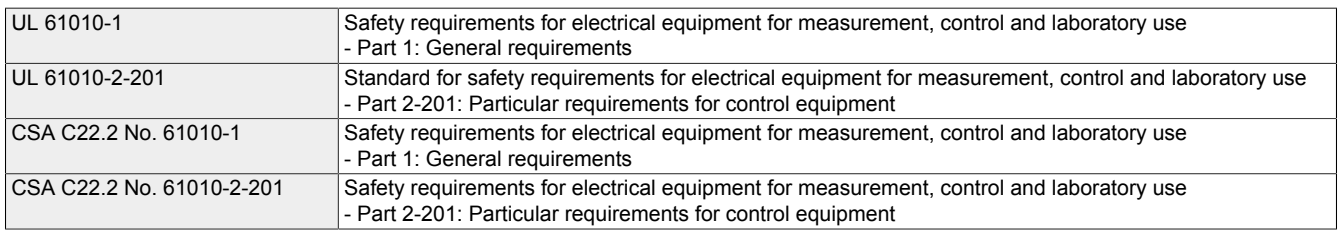

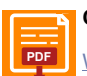

**Certificate**

**[PDF](https://www.br-automation.com/download/10000310000)** [Website > Downloads > Certificates > UL > Power Panel](https://www.br-automation.com/download/10000310000)

# <span id="page-118-0"></span>**9.4 Det Norske Veritas - Germanischer Lloyd**

# **DNV GL mark**

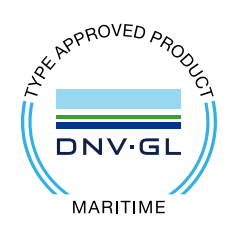

Many B&R products are certified by DNV GL and suitable for use in maritime environments.

DNV GL Maritime certificates (type approval) are generally accepted by other classification societies during ship acceptance procedures.

For corresponding environmental categories, see the technical data for the respective product.

#### **Germany/Norway**

#### Standards applied:

DNVGL-CG-0339 Environmental test specification for electrical, electronic and programmable equipment and systems.

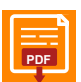

# **Certificate**

**[PDF](https://www.br-automation.com/download/10000244621)** [Website > Downloads > Certificates > Maritime > DNV GL > X20 / Power Panel T/C > DNV GL Type Approval Certificate](https://www.br-automation.com/download/10000244621)

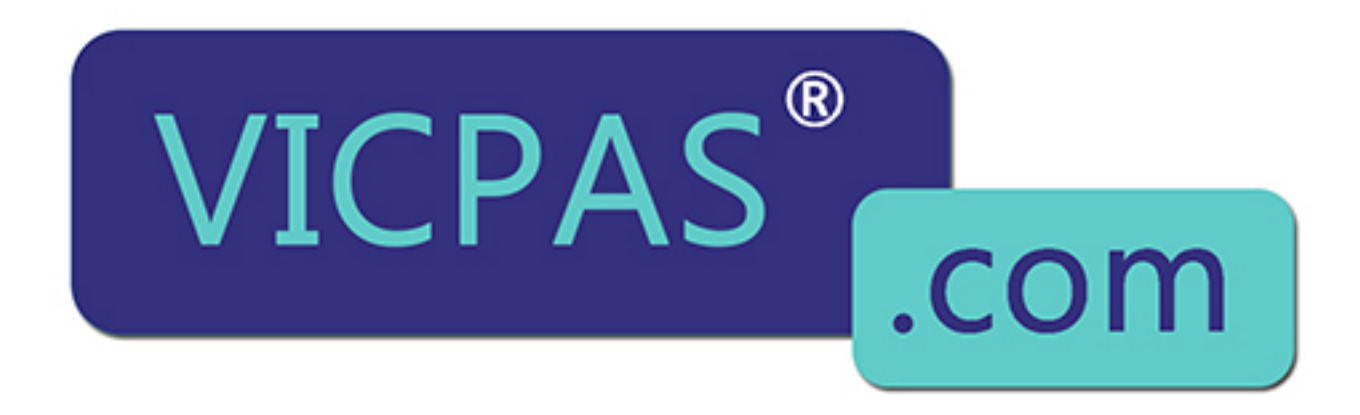

# $\boxtimes$  sales@vicpas.com +86-15876525394

**Publishing information** B&R Industrial Automation GmbH B&R Strasse 1 5142 Eggelsberg Austria Telephone: +43 7748 6586-0 Fax: +43 7748 6586-26 [office@br-automation.com](mailto:office@br-automation.com)